## nanoCAD BIM ОПС 23.1

# Быстрый старт Видеонаблюдение

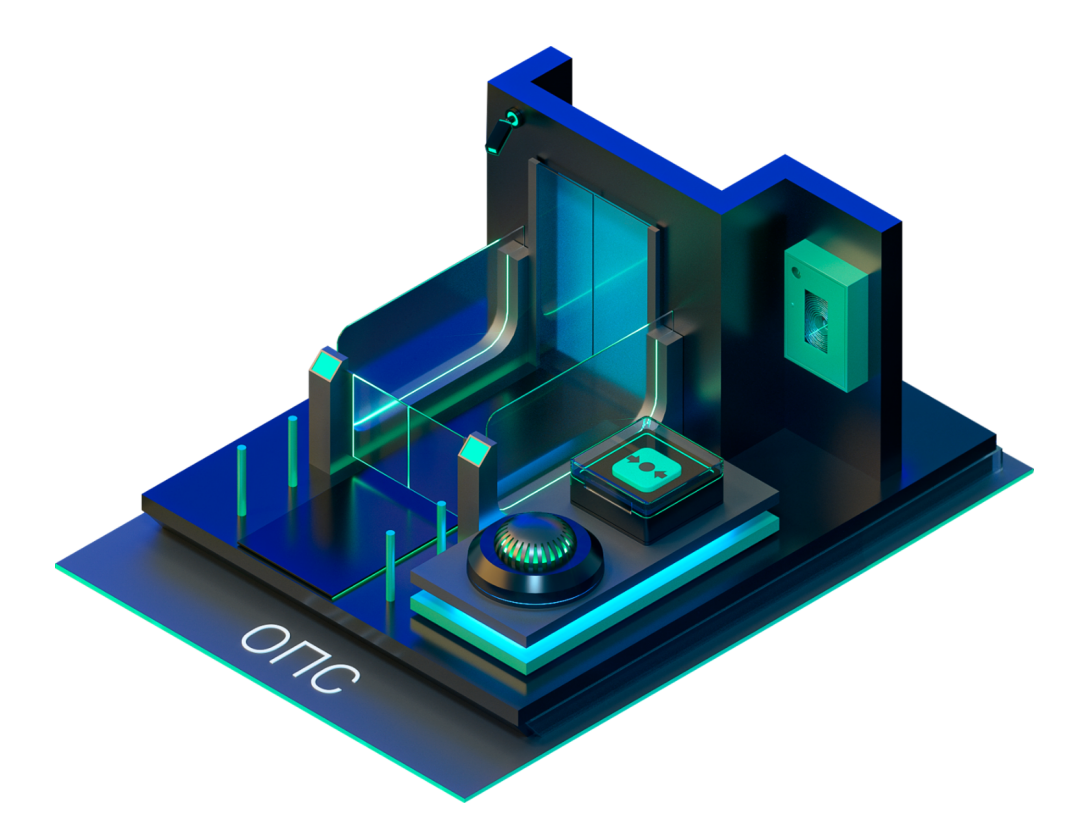

© ООО Нанософт Разработка

2023

## **Создание проекта**

Главной целью проекта «Быстрый Старт. Видеонаблюдение*»* является демонстрация основных возможностей и приемов работы для новых пользователей nanoCAD BIM ОПС. Проект не претендует на корректность построения системы с предметной точки зрения.

Задать вопросы по функционалу и нюансам приложения можно на форуме http://forum.nanocad.ru/.

Устанавливаем nanoCAD BIM ОПС, запускаем его и приступаем к созданию проекта.

Вызовем окно «*Менеджер проекта »* с главной панели инструментов. В данном окне происходит вся работа по созданию и управлению проектами, добавлению новых планов, созданию чертежей и документов. Для начала работы необходимо создать или открыть уже существующий проект.

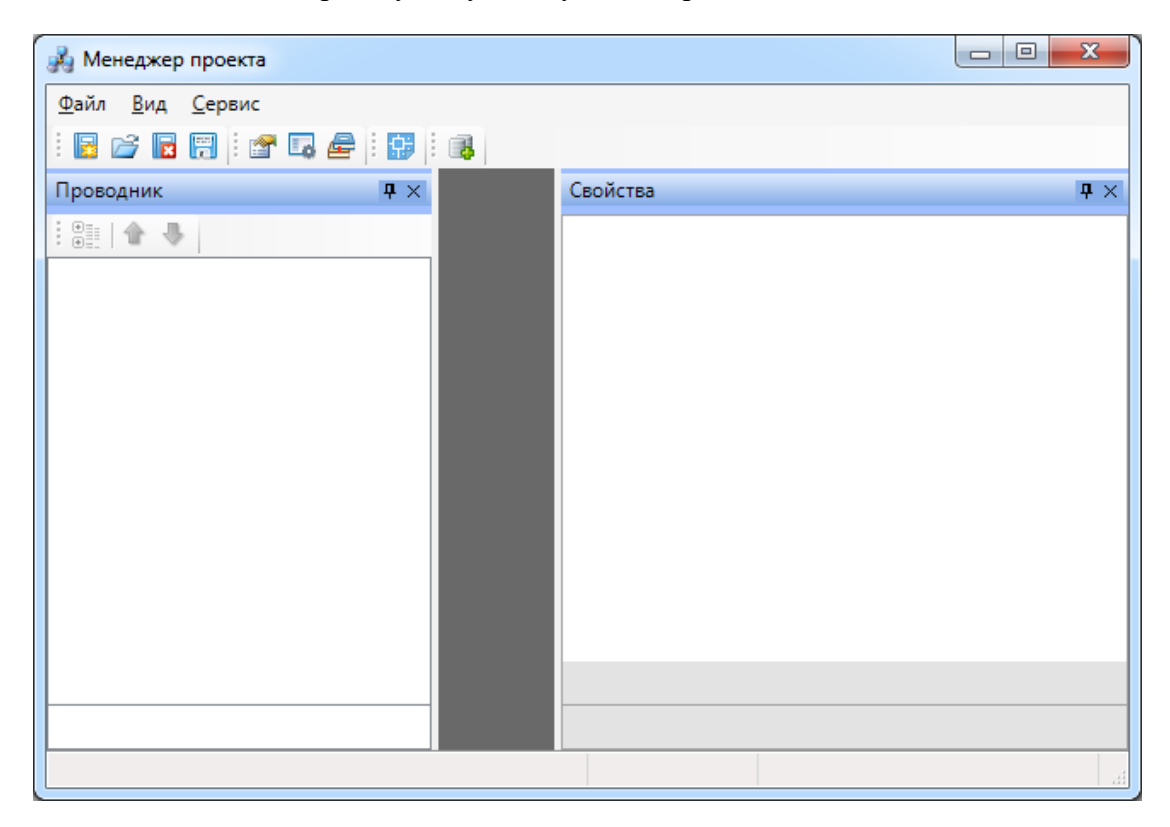

На панели инструментов окна *«Менеджер проекта»* нажимаем кнопку *«Создать проект ».* Указываем путь, где будет лежать папка проекта, и указываем имя проекта. Нажимаем кнопку *«ОК».*

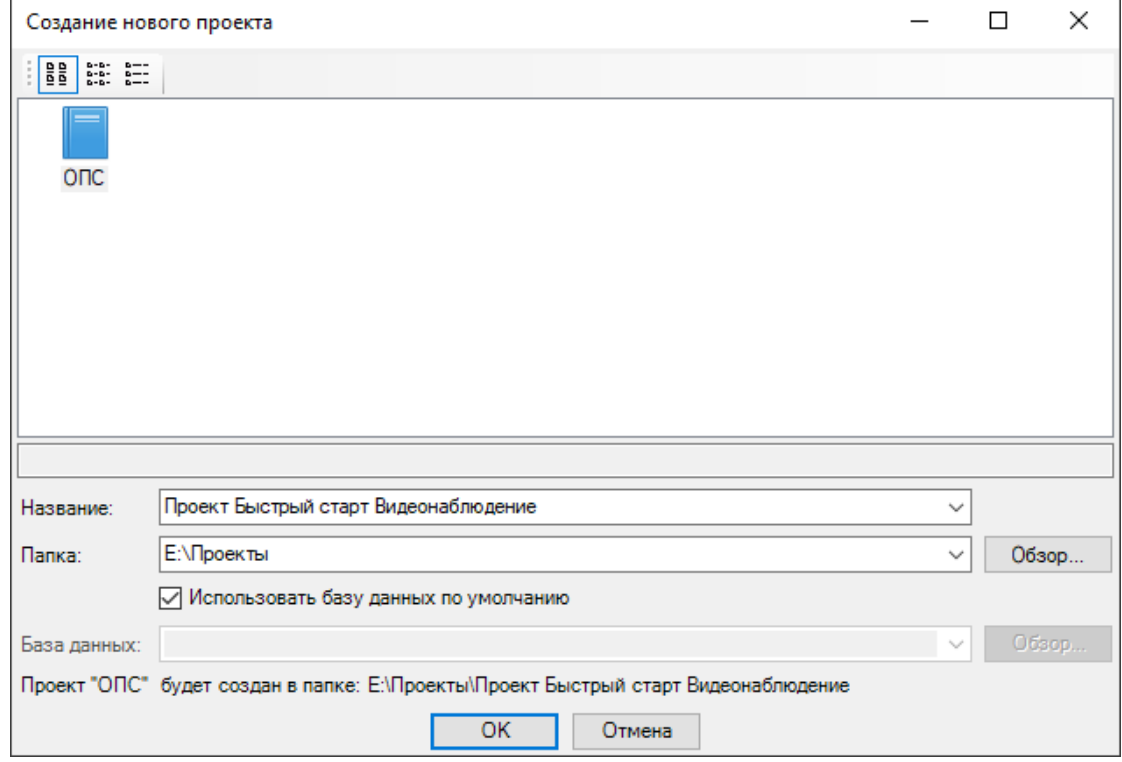

При создании нового проекта в появившемся окне будет стоять отметка *«Использовать базу данных по умолчанию».* В этом случае проект будет создан с новой чистой базой данных оборудования. Если мы уберем отметку *«Использовать базу данных по умолчанию»*, то у нас появится возможность выбрать ранее созданную базу оборудования, например, из другого проекта, где уже внесено наиболее часто используемое оборудование конкретного проектировщика. Используя эту возможность, отпадет необходимость экспортировать в базу проекта оборудование из баз данных производителей оборудования. Для нашего примера оставляем *«Использовать базу данных по умолчанию».*

В результате у нас готов к работе новый чистый проект*.* В проекте содержится набор предопределенных документов, база данных проекта. В левом дереве документов можно выбирать нужный узел, в результате чего на странице свойств будут отображены параметры выбранного узла. Встанем на узел *«Проект Быстрый старт Видеонаблюдение»,* и в окне свойств будут отображены параметры по проекту. Заполним основные параметры проекта, часть из которых может быть использована в штампах.

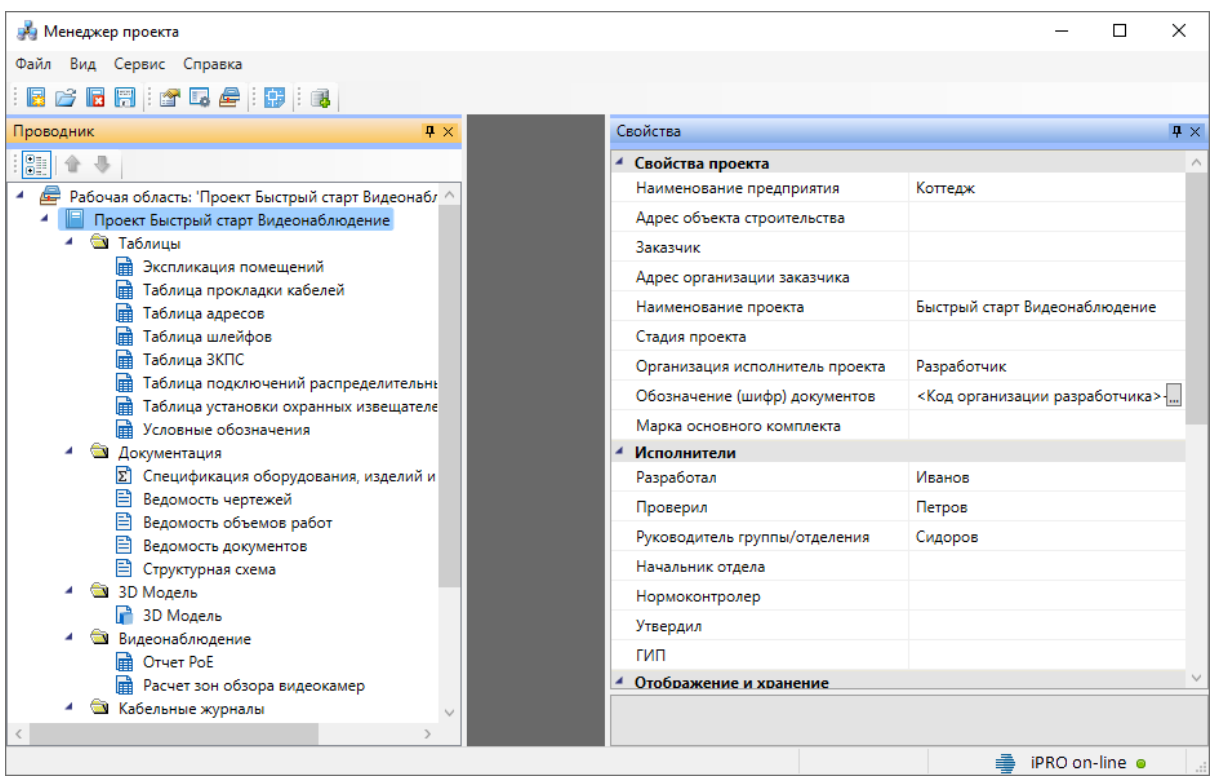

В нашем проекте будем проектировать двухэтажный коттедж. Для этого в проект необходимо добавить планировки с подосновами. Планировки этажей можно найти в примере к Быстрому Старту в папке *«Чистые планировки» - «План1»*, *«План2»*. Путь к папке выглядит следующим образом:

#### **C:\ProgramData\Nanosoft\nanoCAD BIM ОПС 23.1\Samples.**

**ВАЖНО! Папка** *ProgramData* **является скрытой. Для ее отображения необходимо нажать кнопку** *«Пуск»***, в появившемся окне выбрать справа** *«Панель управления -> Оформление и персонализация»***. В появившемся окне выбрать пункт** *«Параметры папок –> Показ скрытых файлов и папок»* **и поставить отметку** *«Показывать скрытые файлы, папки и диски».*

Добавим в проект все планы при помощи команды контекстного меню проекта *«Подключить существующий план»*.

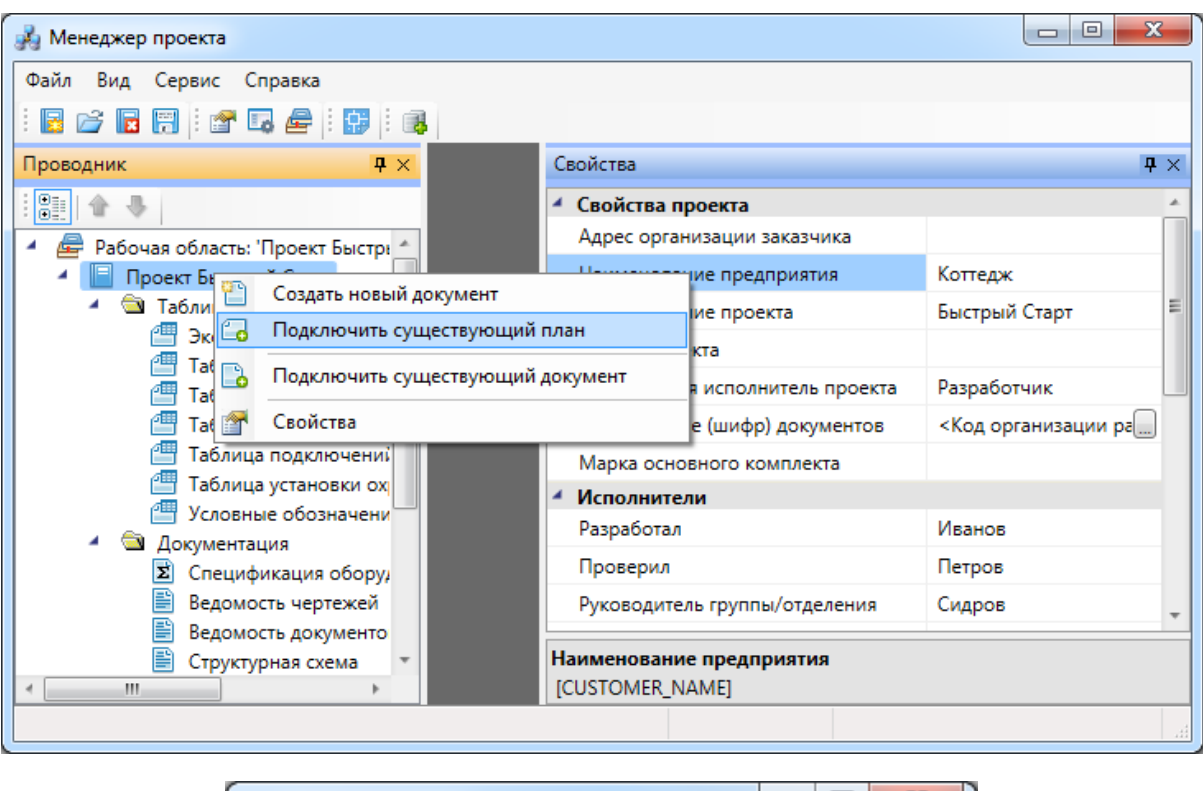

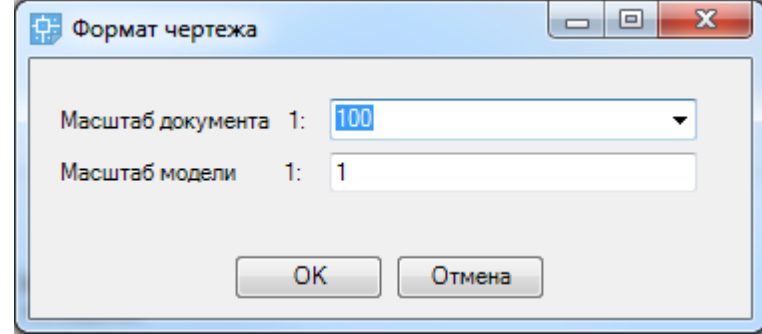

Далее, в появившемся окне *«Формат чертежа»* необходимо задать *«Масштаб документа»* и *«Масштаб модели».* По умолчанию нам предлагается работать в масштабе 1 к 100 (Масштаб документа). В одной единице пространства чертежа у нас будет один миллиметр реального пространства (Масштаб модели 1 к 1). Это наиболее часто используемые и рекомендуемые разработчиками значения. Это значит, что имеющиеся планировки с подосновами помещения должны быть выполнены в масштабе модели 1 к 1 (т.е. одна единица чертежа = 1 миллиметру реального пространства). Оставим значения по умолчанию.

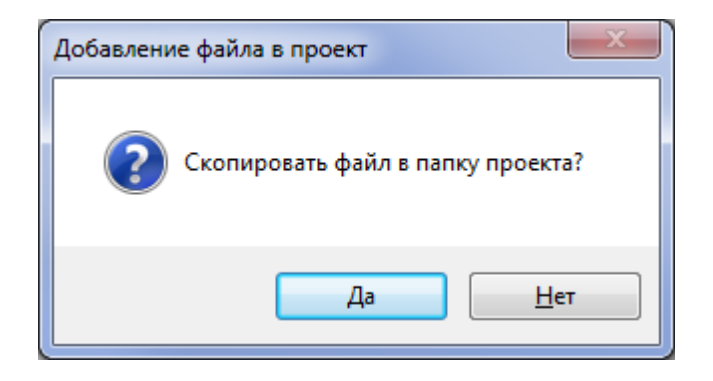

В результате в проекте появятся две планировки с подосновами. Зададим им наименования - *«Этаж 1», «Этаж 2».*

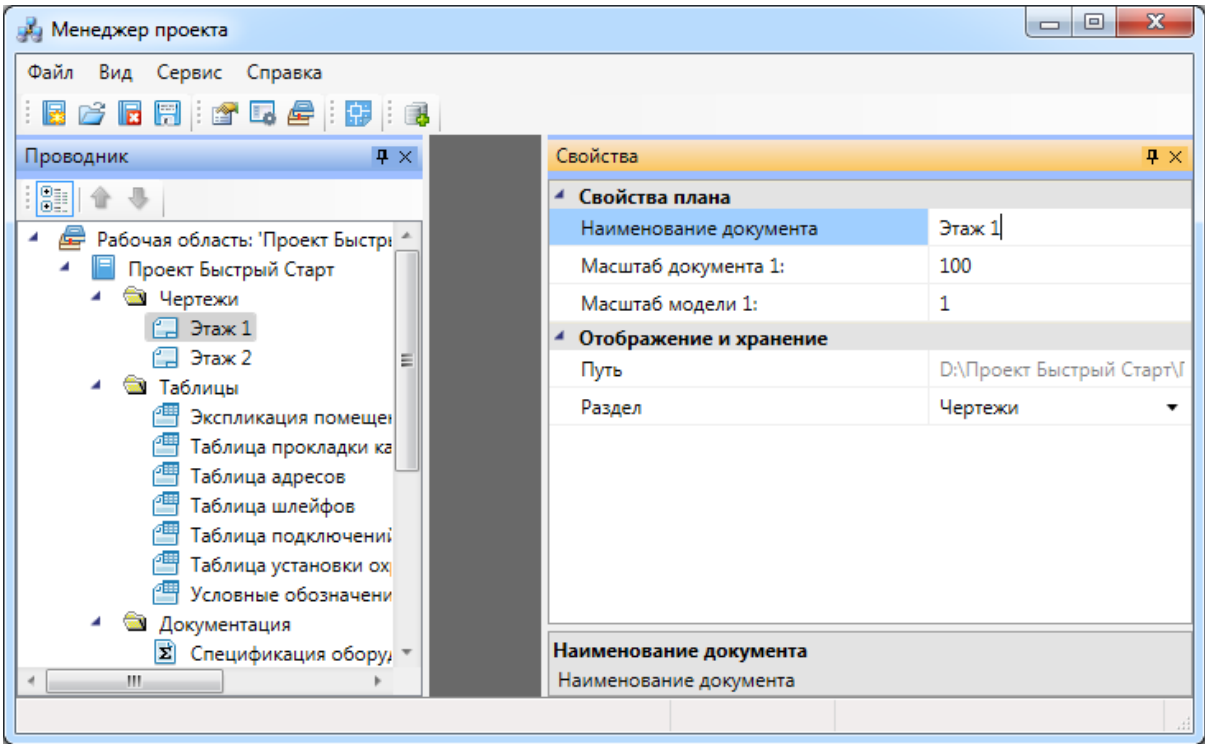

Для открытия планировок этажей необходимо сделать по ним двойной щелчок левой кнопкой мыши. Планы будут открыты, и мы будем готовы приступить непосредственно к проектированию объекта.

Этаж 1:

Быстрый старт. Видеонаблюдение

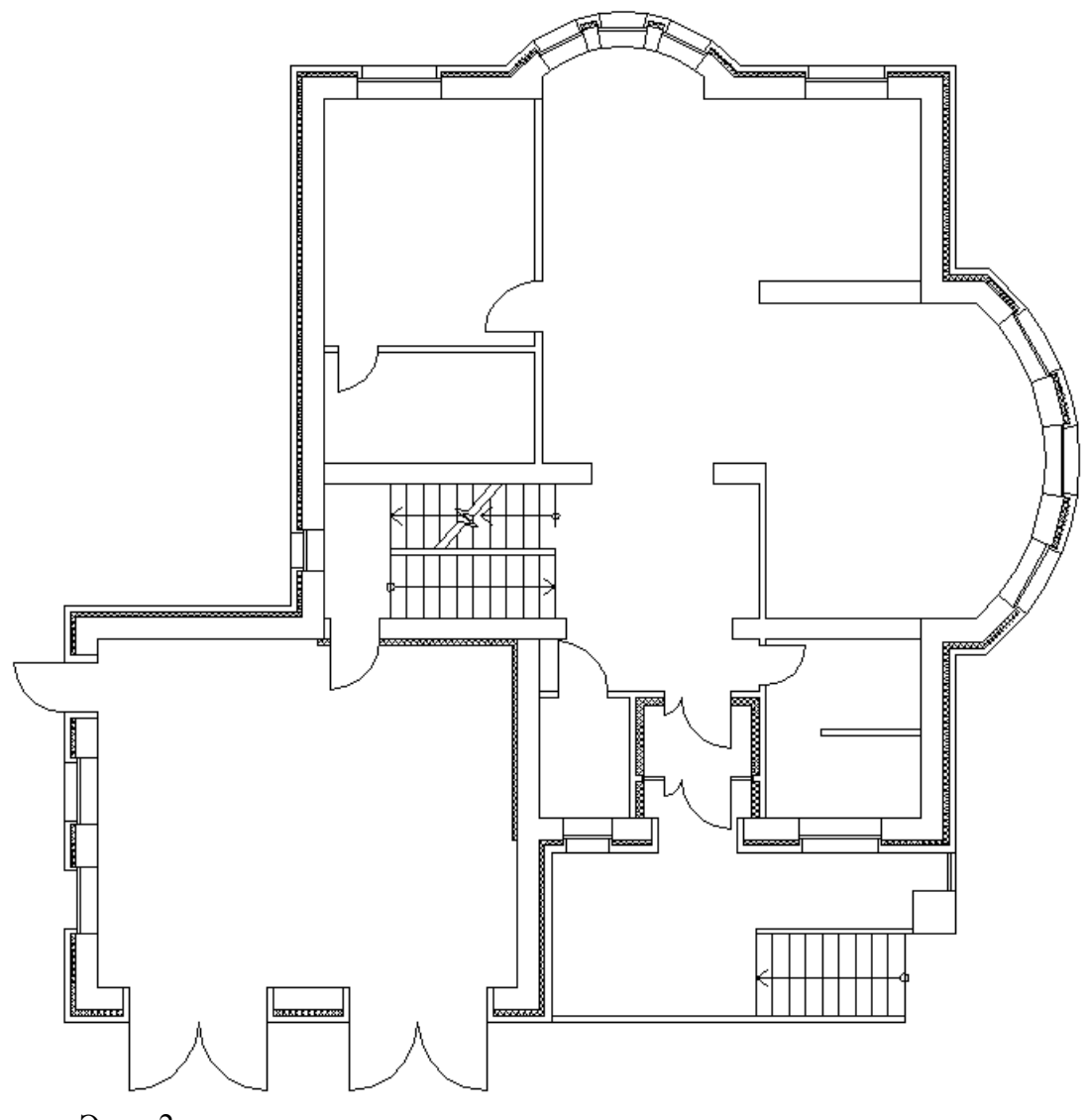

Этаж 2:

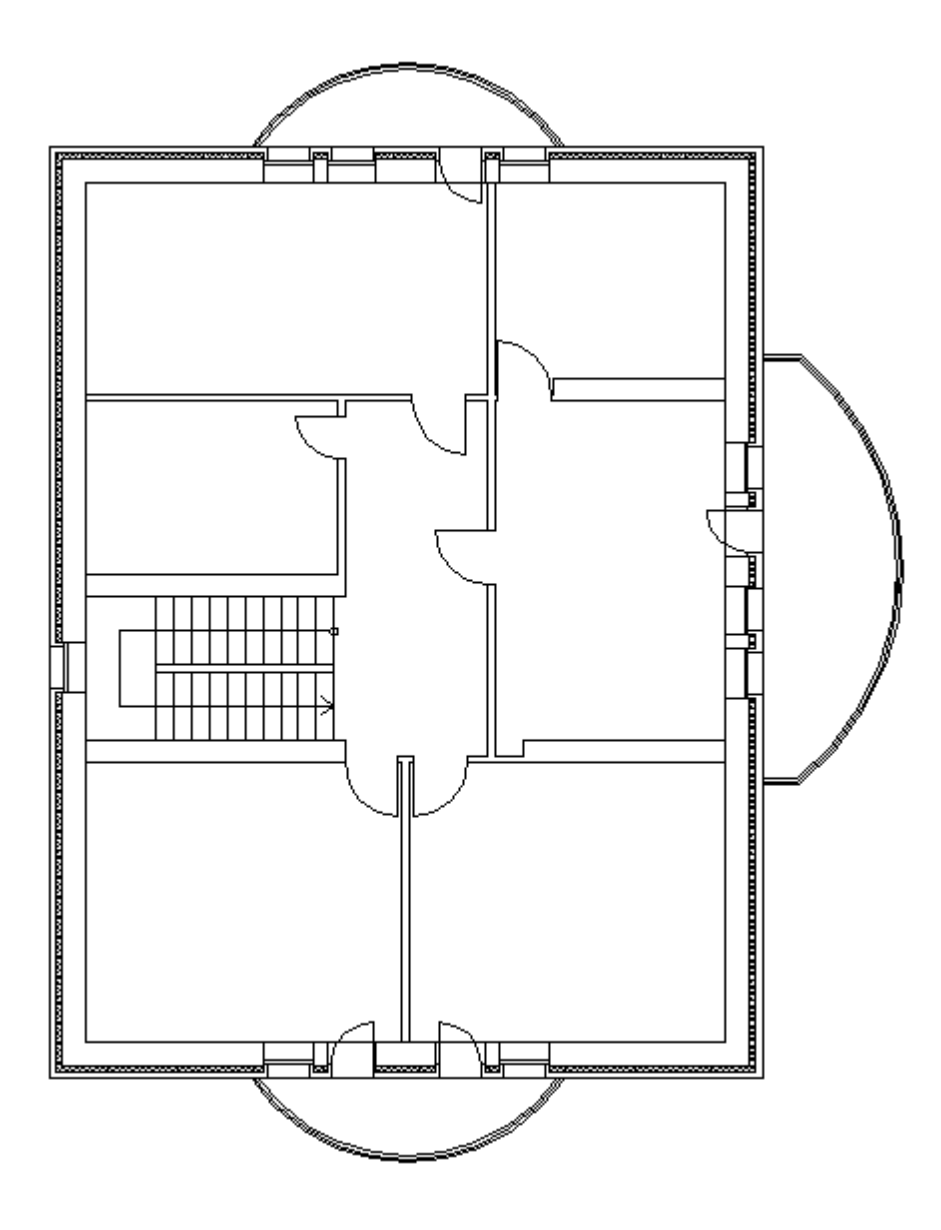

**Внимание! При закрытии проекта все документы, кроме открытых планировок, будут сохранены автоматически. Открытые планировки, для того чтобы изменения в них были сохранены, необходимо сохранять средствами самой CAD системы.**

#### **Создание топологии здания**

Определим этажи и помещения в здании. Это необходимо для целого ряда операций, таких как маркировка объектов, создание спецификаций и т.д. (везде, где может понадобиться определение принадлежности объекта к зданию/этажу/помещению).

Для создания контура этажа необходимо воспользоваться кнопкой *«Создать этаж »* главной панели инструментов. Создадим контур вокруг планировки так, чтобы она полностью оказалась внутри этого контура. Соблюдать границы этажа не надо, достаточно поместить его в прямоугольник. Эта операция определяет область, все объекты которой будут автоматически принадлежать этажу.

Сразу после нажатия кнопки *«Создать этаж »* в командной строке можно выбрать один из режимов отрисовки контура этажа – по 2-м точкам, по 3-м точкам, полилинией или в режиме выбора контура (если нарисован контур средствами CAD и его необходимо определить как этаж).

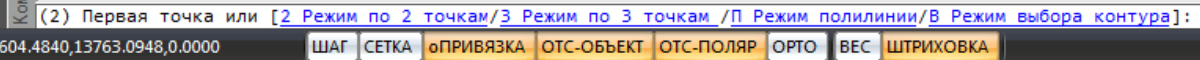

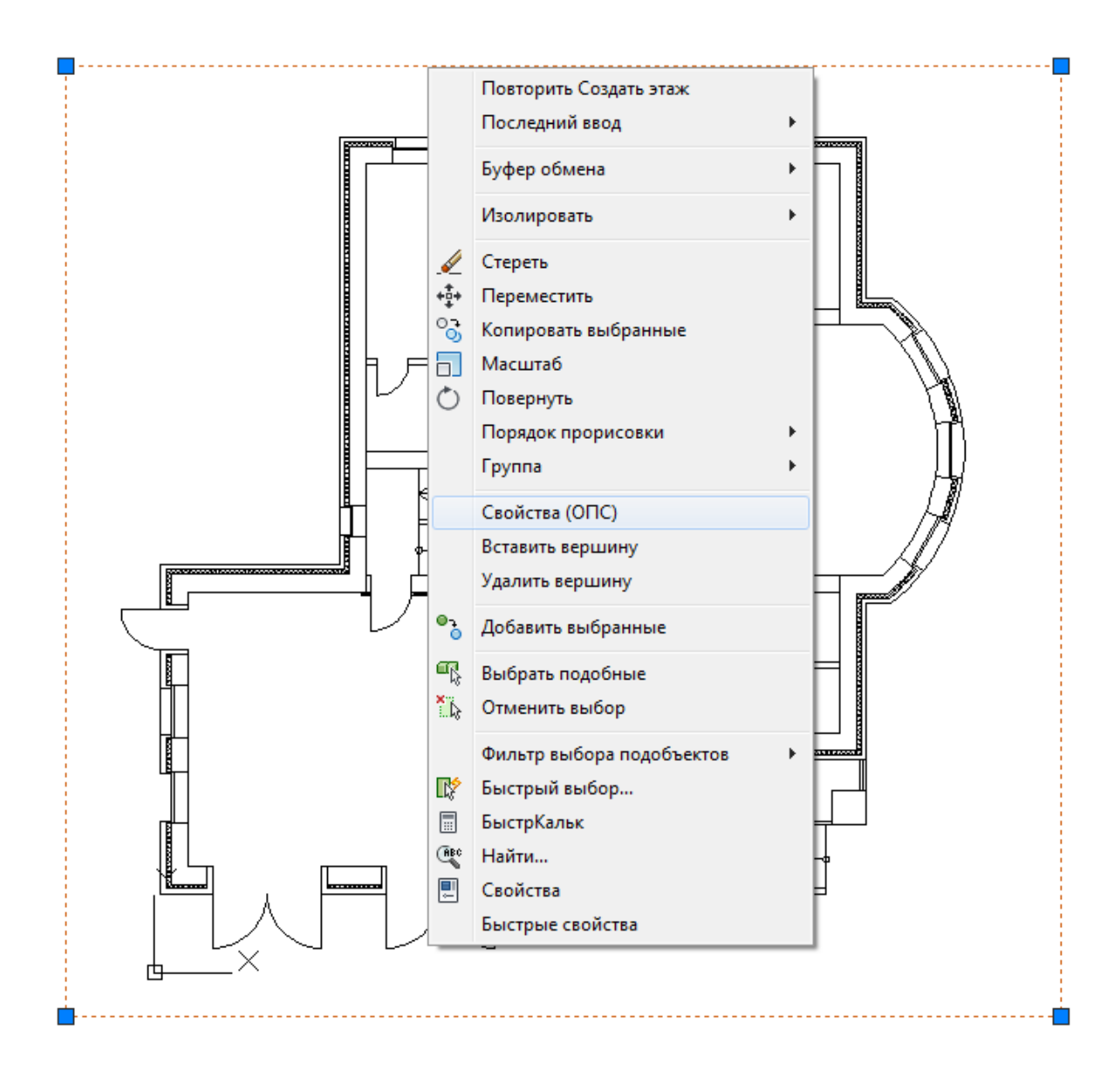

Вызовем страницу свойств этажа и зададим номер этажа и номер здания. Не обязательно каждый этаж помещать внутрь одной планировки, можно работать в одном файле чертежа и там делать несколько этажей, в случае, если проектируемые объекты небольшие. Ставим номер этажа 1, номер здания 1.

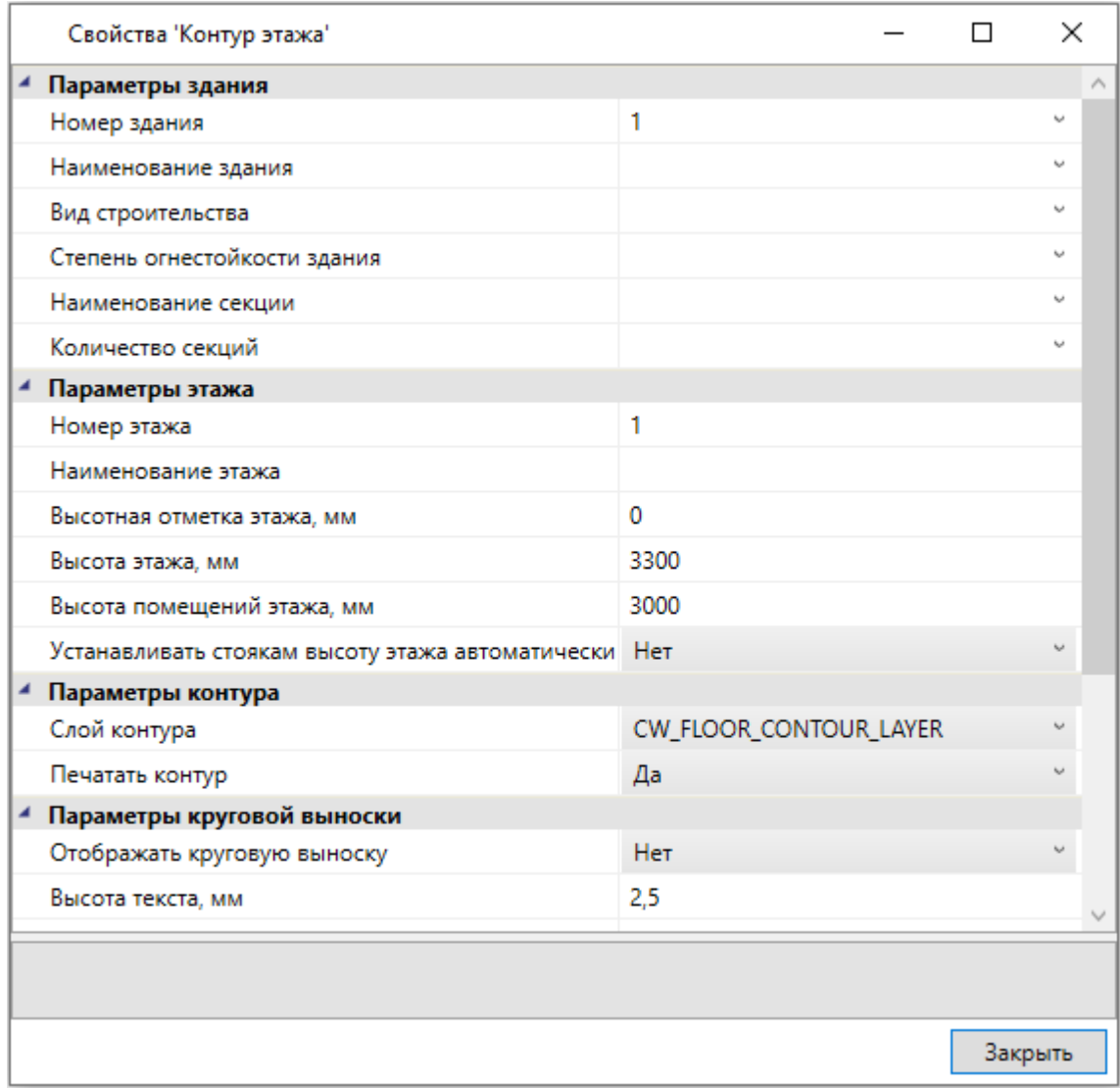

На втором плане аналогично создаем второй этаж.

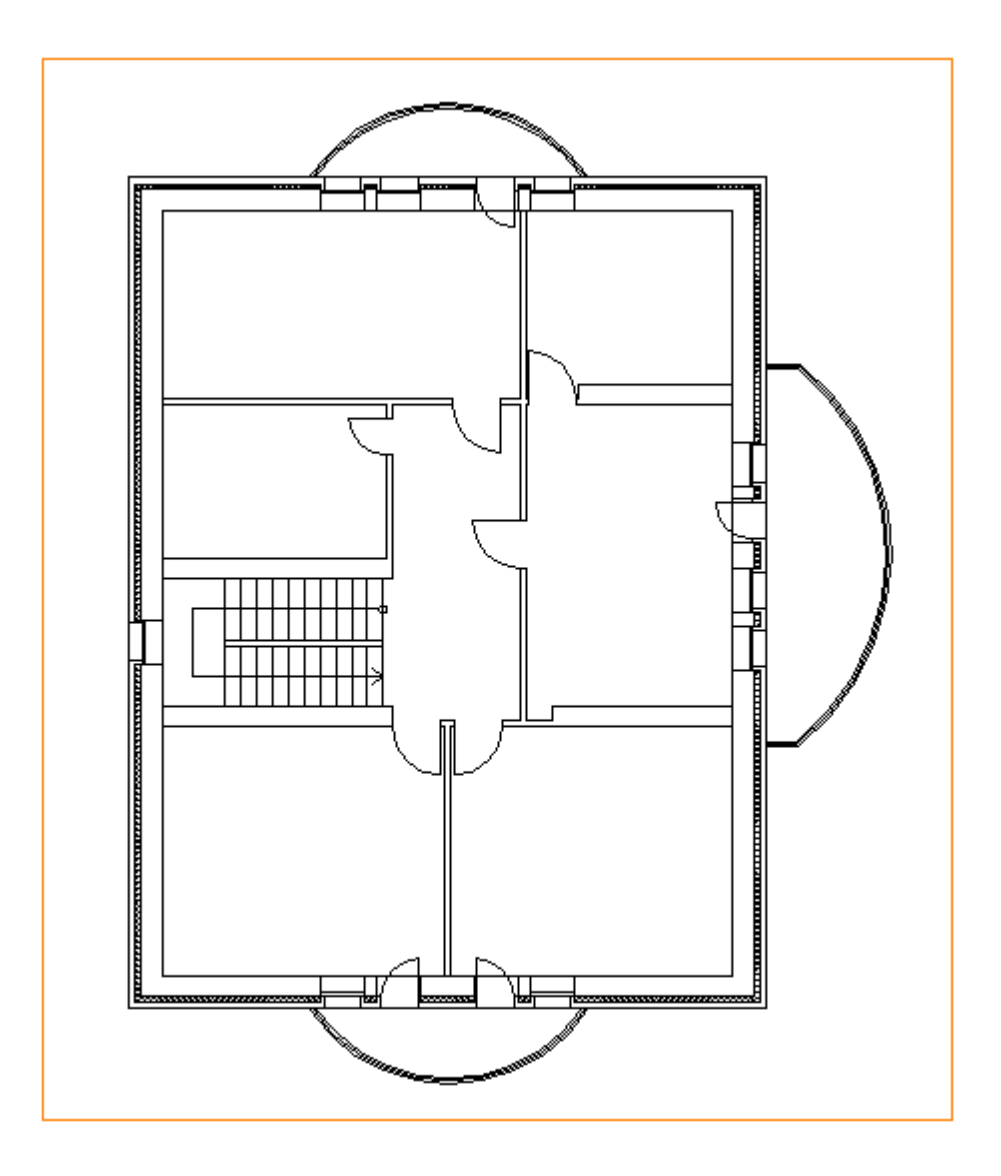

Далее необходимо создать на каждом этаже набор помещений.

Для создания помещения можно воспользоваться кнопкой *«Создать помещение »* главной панели инструментов. Сразу после нажатия кнопки выберем в командной строке один из режимов отрисовки контура помещения – по 2-м точкам, по 3-м точкам или полилинией. Вызвав страницу свойств контура, можно задать номер помещения и его название.

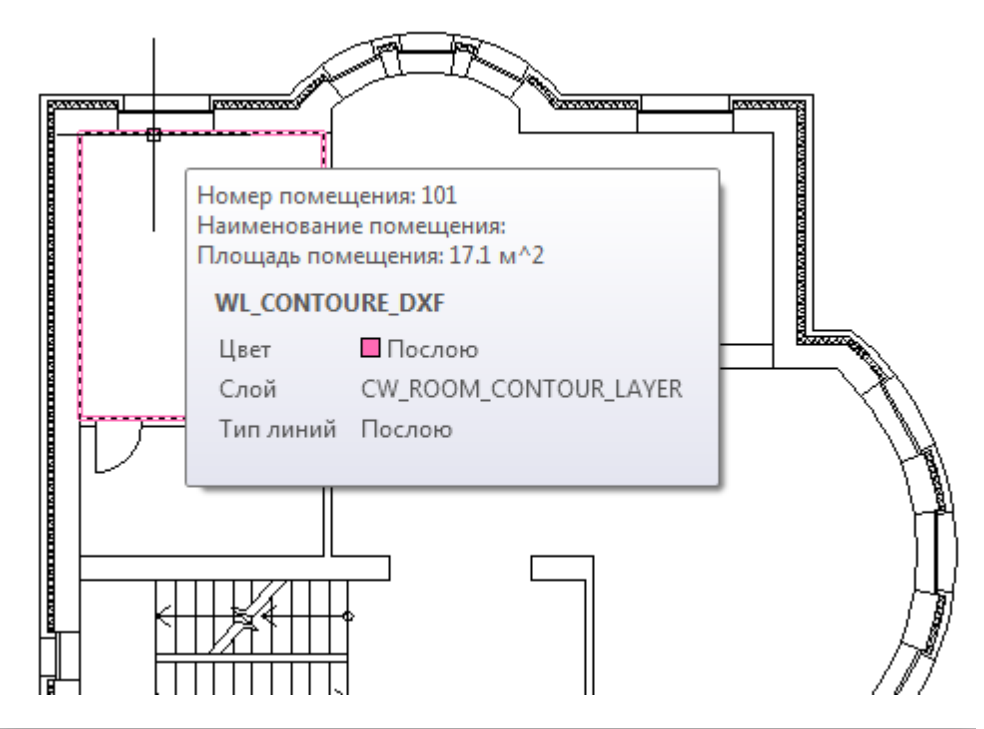

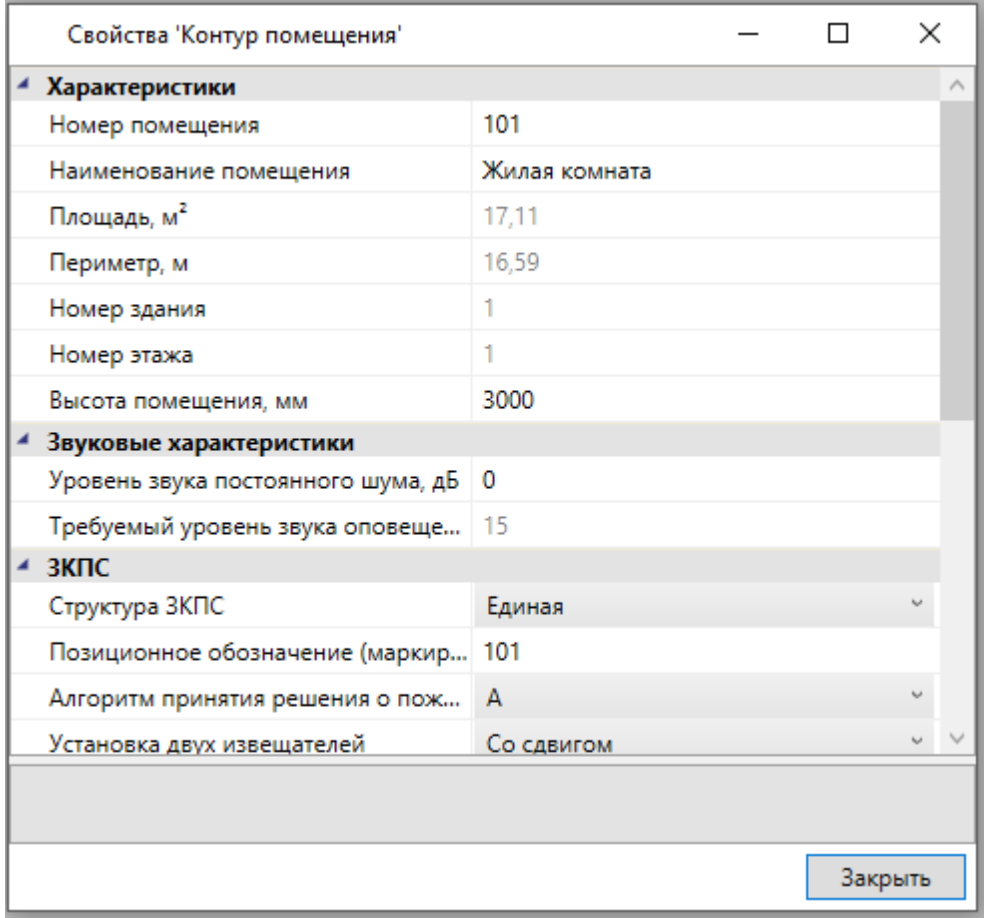

Размещать помещения на плане можно и более удобным способом - при помощи кнопки *«Автоматически определить помещение »* главной панели инструментов*.* Для этого необходимо курсором мыши указать любую точку внутри замкнутой области и помещение будет создано.

**Внимание! Для данного способа имеется ряд ограничений! Во-первых, необходимо убедиться, что помещение замкнуто и полностью находится в зоне видимости экрана, во-вторых, рекомендуется отключить все слои, не имеющие отношения к контуру помещения.** 

В нашем случае на первом этаже есть незамкнутые пространства. При помощи отрезков CAD создадим замкнутые контуры помещений, как показано на схеме:

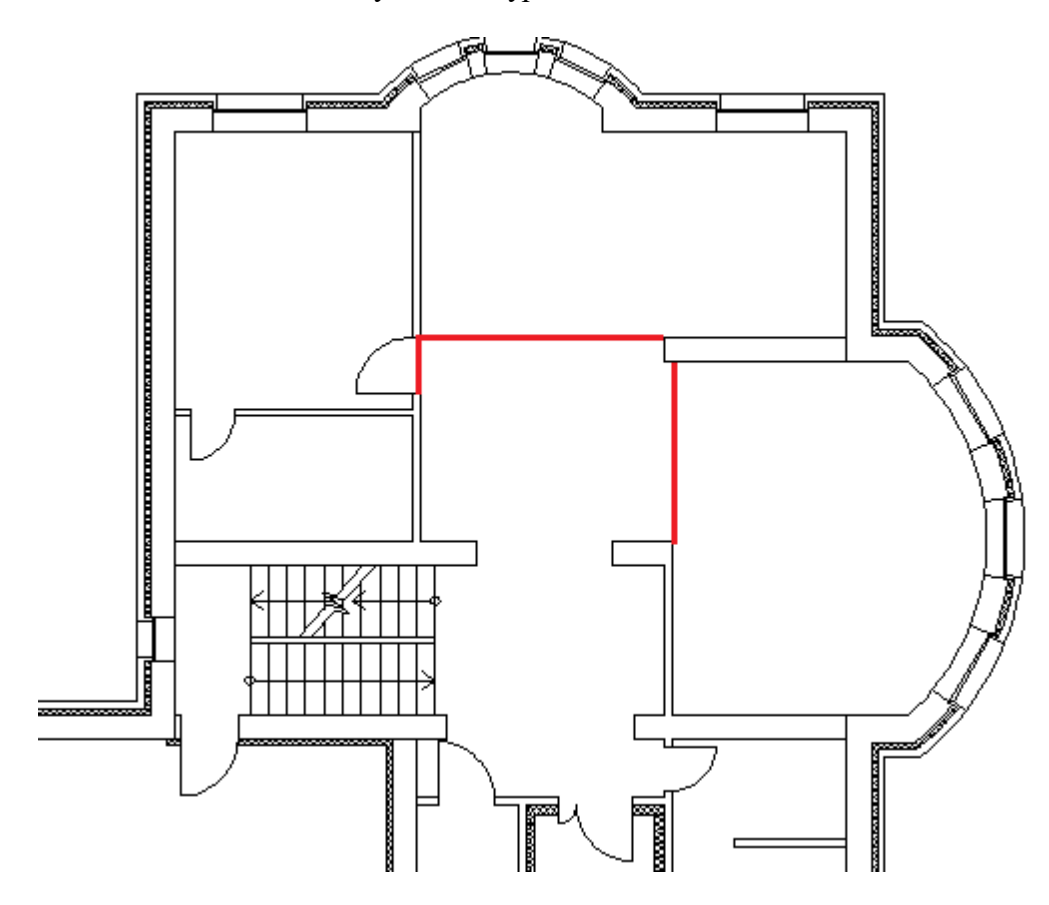

Расставим автоматически помещения на двух этажах.

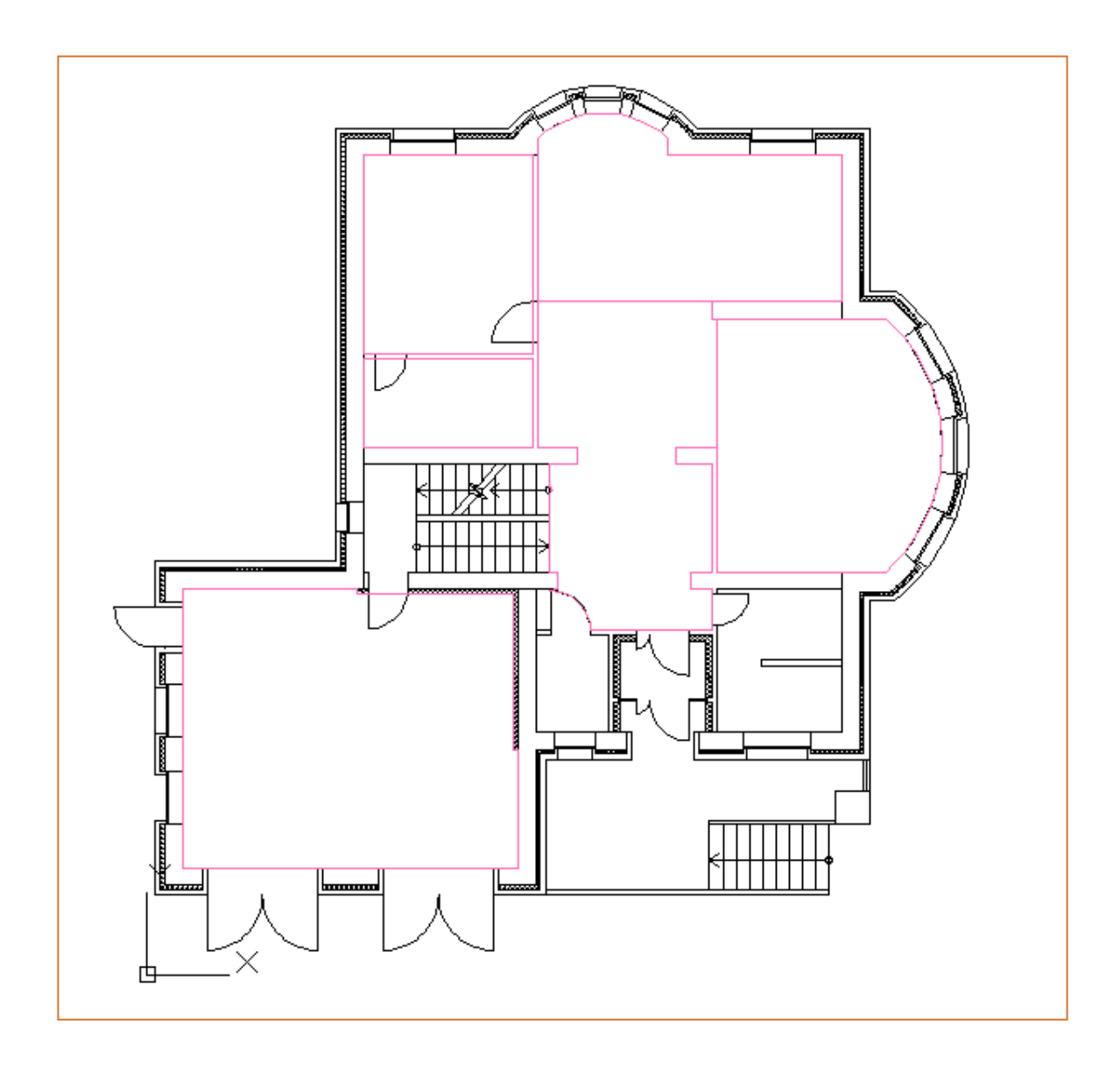

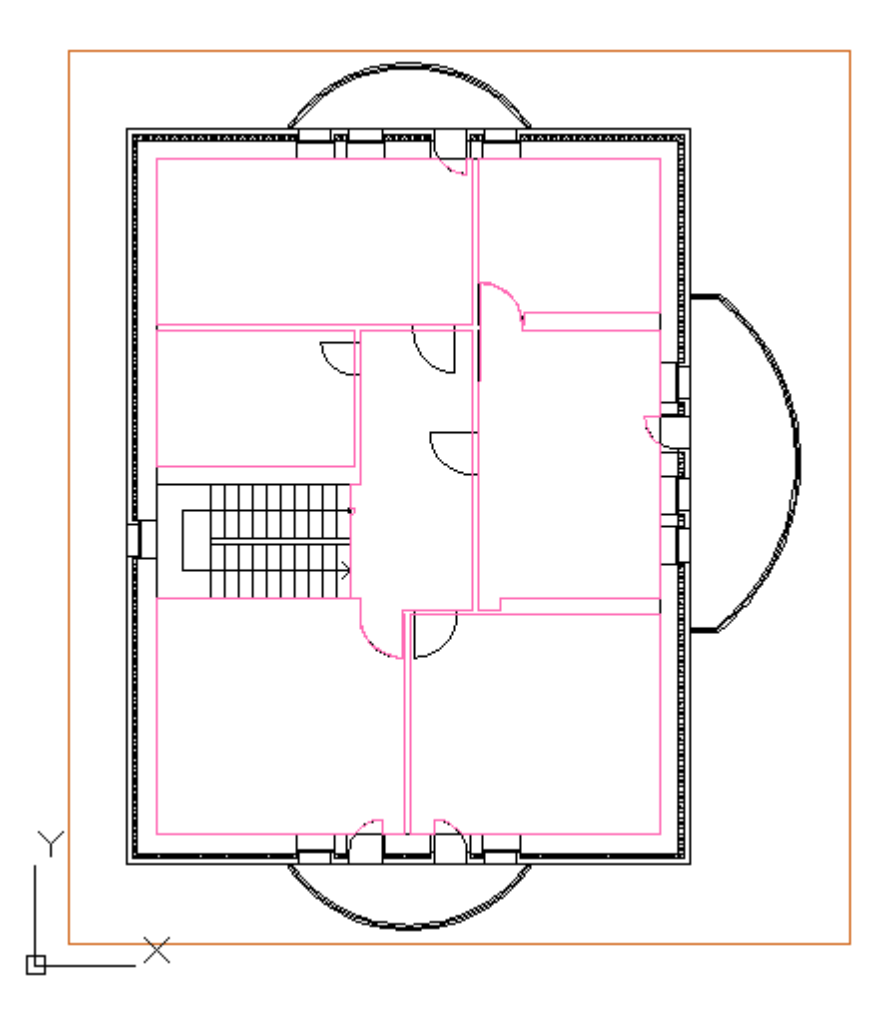

Просмотреть структуру этажей и помещений можно в окне *«Модель здания/объекта»,* которое вызывается по кнопке *« »* главной панели инструментов.

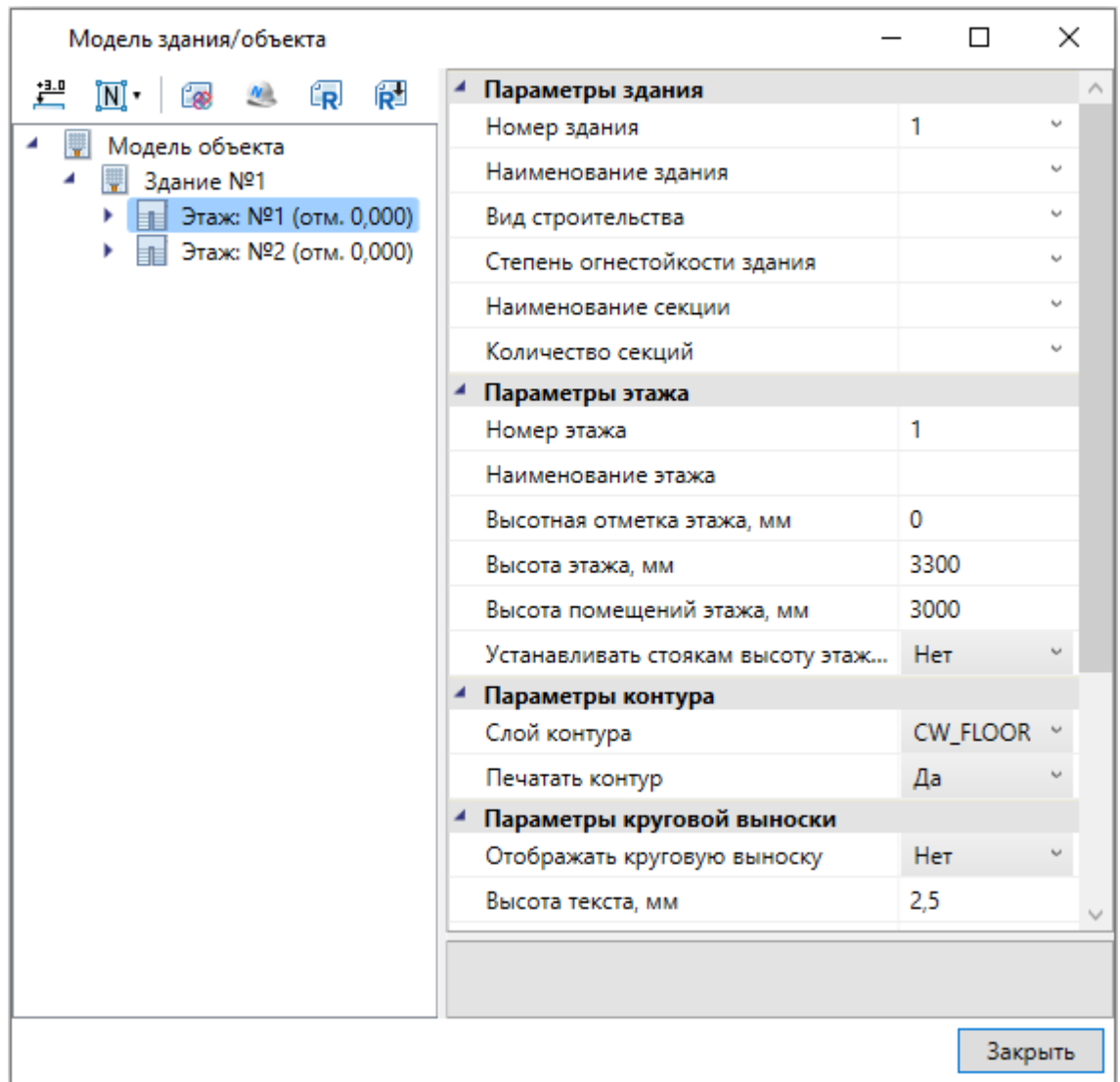

Автоматическая нумерация помещений производится при помощи кнопки *«Нумерация помещений »* окна *«Модель здания/объекта»*. Помещения будут пронумерованы в порядке установки на план.

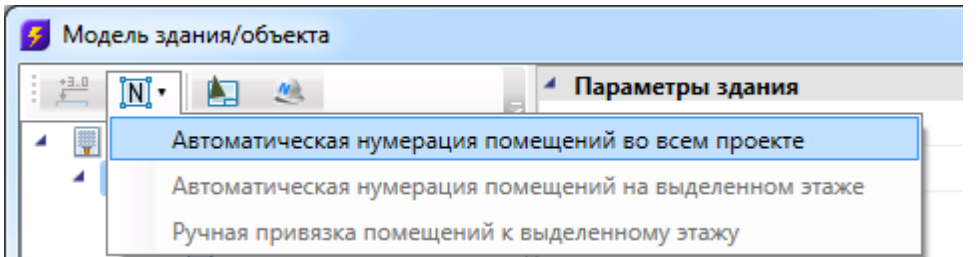

При ручной привязке помещений можно задавать, с какой позиции на этаже начинать нумерацию, указывая последовательность помещений. Так же, выбрав набор помещений, можно открыть страницу свойств для группы и одинаковым помещениям задать разом наименование.

#### Быстрый старт. Видеонаблюдение

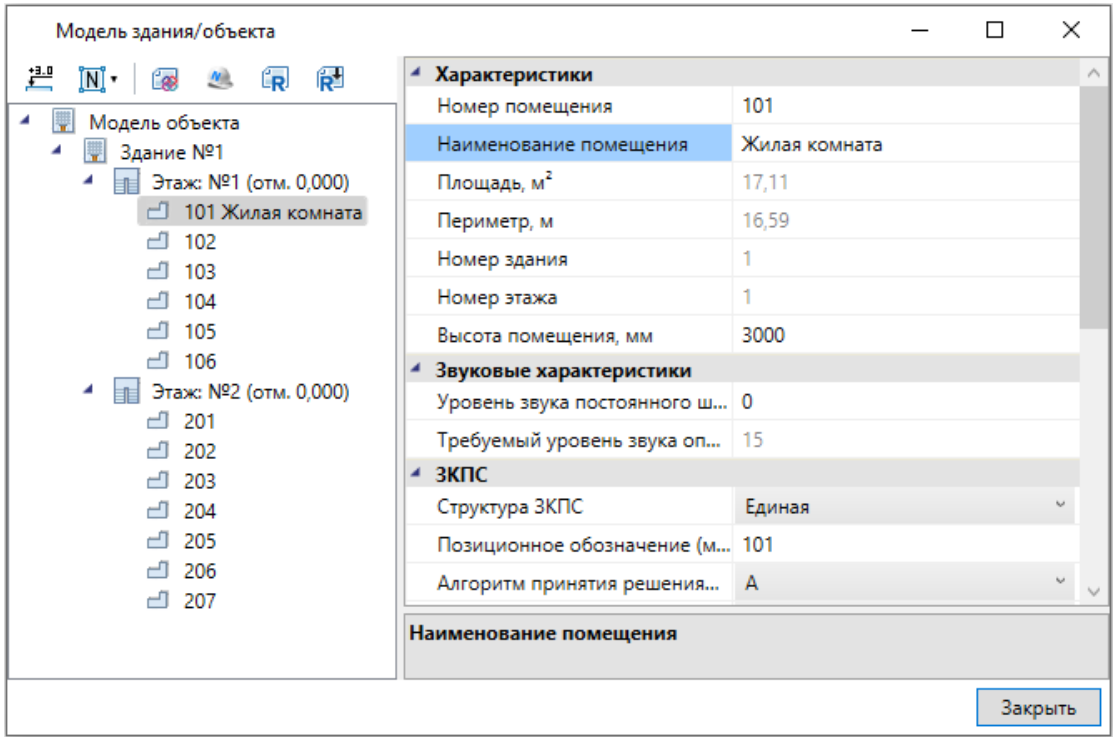

Для помещений можно задавать условные многобуквенные обозначения. Размер текста круговой выноски и размер окружности можно настраивать в странице свойств.

Для корректного построения питающих сетей необходимо в окне *«Модель здания/объекта»* рассчитать высотные отметки этажей относительно первого этажа при помощи кнопки *« ».*

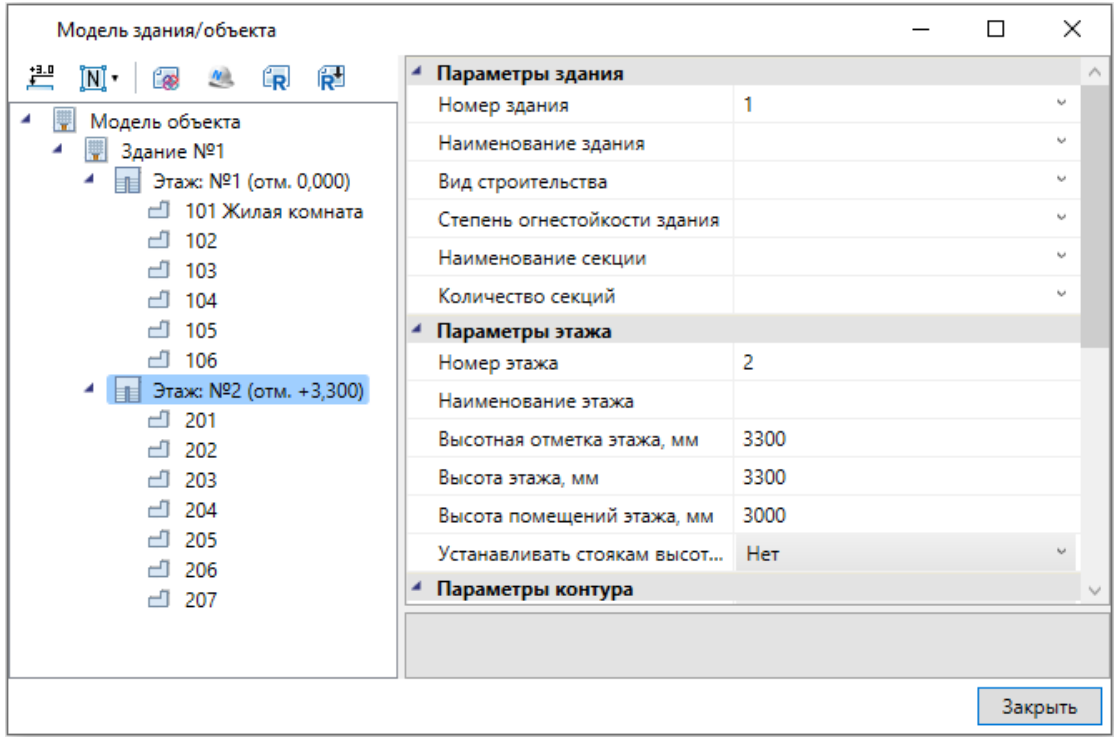

Если помещения были созданы с круговыми выносками, то их можно отключить на странице свойств помещения. Для этого необходимо выделить всё и вызвать команду *«Свойства »* главной панели инструментов.

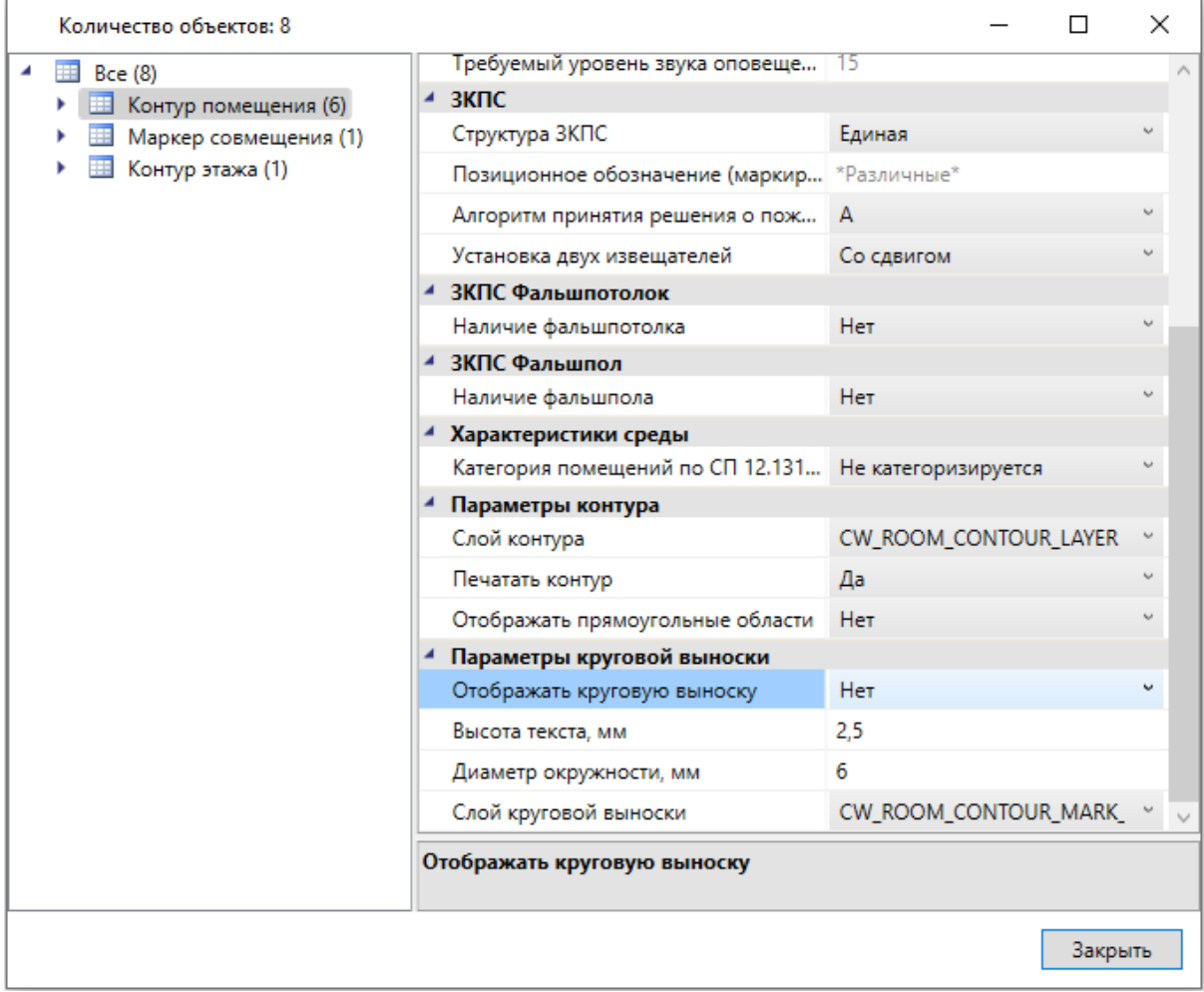

В итоге получили следующее:

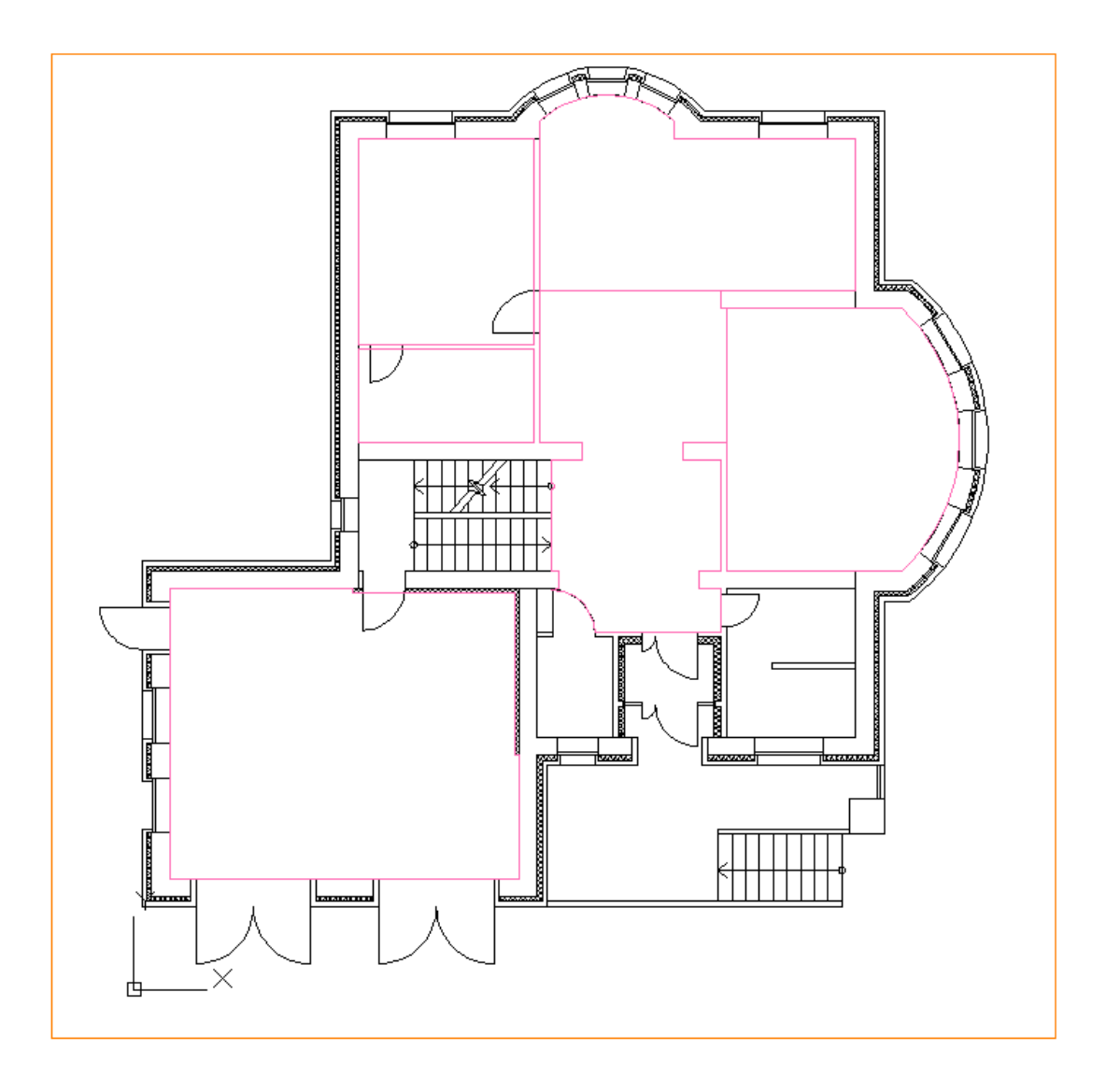

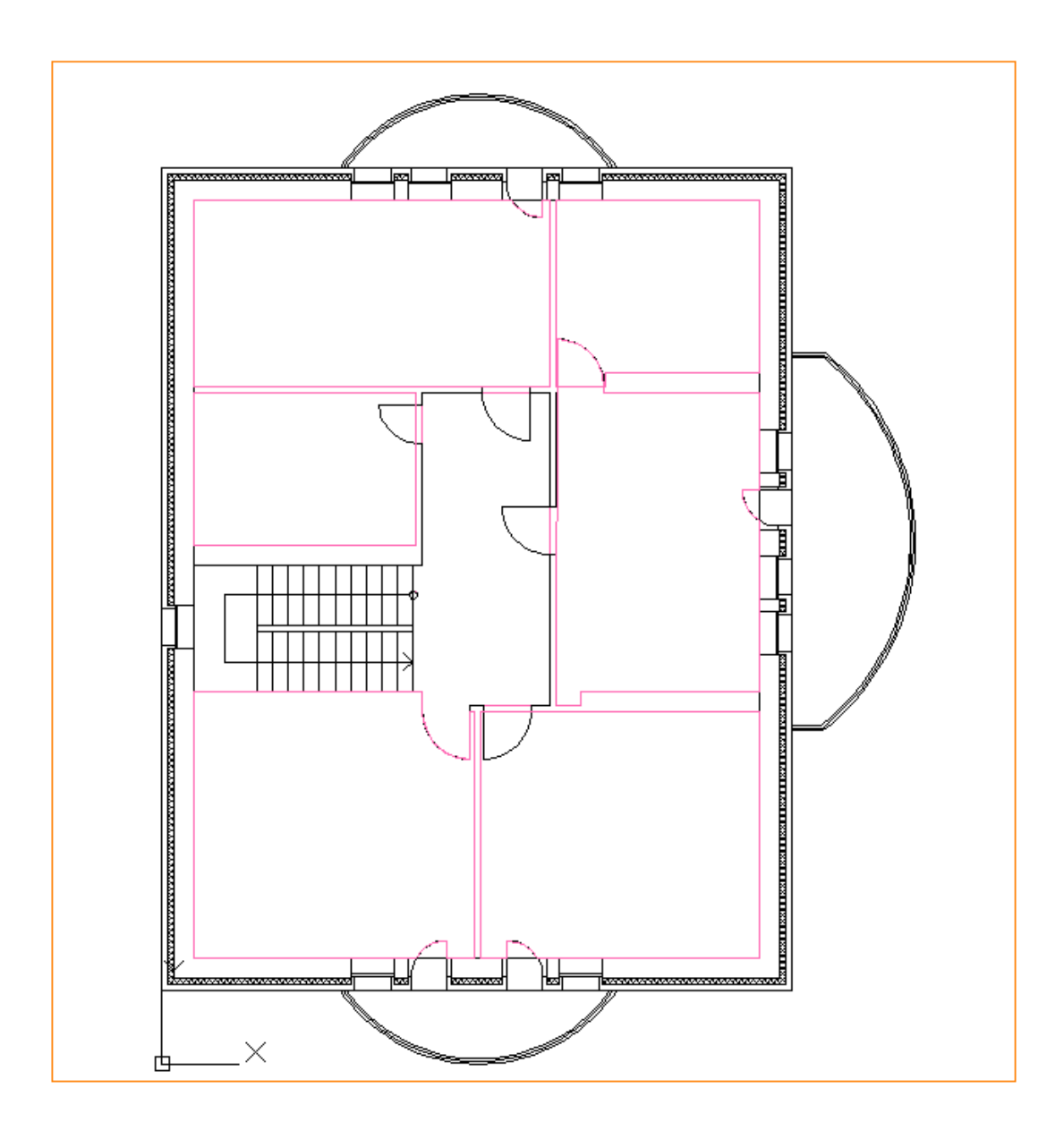

## **Расстановка камер видеонаблюдения**

Перед тем как расставить камеры видеонаблюдения перейдем в *«Модель здания* **••** и для всех помещений первого и второго этажа в параметре *«Алгоритм принятия решения о пожаре»* поставим значение *«Не устанавливать»*, так как в данном проекте не планируем оснащение объекта пожарной сигнализацией и нам не нужны соответствующие проверки.

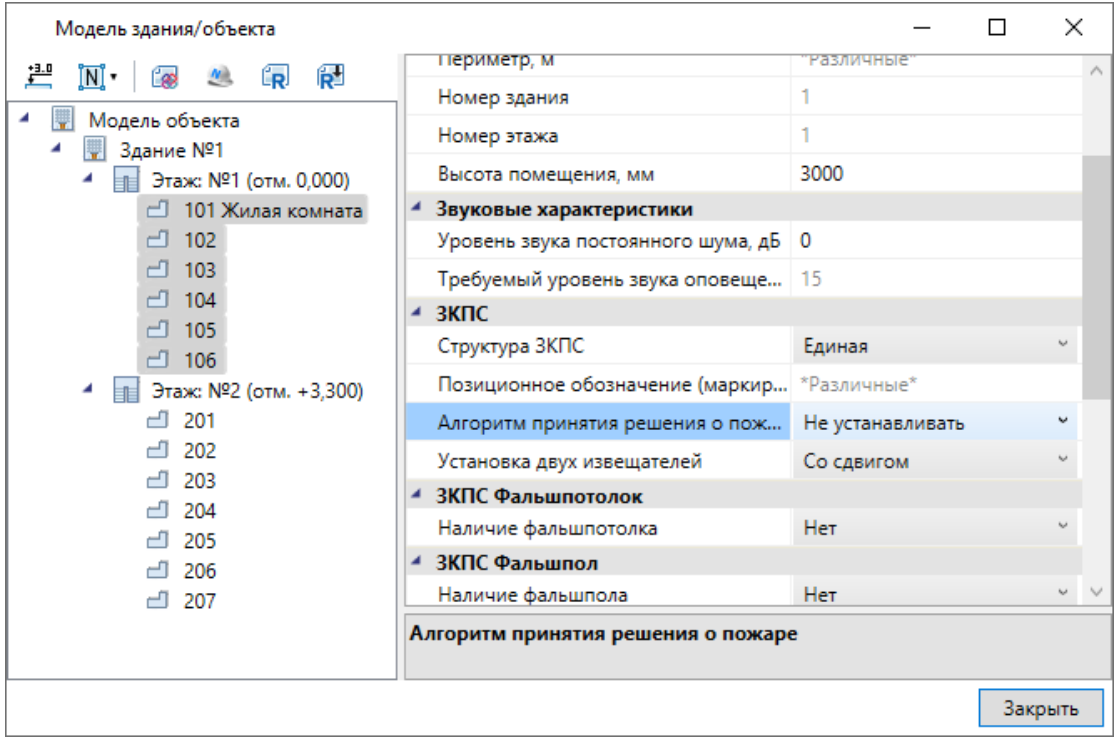

После этого перейдем в «Настройки **»** на главной панели инструментов, в раздел *«Свойства проекта»* и отключим *«Режим ОКЛ»,* так как для систем видеонаблюдения не требуется обязательное наличие огнестойких кабельных линий.

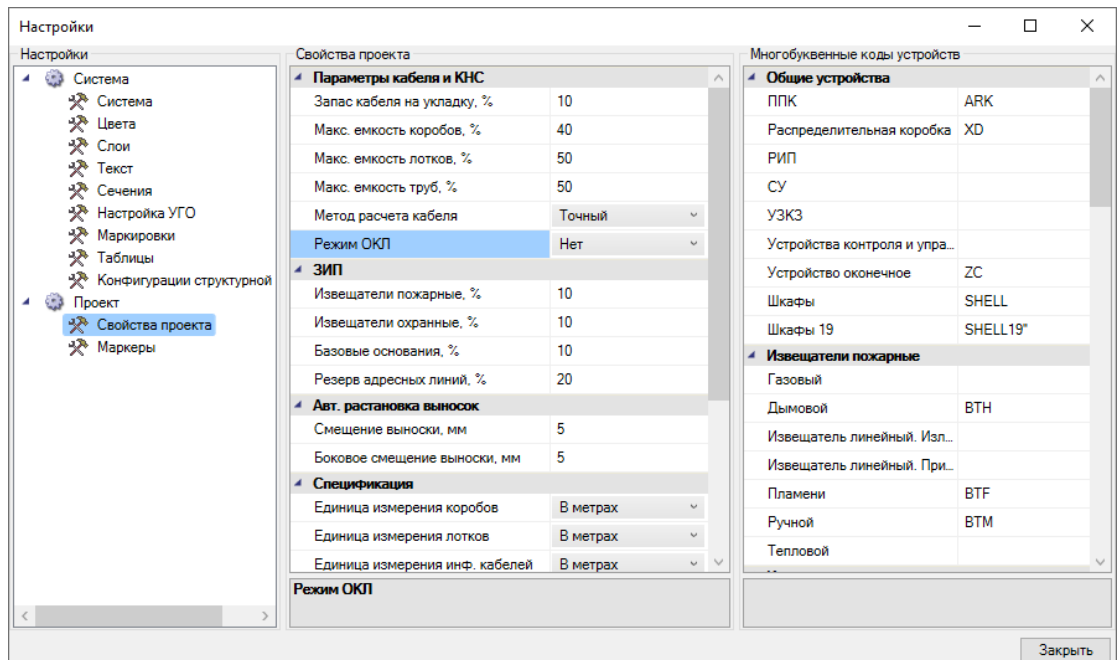

Для размещения самих видеокамер на плане необходимо открыть *«База УГО »* с главной панели инструментов. В ней выбираем УГО для видеокамеры и расставляем УГО на планах. Можно использовать клавишу Shift (нажать один раз перед установкой) для множественной вставки видеокамер. Для каждой видеокамеры можем задать ориентировочное направление.

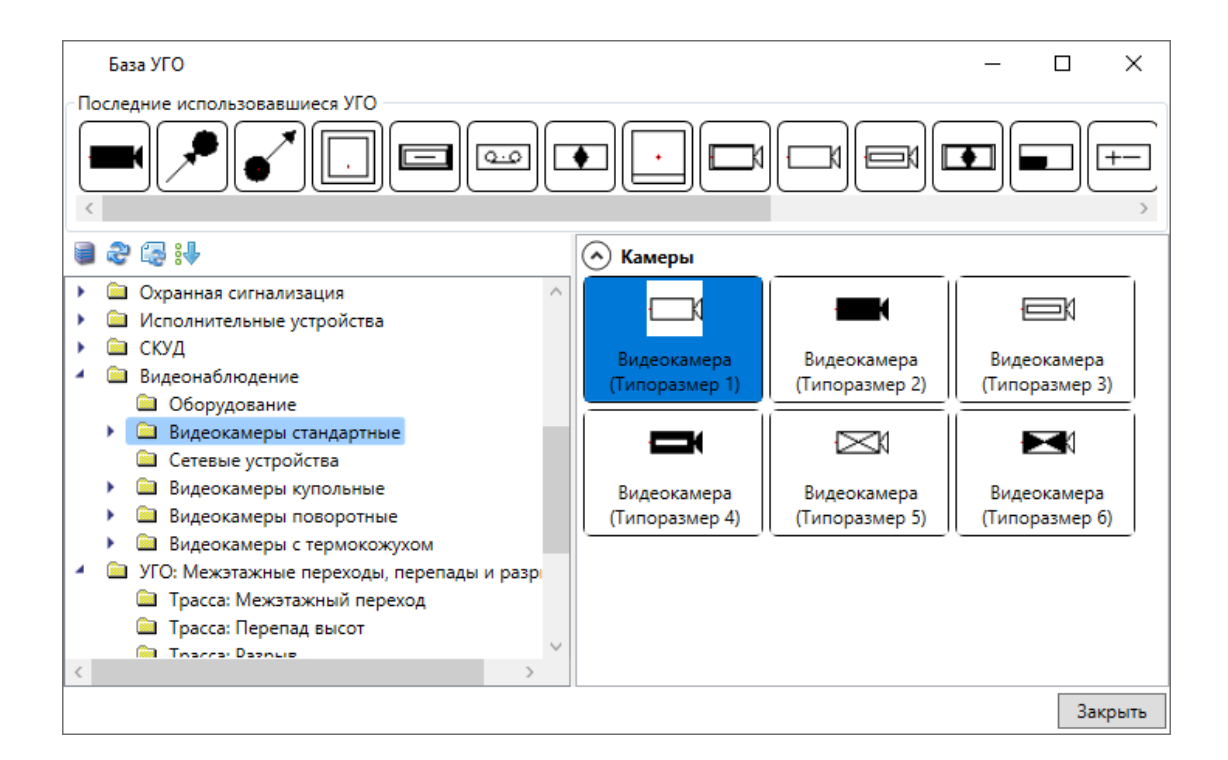

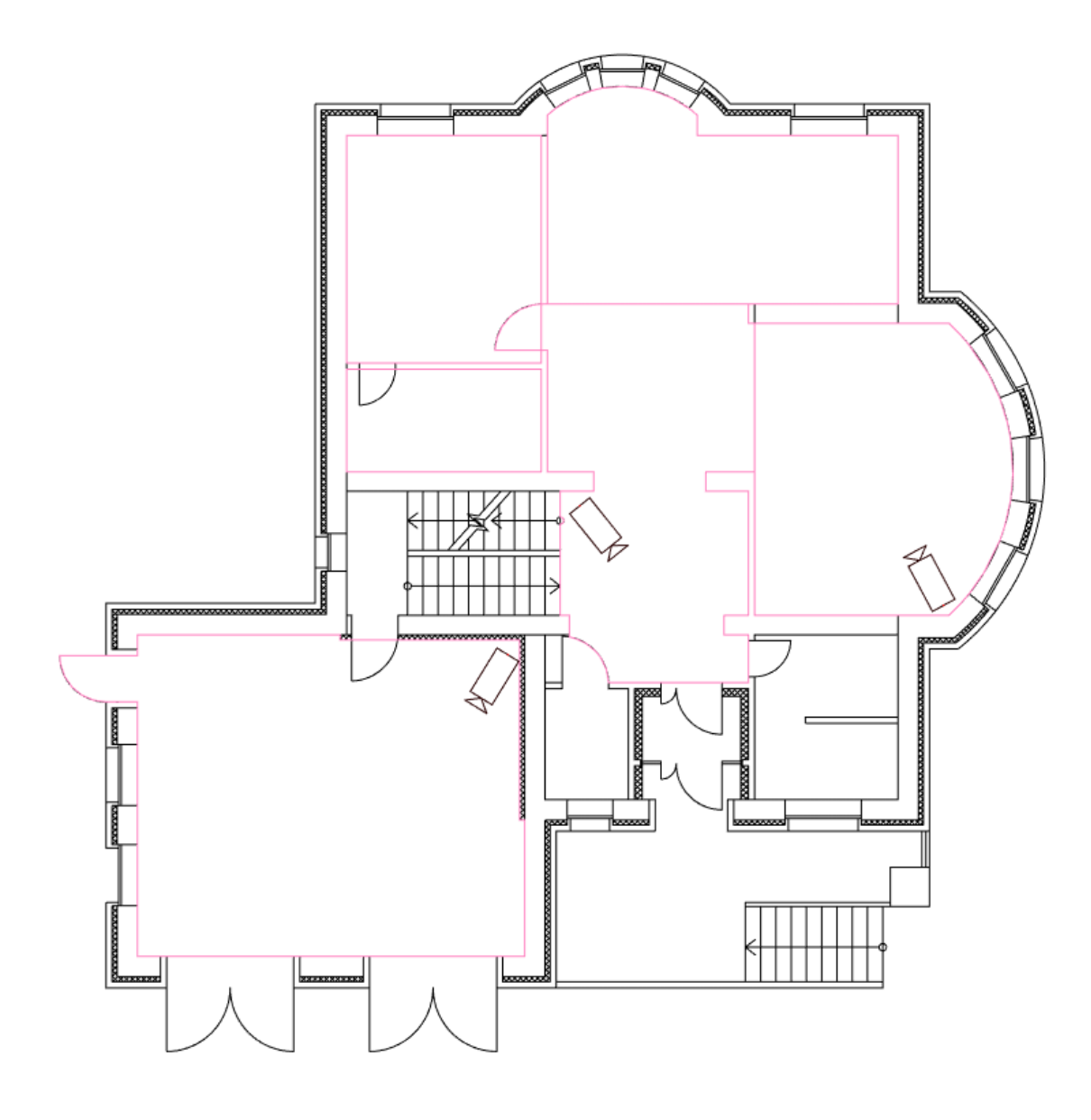

После одиночной вставки или после прерывания множественной вставки (клавиша Esc) открывается база данных оборудования для назначения размещенным УГО модели видеокамеры. Так как база данных проекта пока пустая, обратимся к Демонстрационной базе и выберем в ней IP-видеокамеру.

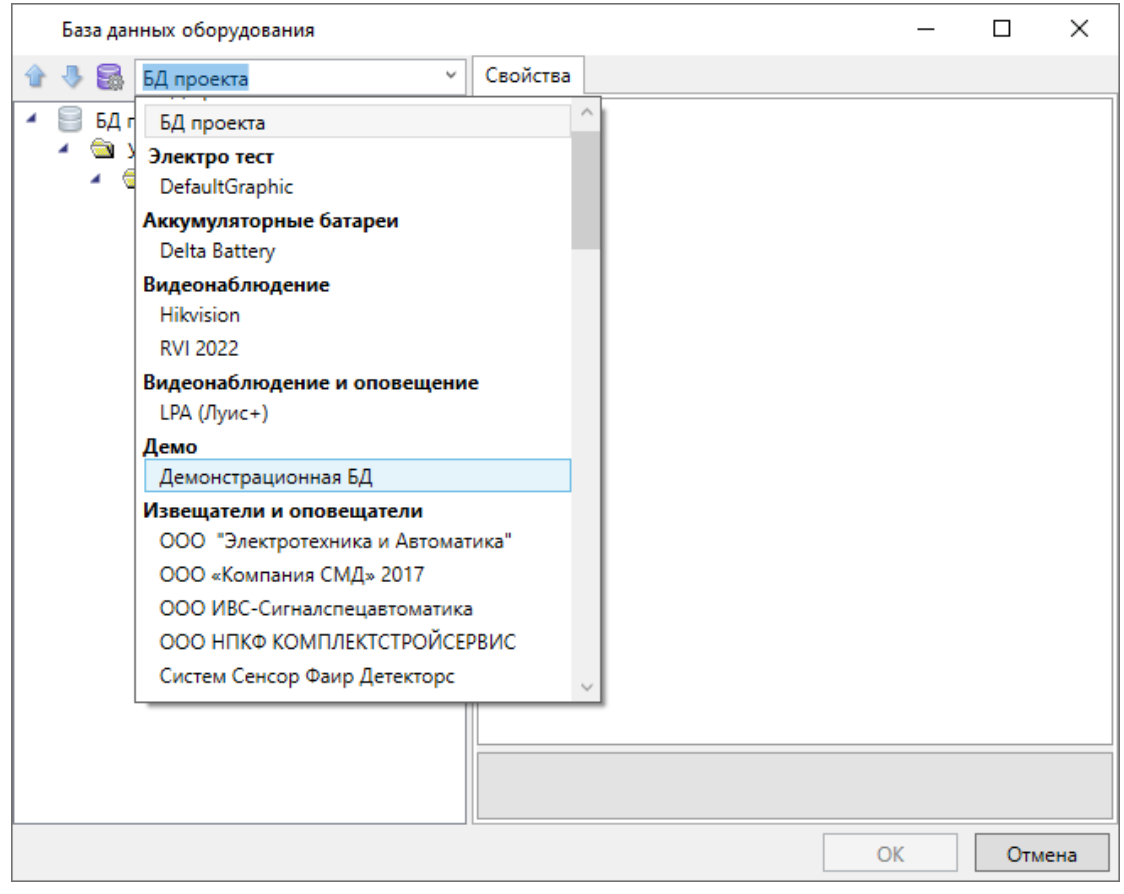

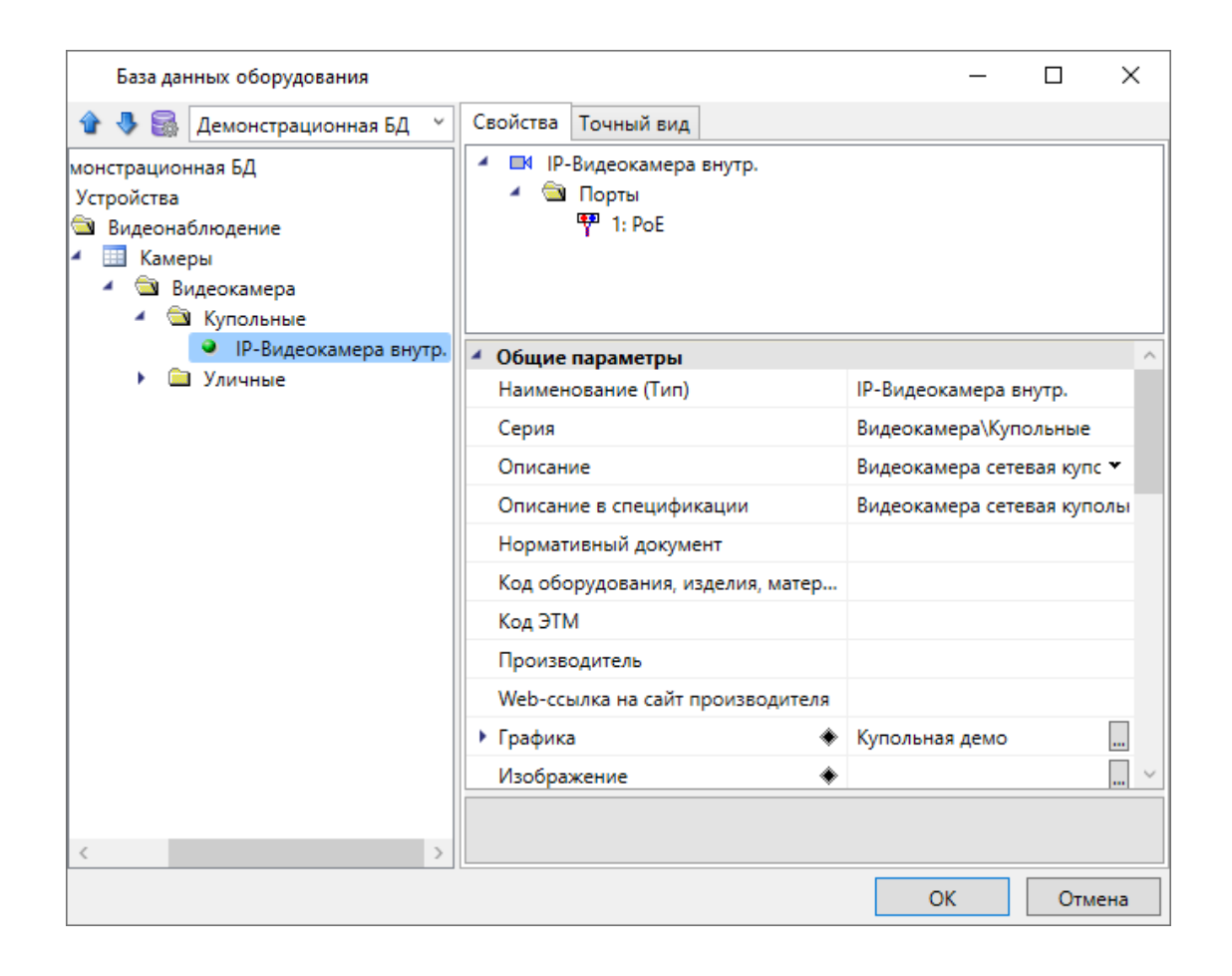

В свойствах видеокамер указываем высоту установки 2700 мм (с учетом подвесного потолка), для параметра *«Индивидуальный код»* устанавливаем *«Да»*, в параметр *«Многобуквенный код»* записываем *«1VK».*

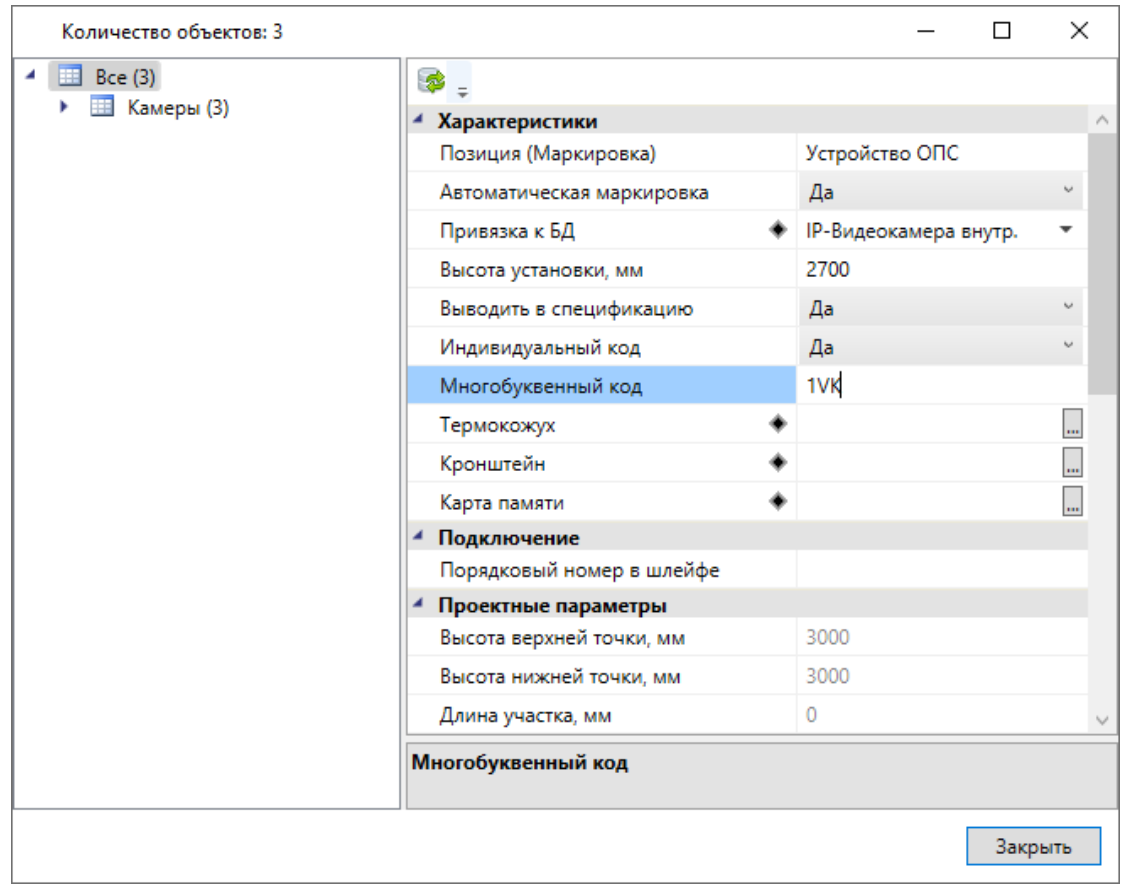

Перейдем на план второго этажа и аналогично разместим там видеокамеры. При выборе модели видеокамеры уже можем воспользоваться базой данных проекта.

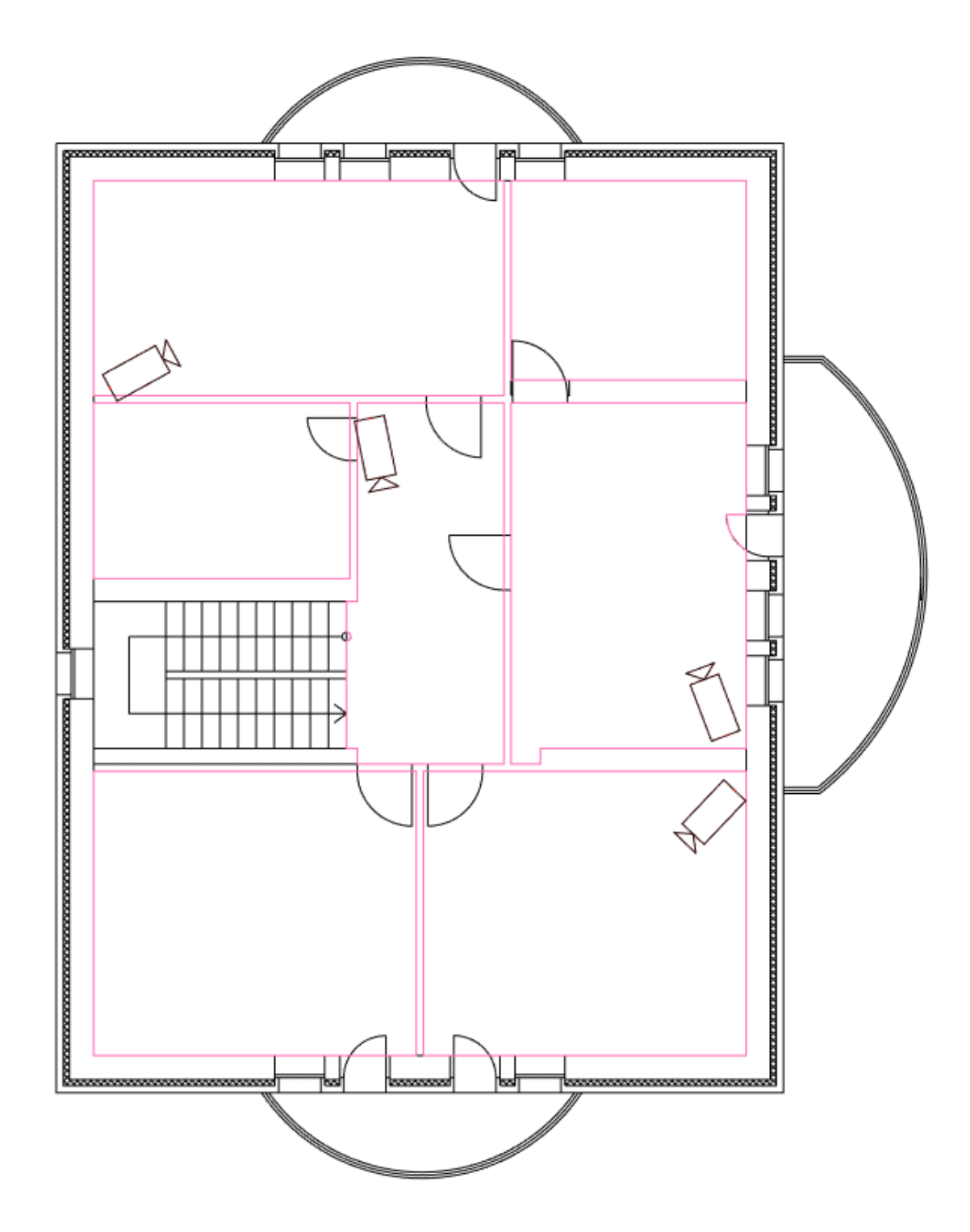

Далее установим на крыльце здания уличную видеокамеру. Все размещаемые устройства должны располагаться в пределах этажа и помещения. Помещения также необходимы для создания зон видеонаблюдения.

Поэтому вручную создадим помещение на крыльце и настроим его параметры.

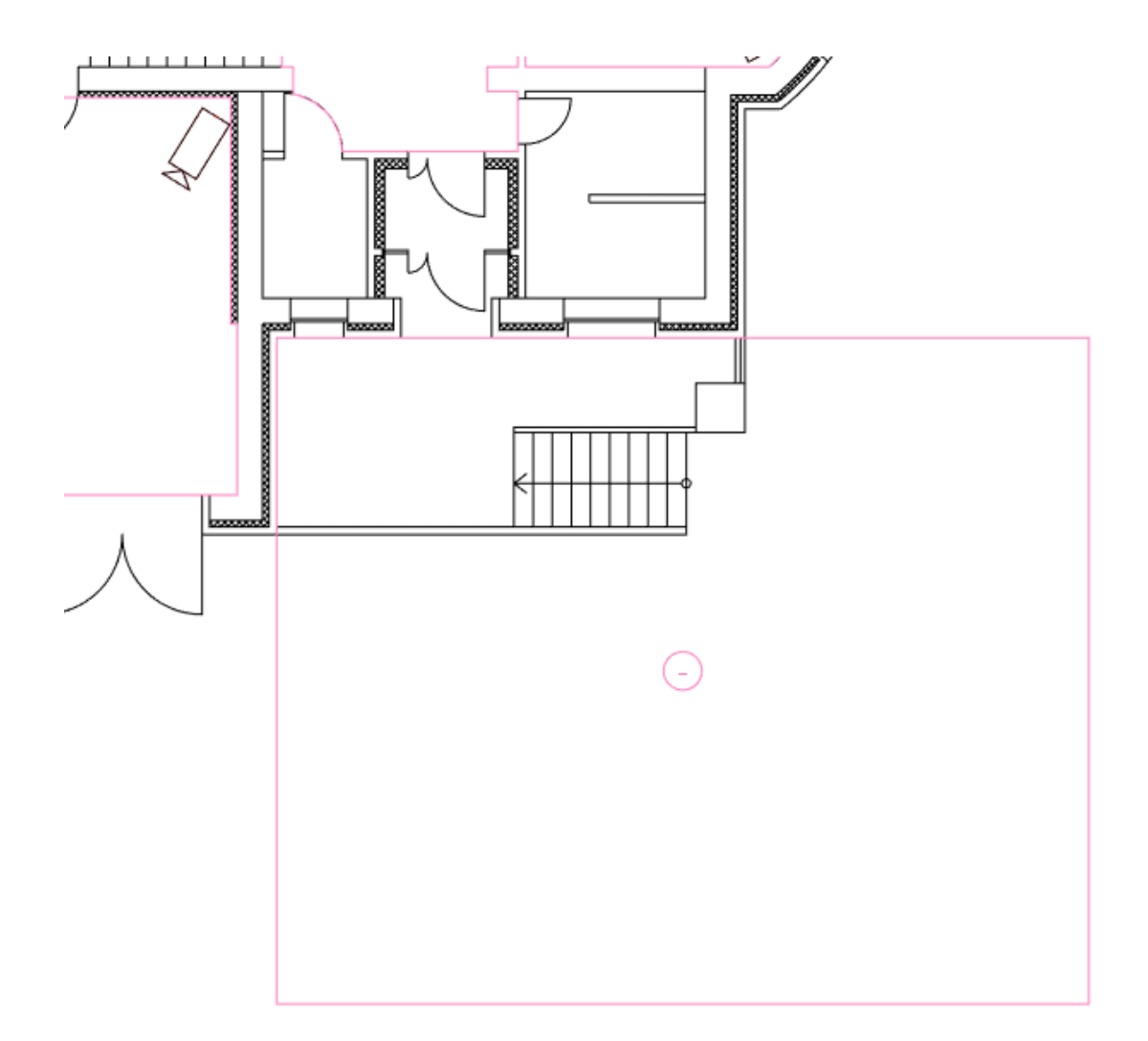

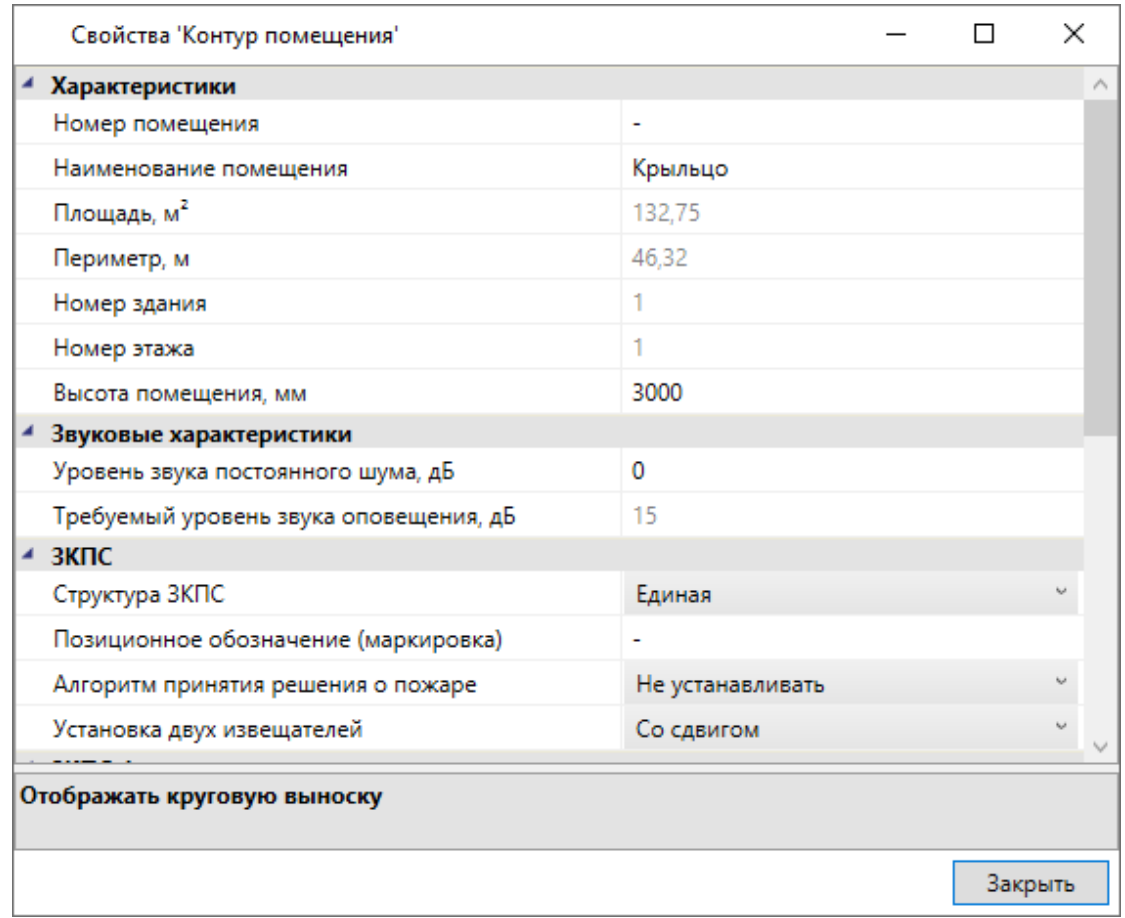

#### Через Базу УГО разместим видеокамеру на плане.

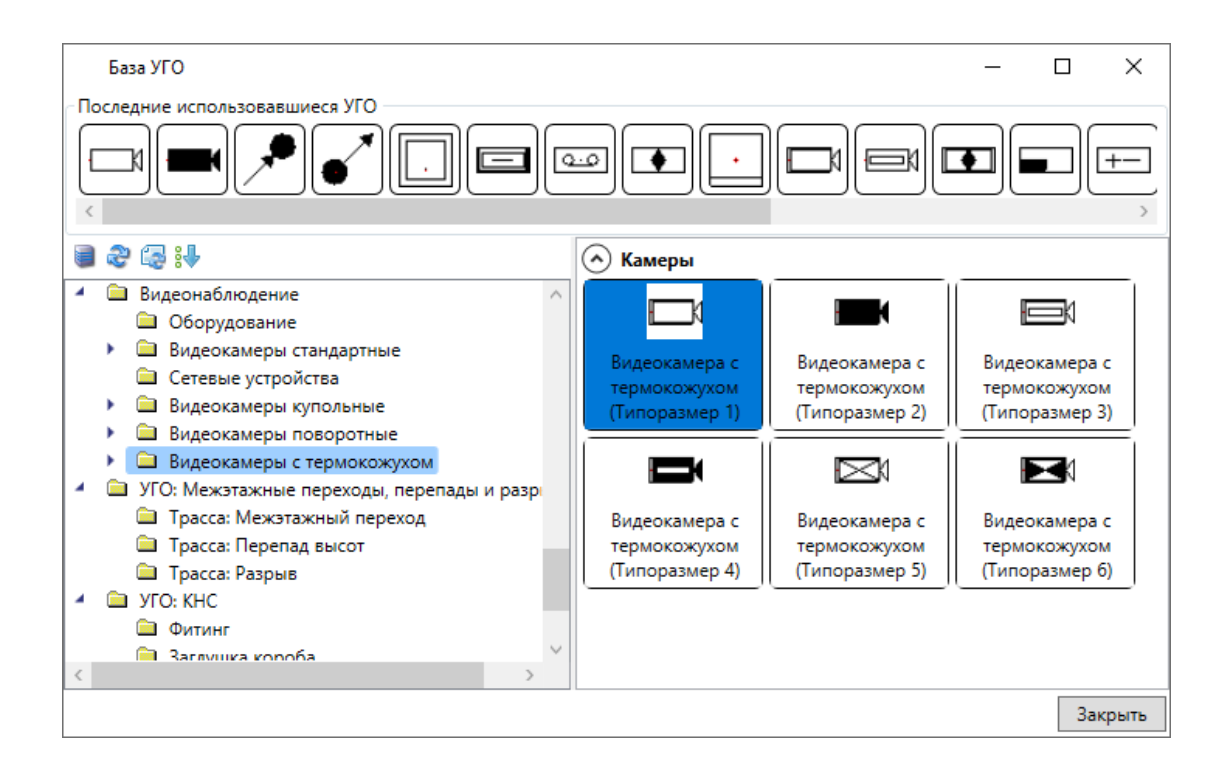

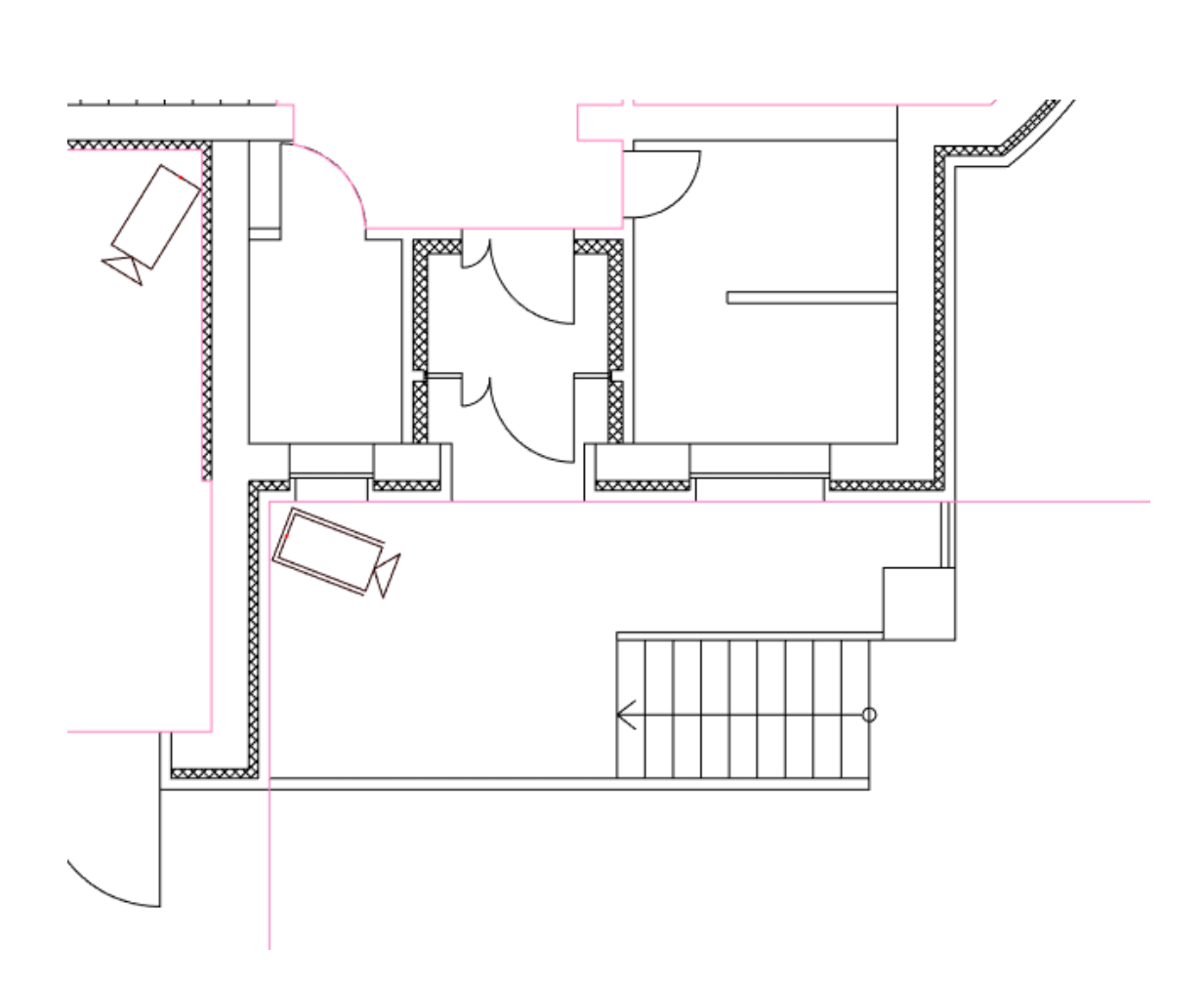

Из демонстрационной базы выберем IP-видеокамеру уличного исполнения. В ее свойствах указываем высоту установки 3000 мм, для параметра *«Индивидуальный код»* устанавливаем *«Да»*, в параметр *«Многобуквенный код»* записываем *«2VK»*.

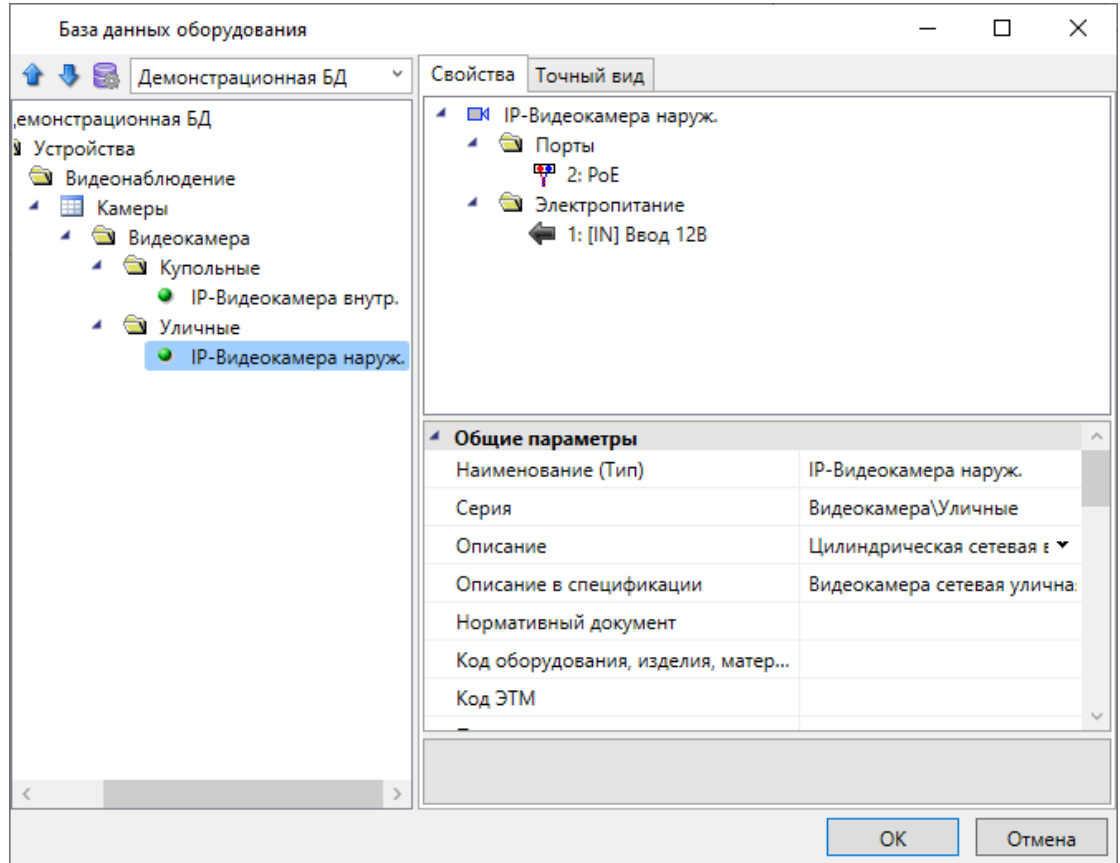

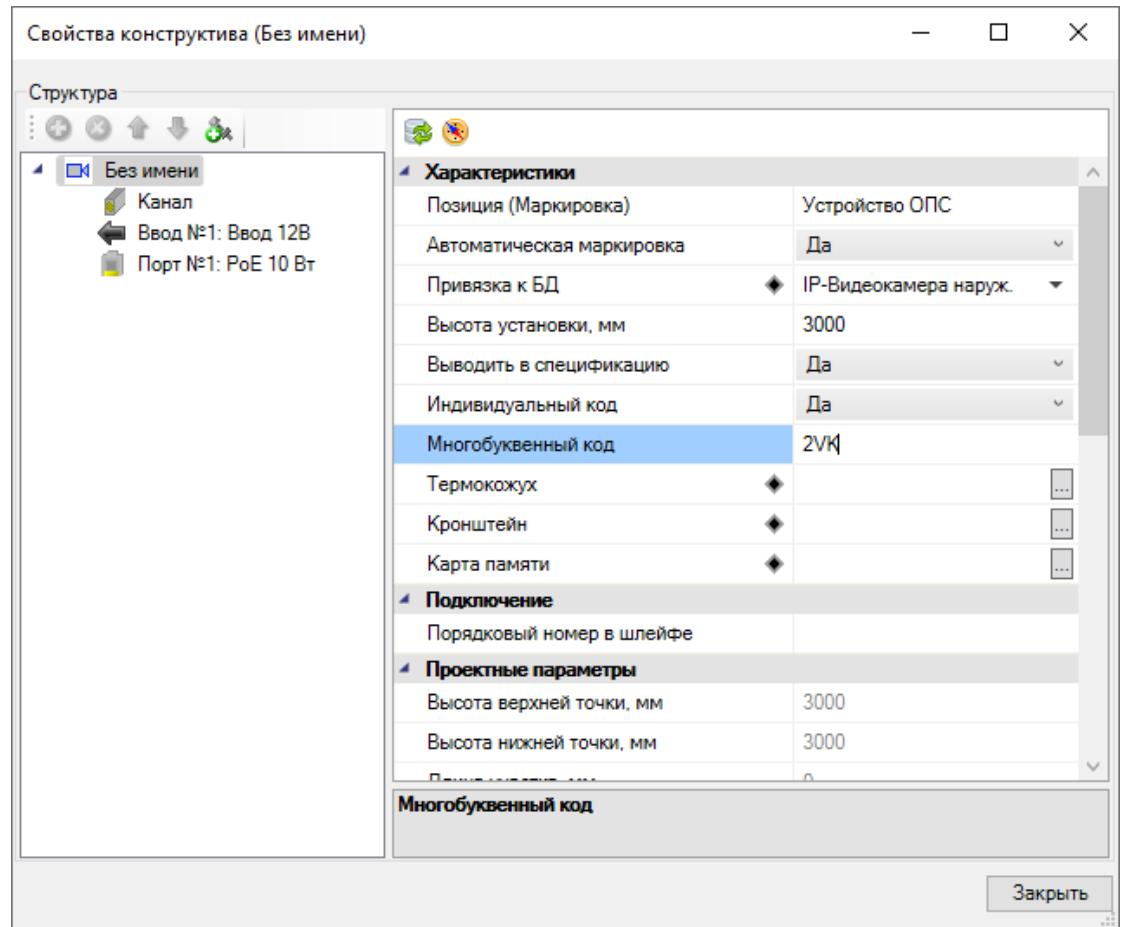

Проведем настройку зон видеонаблюдения с учетом угла наклона, фокусного расстояния и т.д. Выберем любую камеру видеонаблюдения на плане, вызовем правой кнопкой мыши контекстное меню.

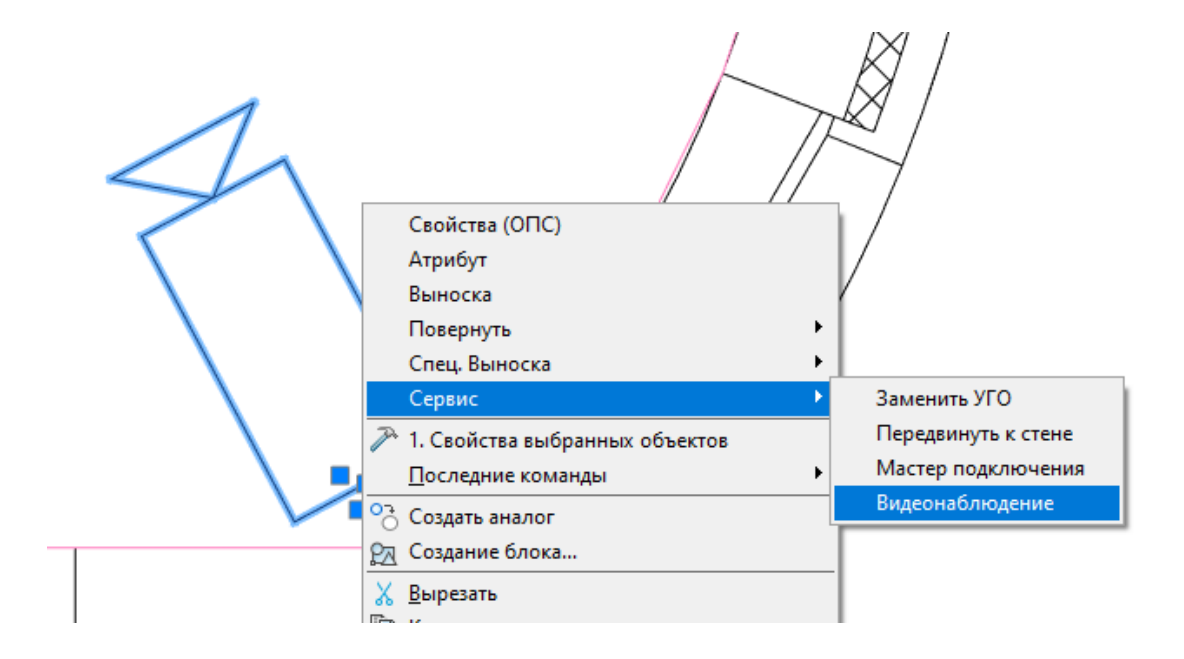

В окне *«Видеонаблюдение»* выбираем по очереди видеокамеры, включаем в их свойствах зоны видеонаблюдения и задаем направление видеокамеры. После задания направления видеокамеры УГО повернется в заданную сторону, а зона видеонаблюдения перестроится. При необходимости можем изменять остальные параметры в свойствах видеокамеры (угол наклона, фокусное расстояние).

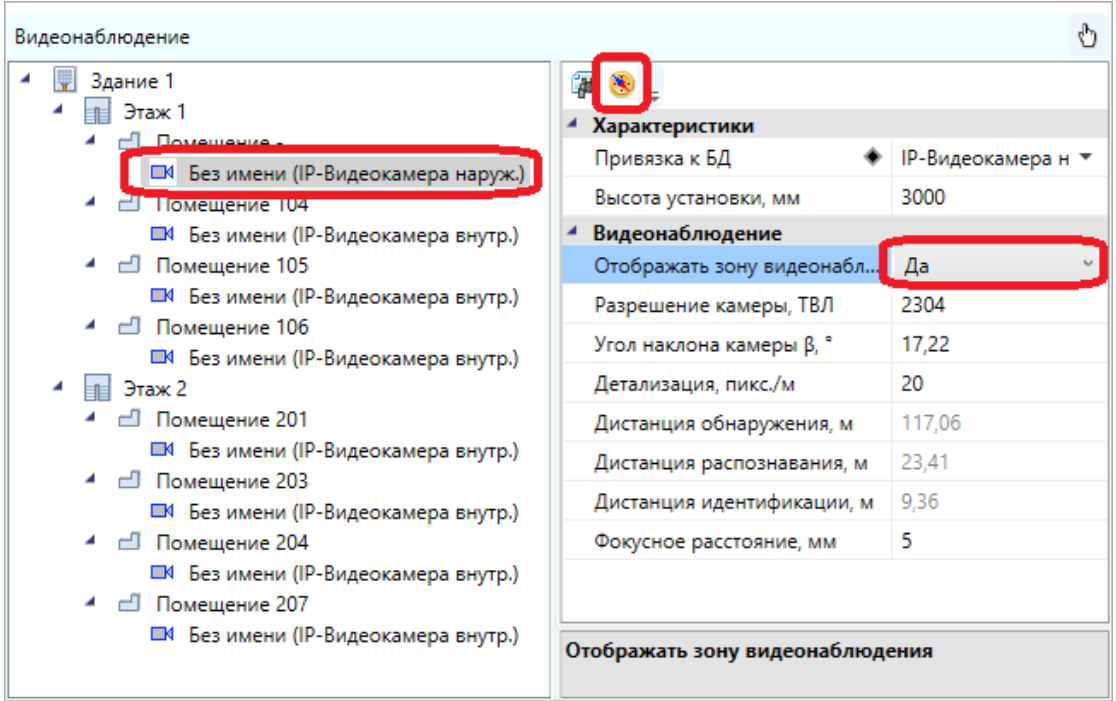

Настроим зоны видеонаблюдения для всех видеокамер.

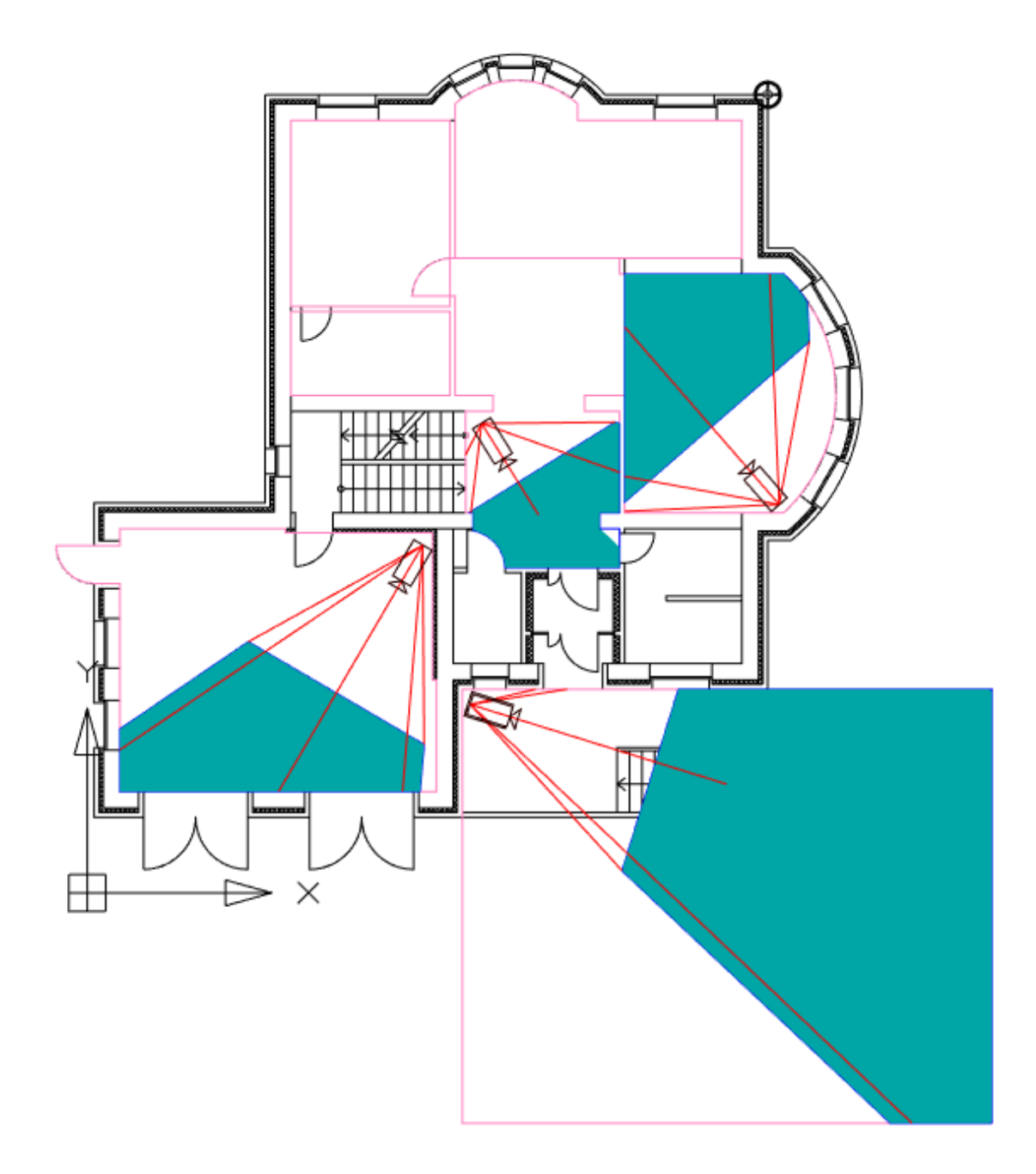

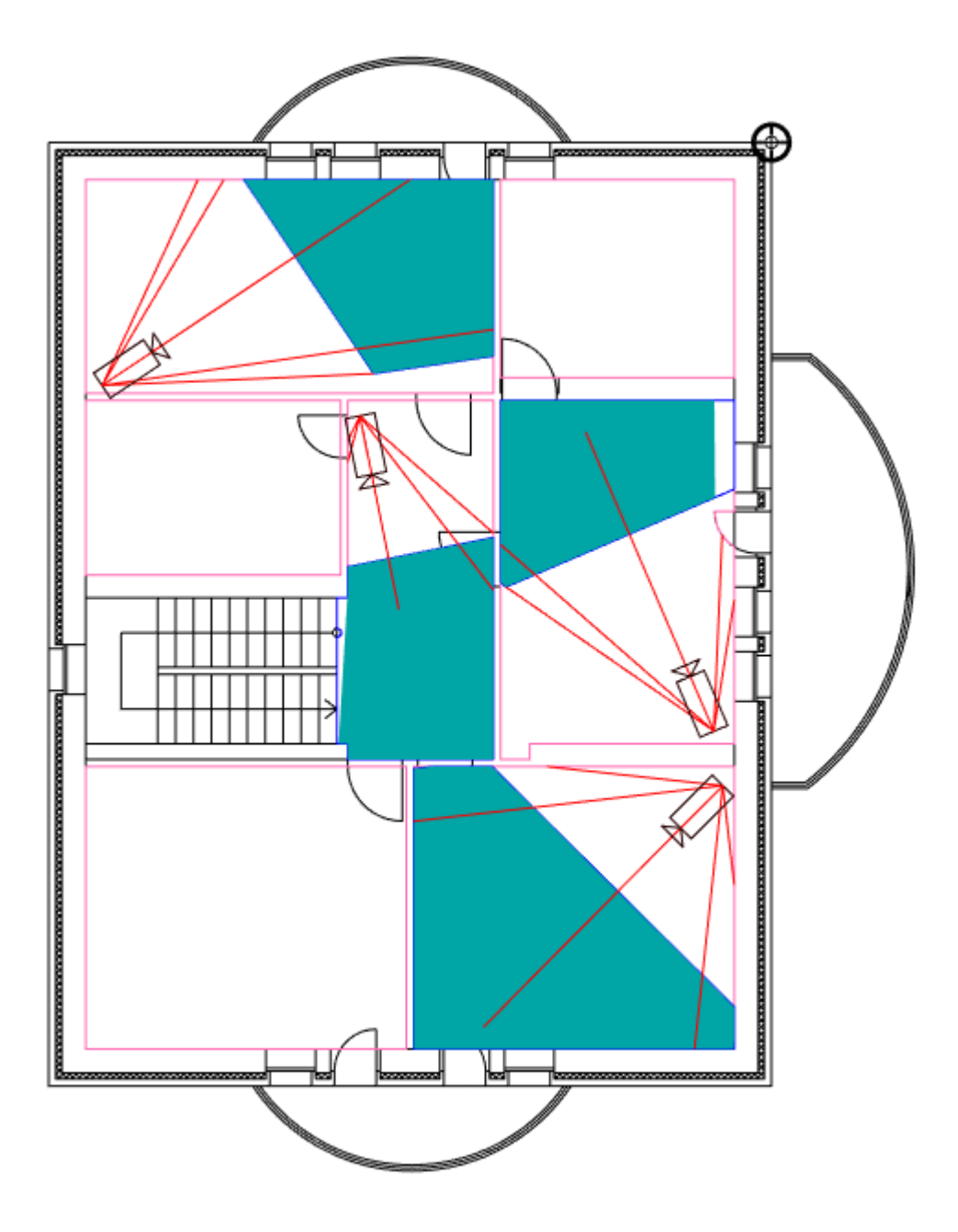

Для лучшей читаемости чертежей увеличим прозрачность зон видеонаблюдения через настройку слоев CAD-системы.
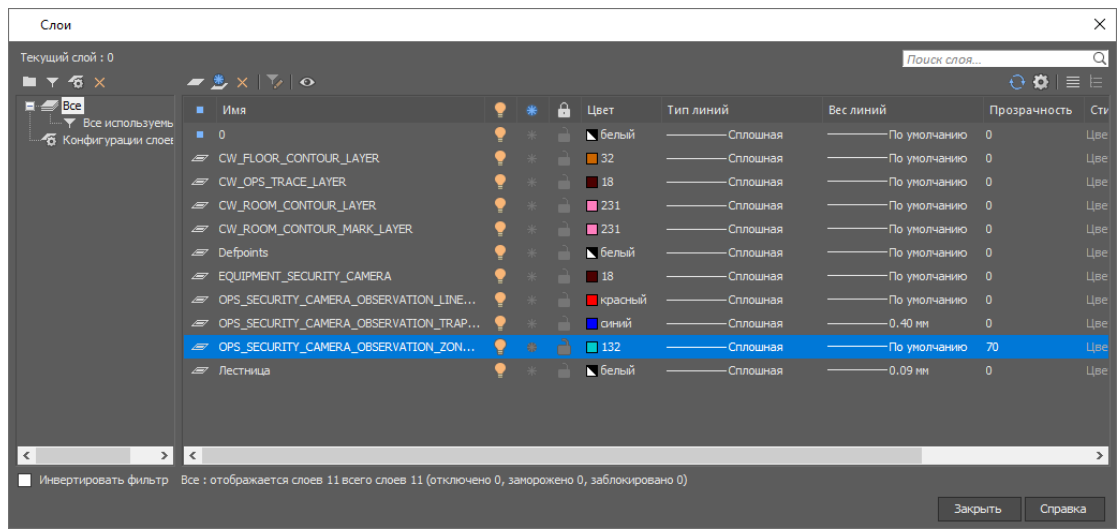

В итоге получим:

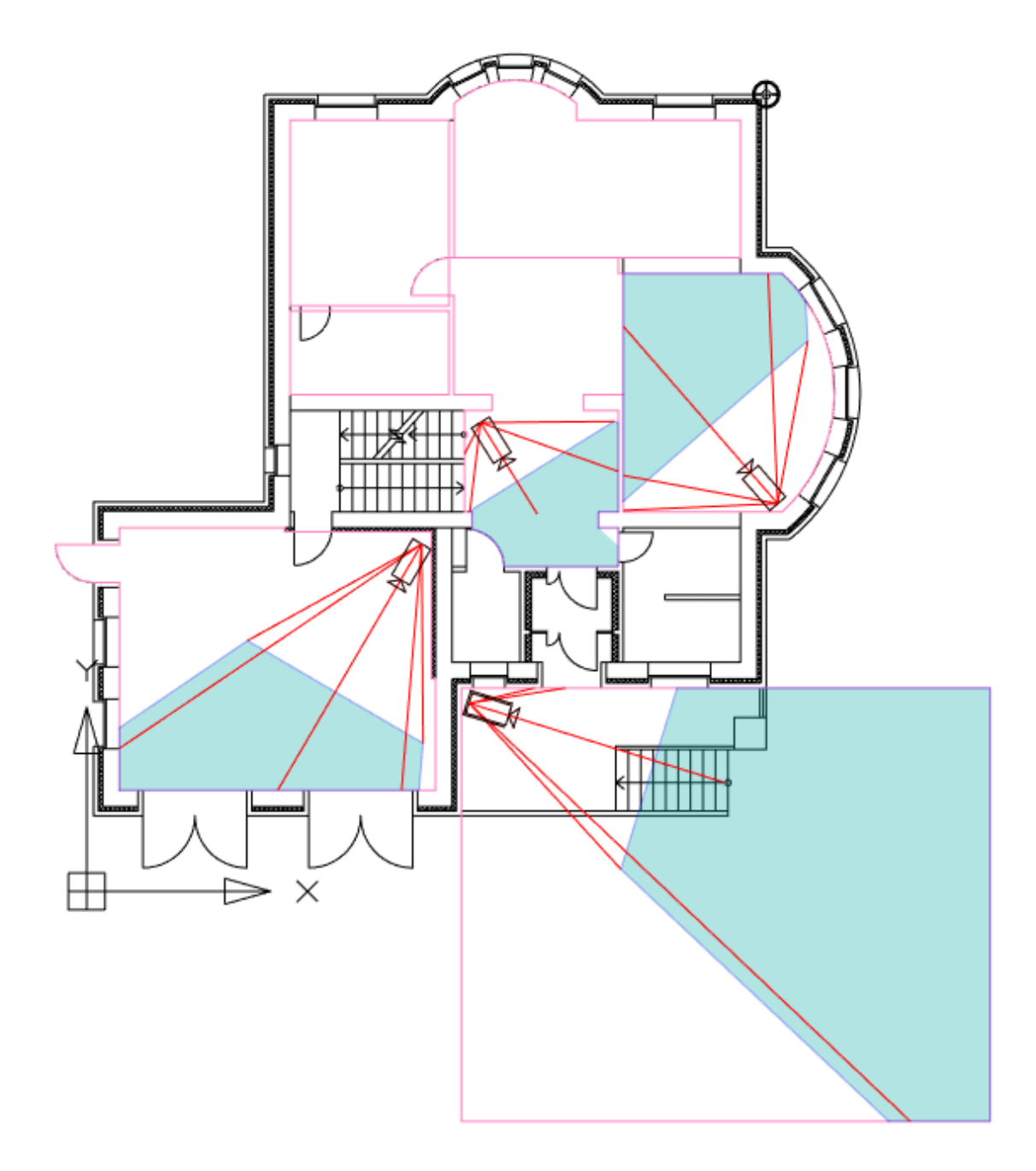

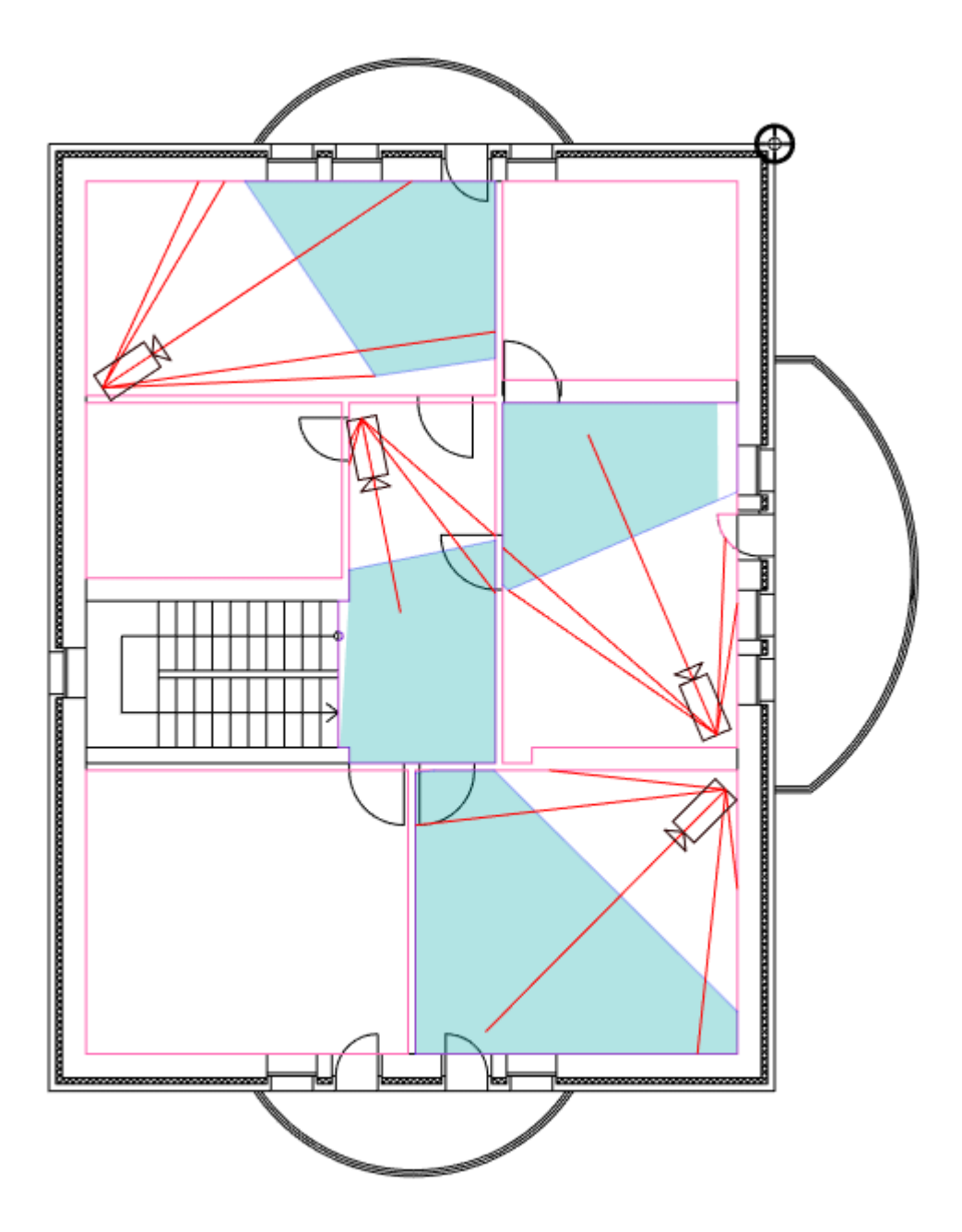

Если в зоне видеонаблюдения присутствуют дополнительные препятствия (шкафы, колонны и др.), то необходимо создать зоны затенения. Для их создания чертим прямоугольник (или замкнутую полилинию) с размерами препятствия средствами CAD-системы. На панели инструментов выбираем кнопку *«Создать объект затенения »* и выбираем созданный прямоугольник. Далее нажимаем на главной панели кнопку *«Обновить модель »*. Зона видеонаблюдения перестраивается с учетом имеющихся объектов затенения.

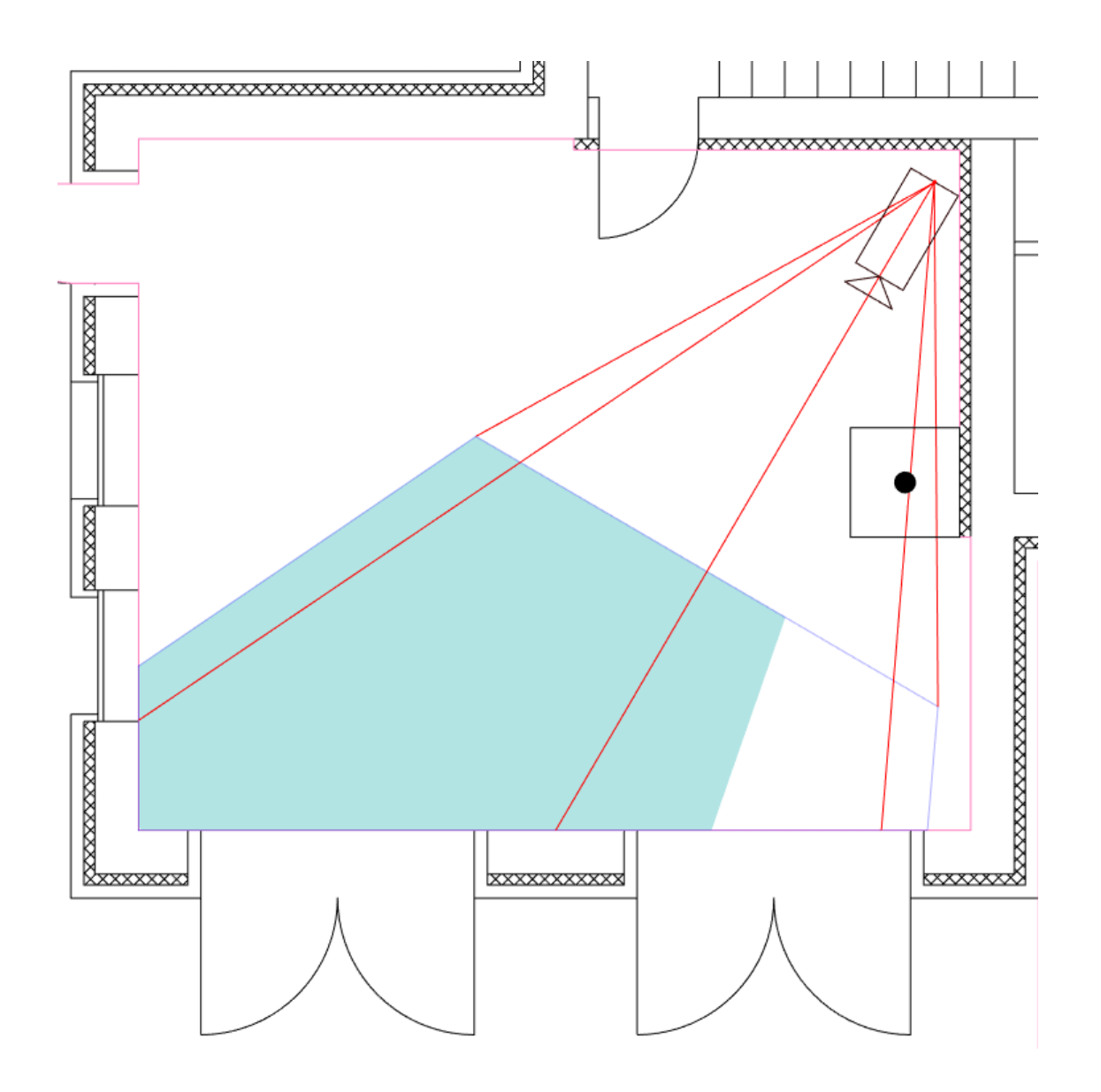

Переставим видеокамеру, чтобы возле ворот не образовывалось слепых зон и настроим заново зону видеонаблюдения.

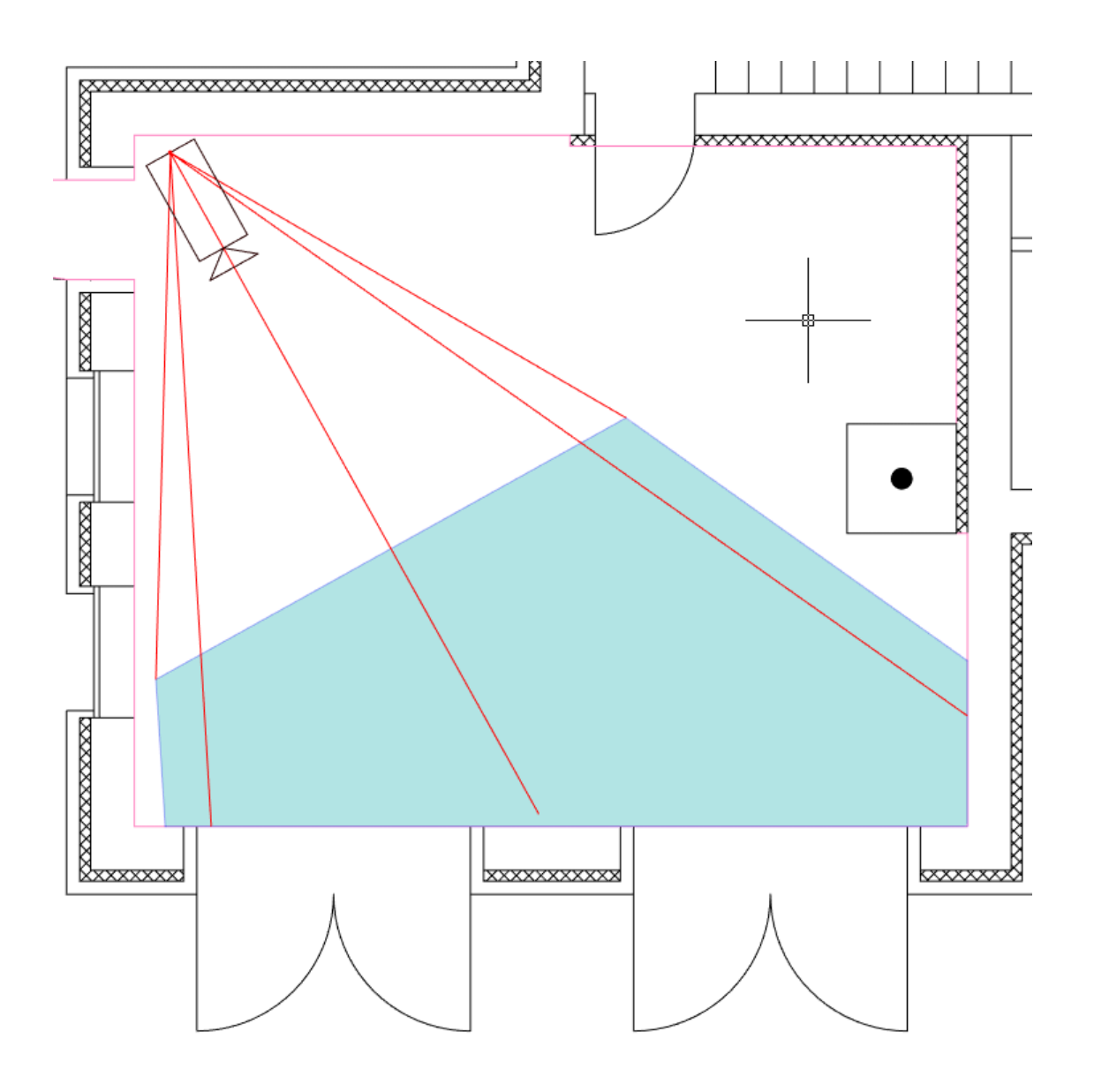

## **Размещение центрального оборудования**

В окне *«Видеонаблюдение»* или в свойствах самой видеокамеры отключим зоны видеонаблюдения.

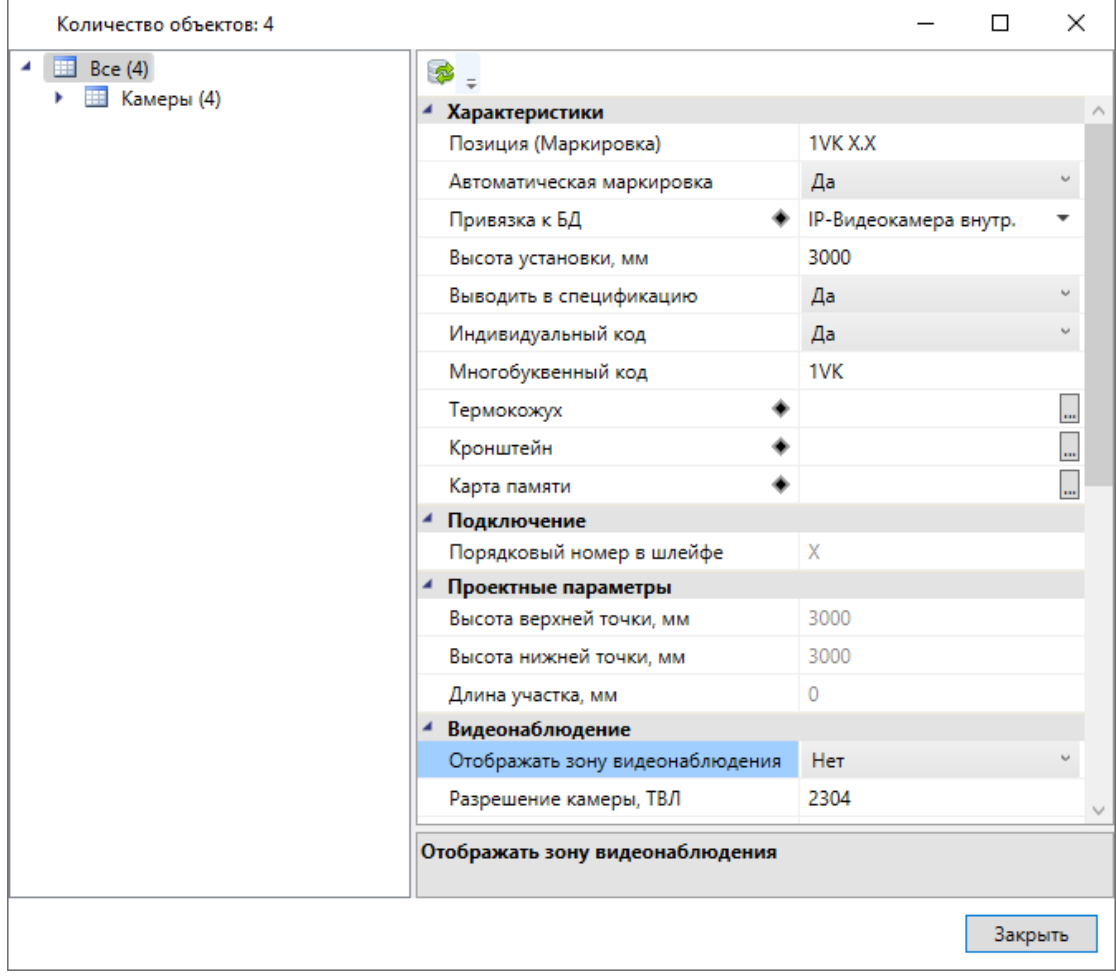

Установим на план монтажный шкаф из базы УГО, привяжем его к базе данных. В свойствах шкафа указываем высоту установки 1500 мм, для параметра *«Автоматическая маркировка»* поставим *«Нет»*, в параметр *«Имя (Маркировка)»* запишем *«SHV1»*.

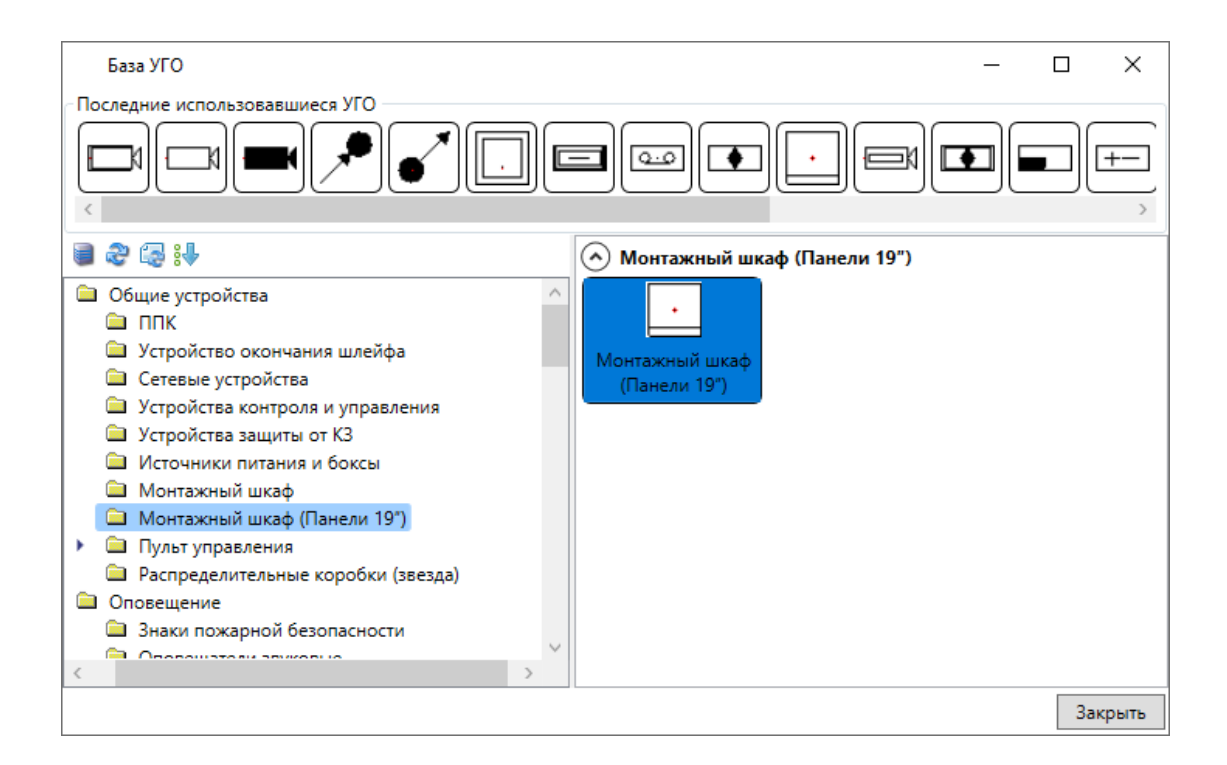

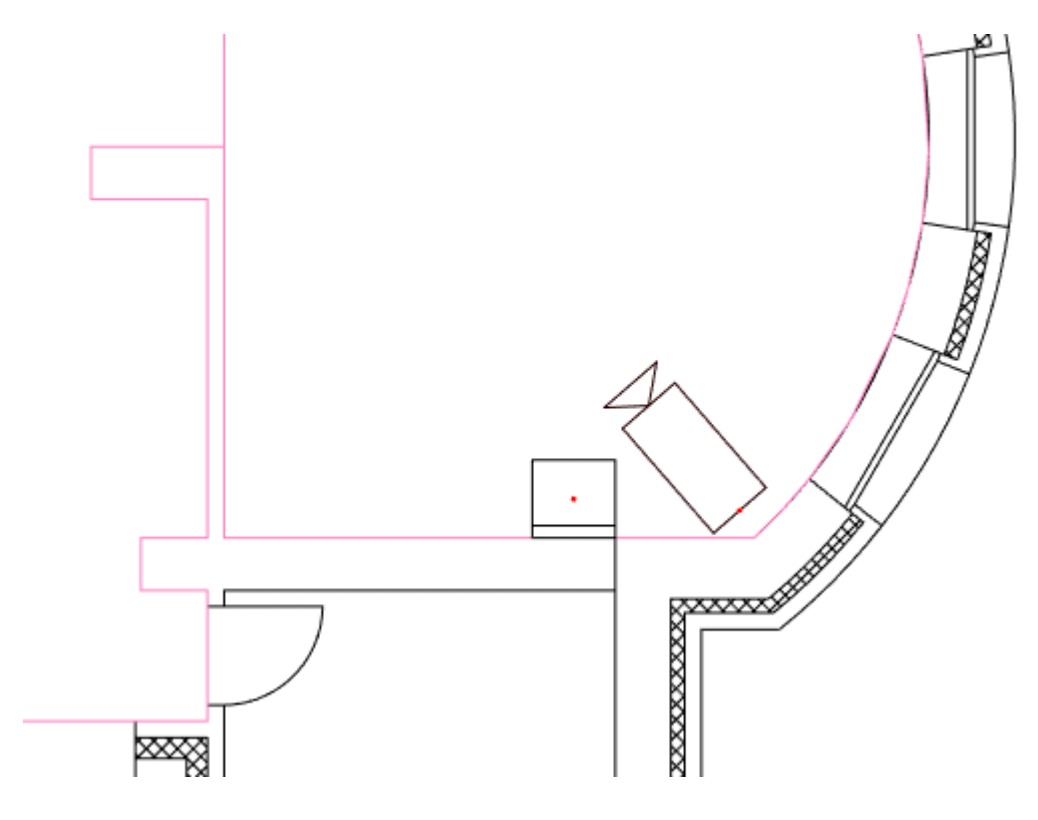

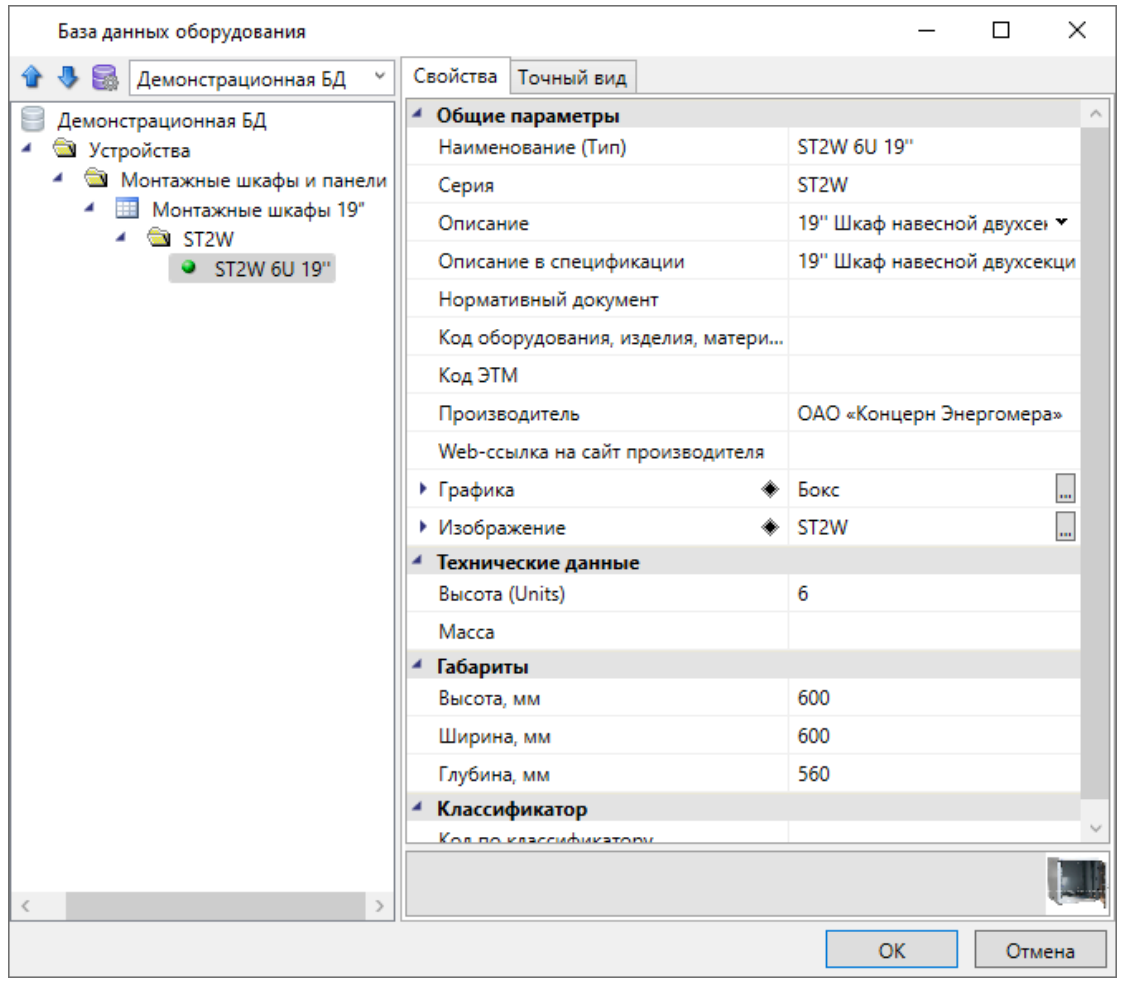

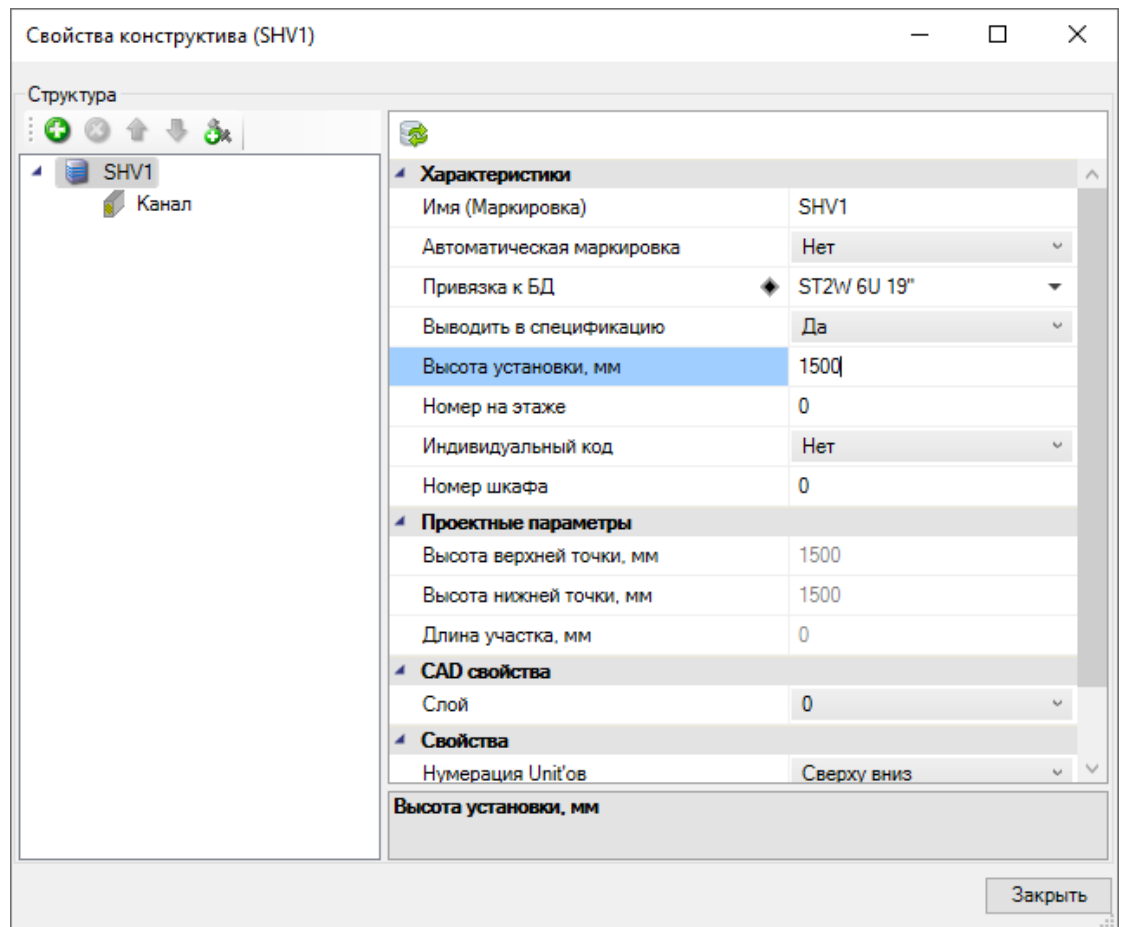

На странице свойств шкафа при помощи кнопки *«Добавить новый элемент »* добавим в монтажный шкаф из БД IP-коммутатор и выберем для него УГО (для отображения на структурной схеме).

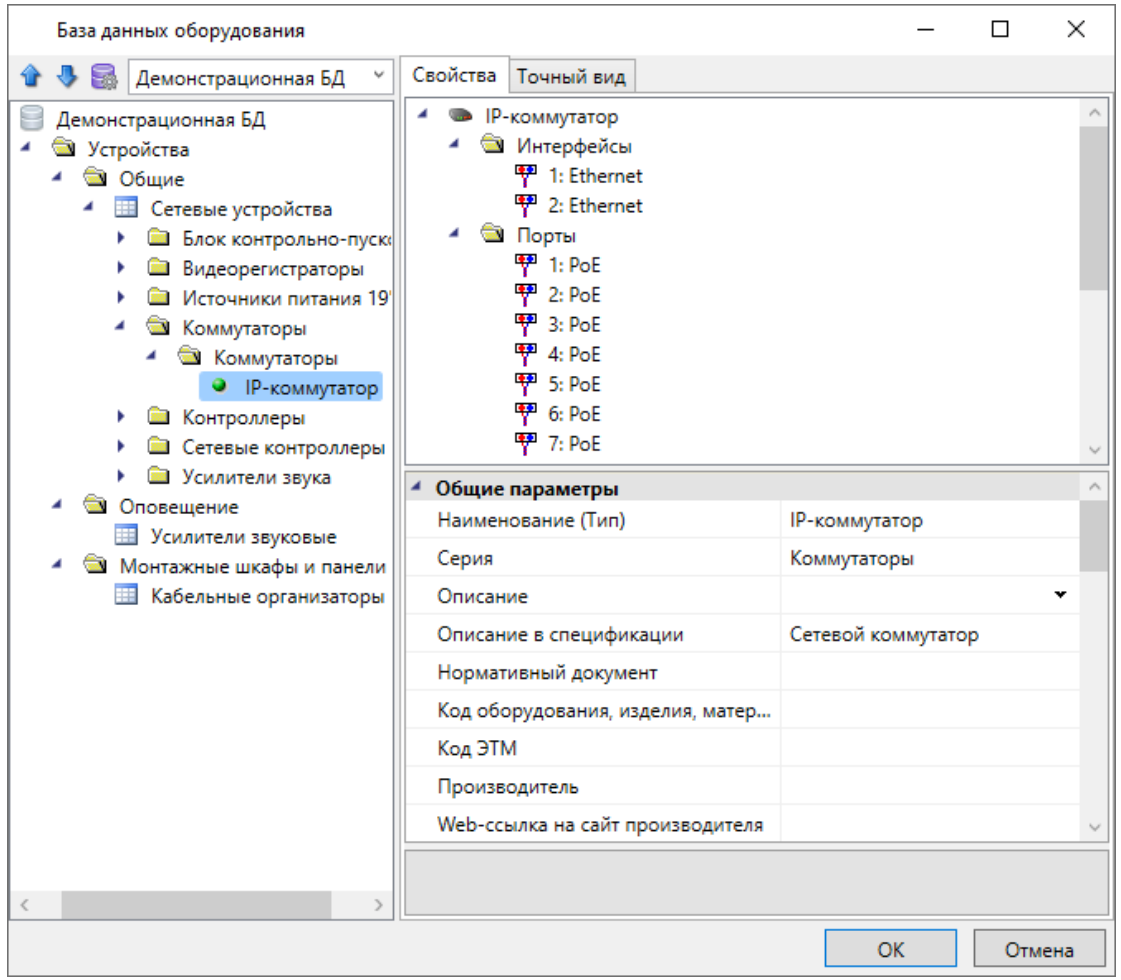

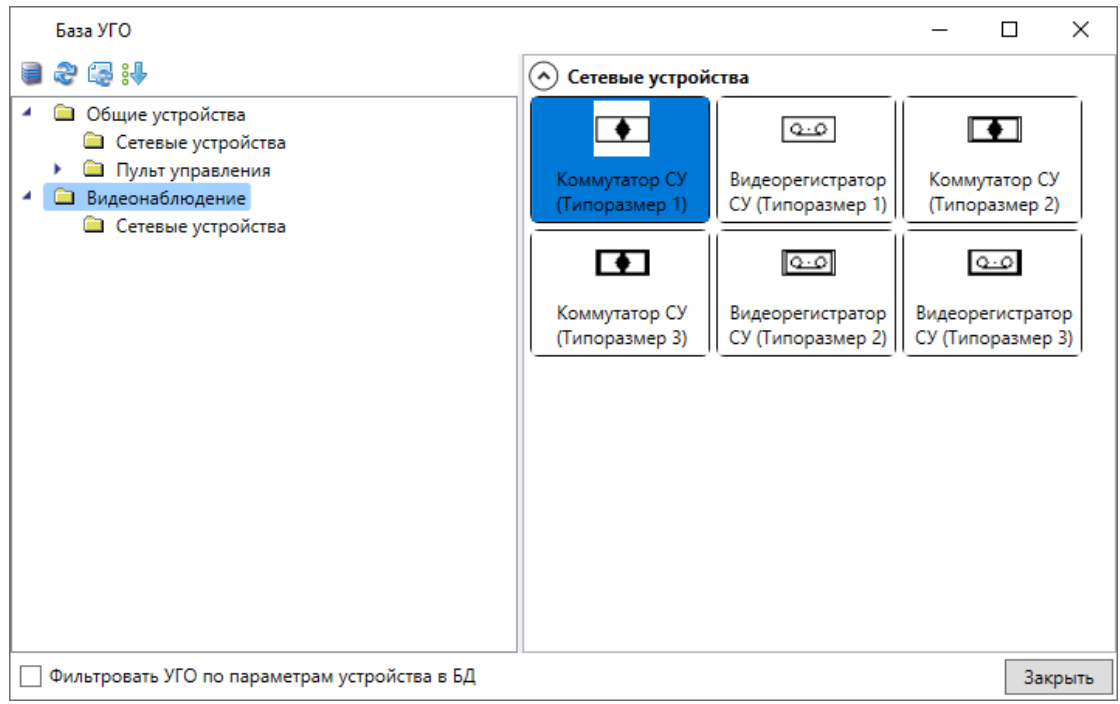

IP-коммутатор теперь отображается в структуре шкафа. Выбрав IP-коммутатор в структуре, можем задать его номер и многобуквенный код. В параметре *«Система противопожарной защиты»* ставим значение *«Нет».* После обновления модели маркировка коммутатора изменится согласно заданным параметрам.

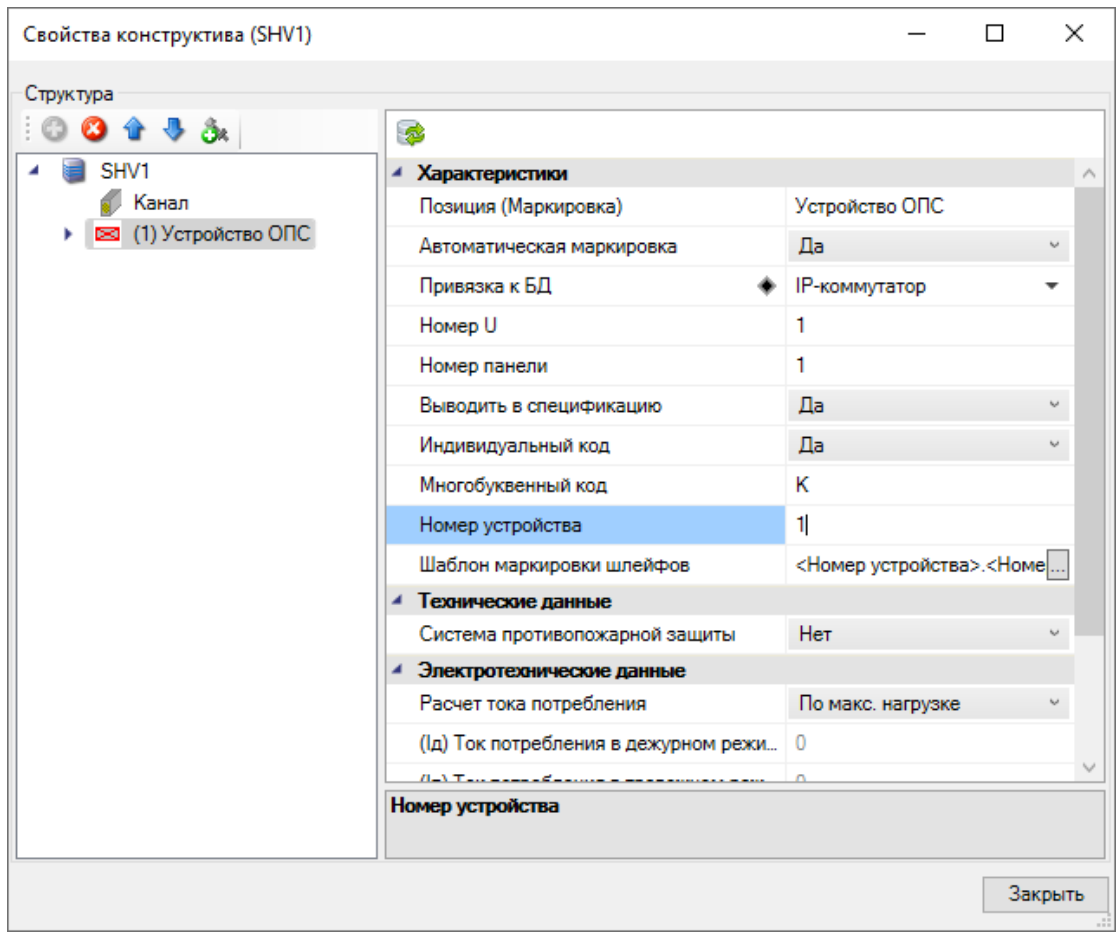

Снова выберем в структуре шкаф и добавим видеорегистратор и источник бесперебойного питания из Демонстрационной базы. Для них аналогично указываем в свойствах номера, многобуквенные коды, а также в параметре *«Система противопожарной защиты»* ставим значение *«Нет».*

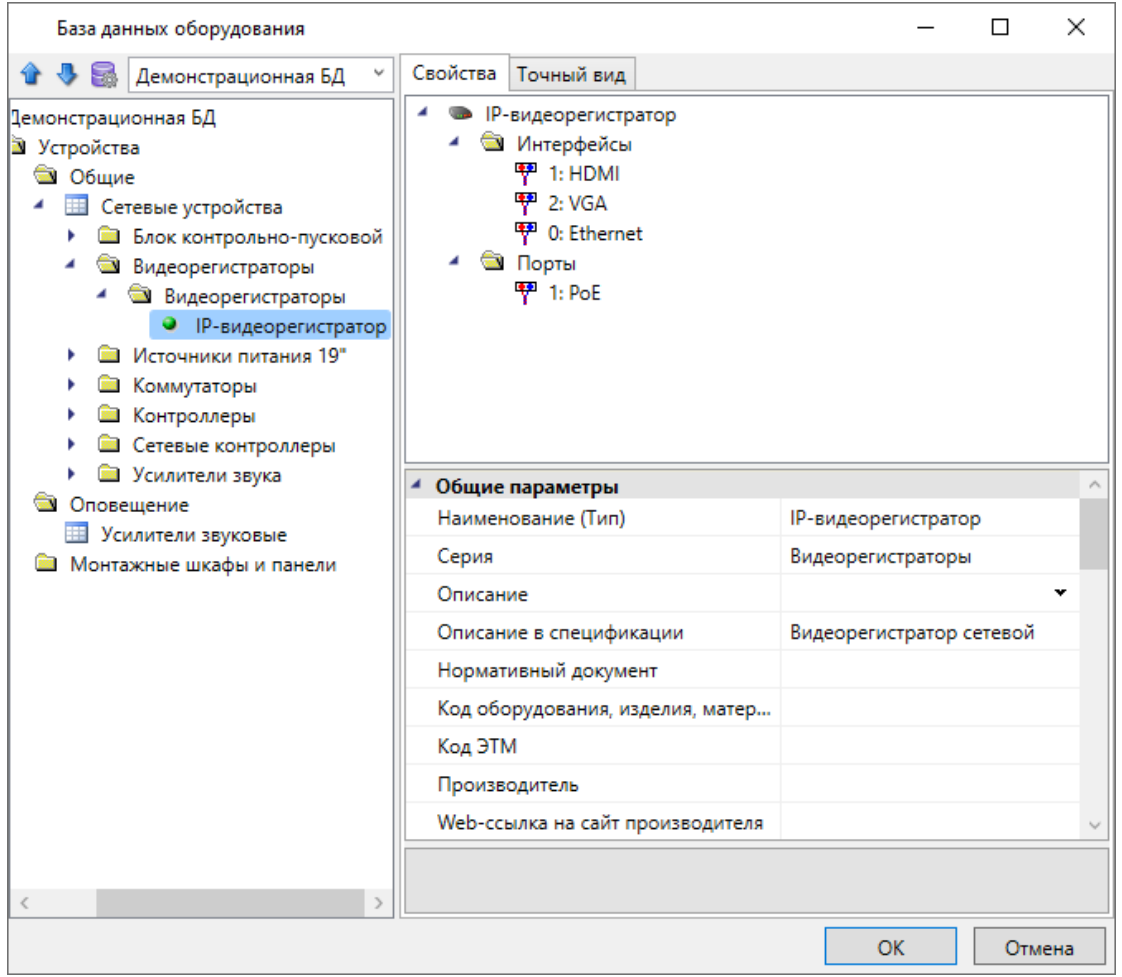

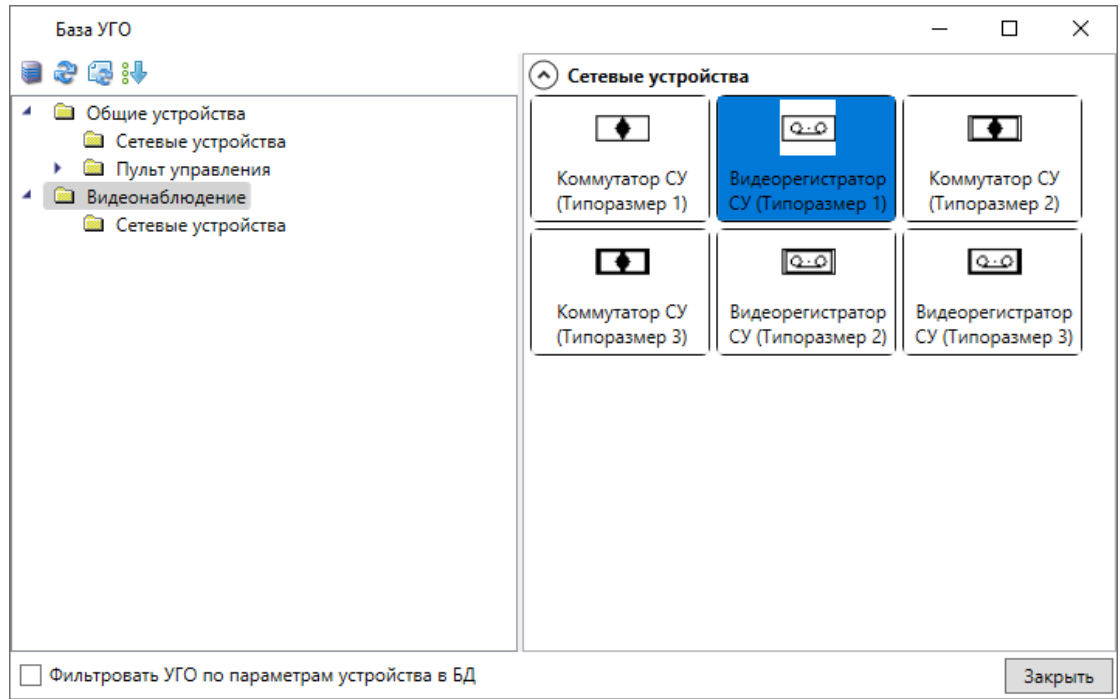

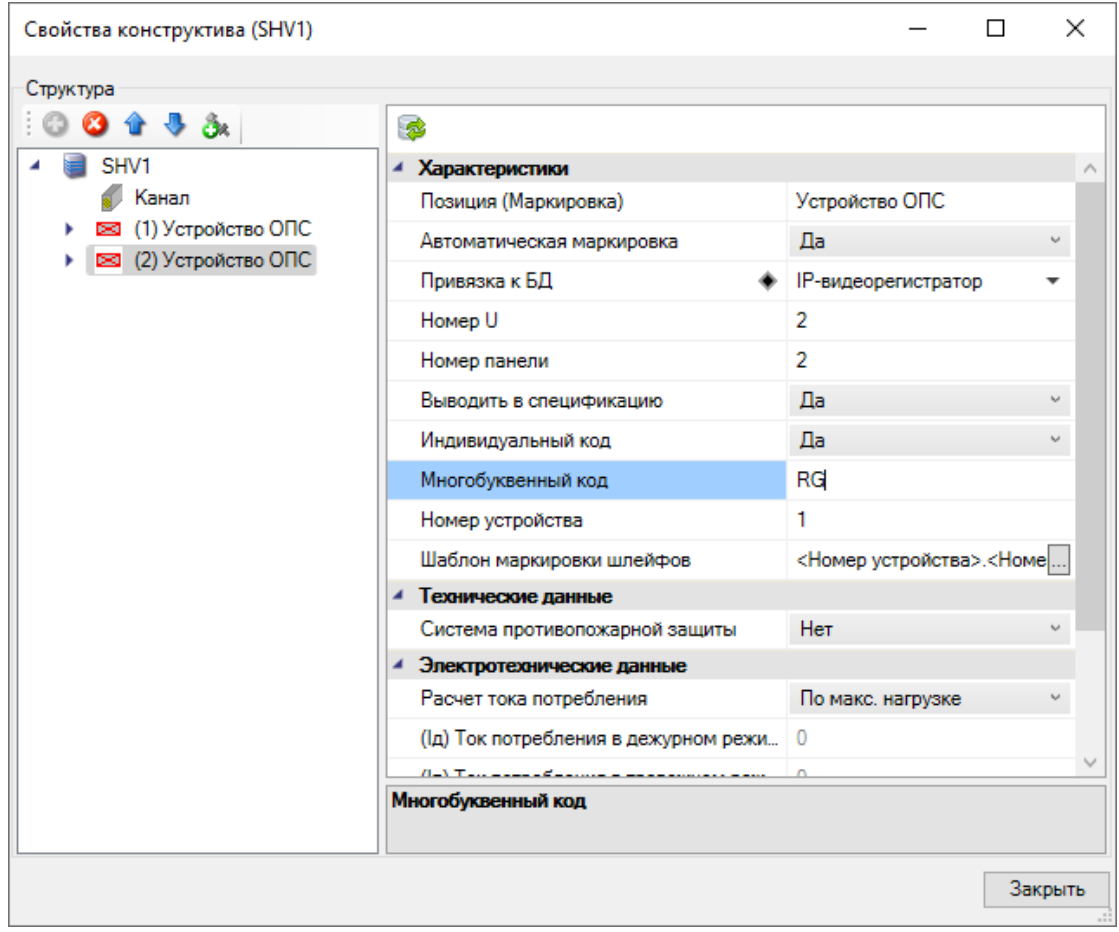

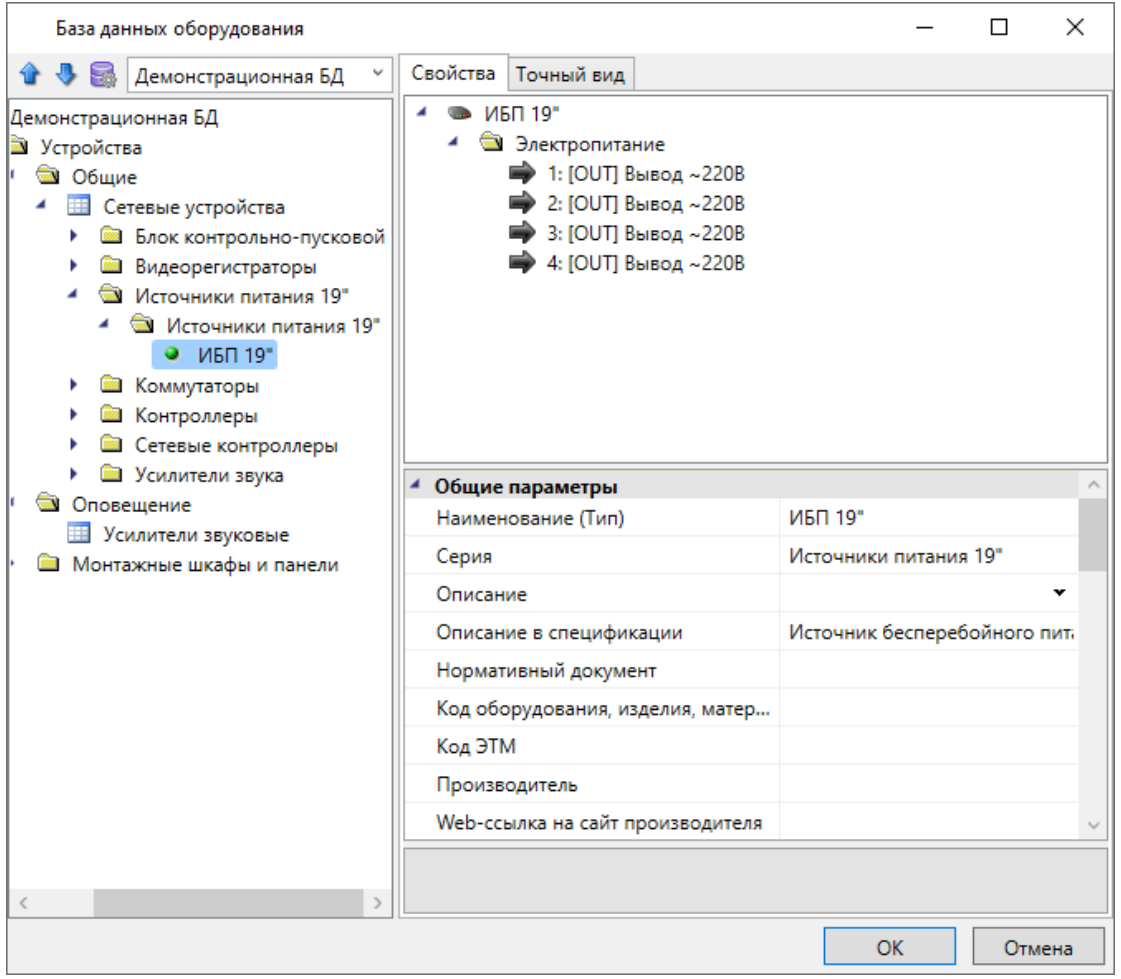

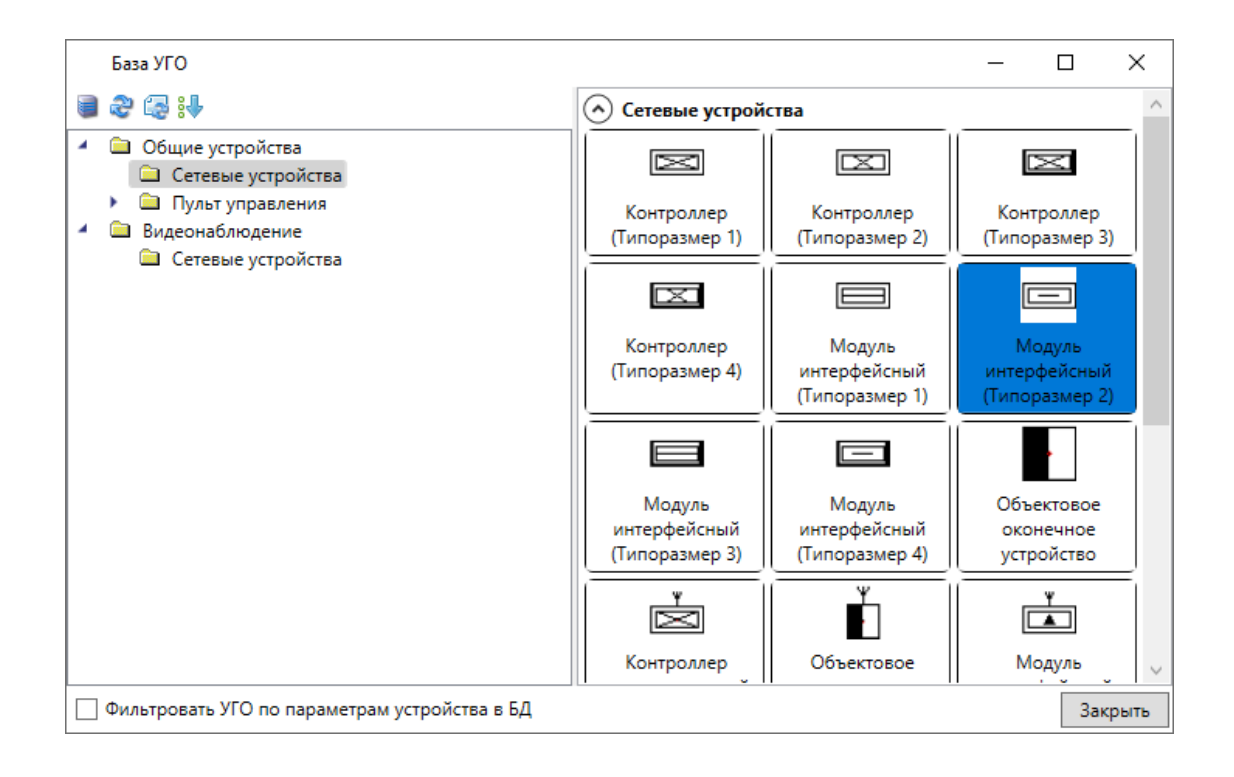

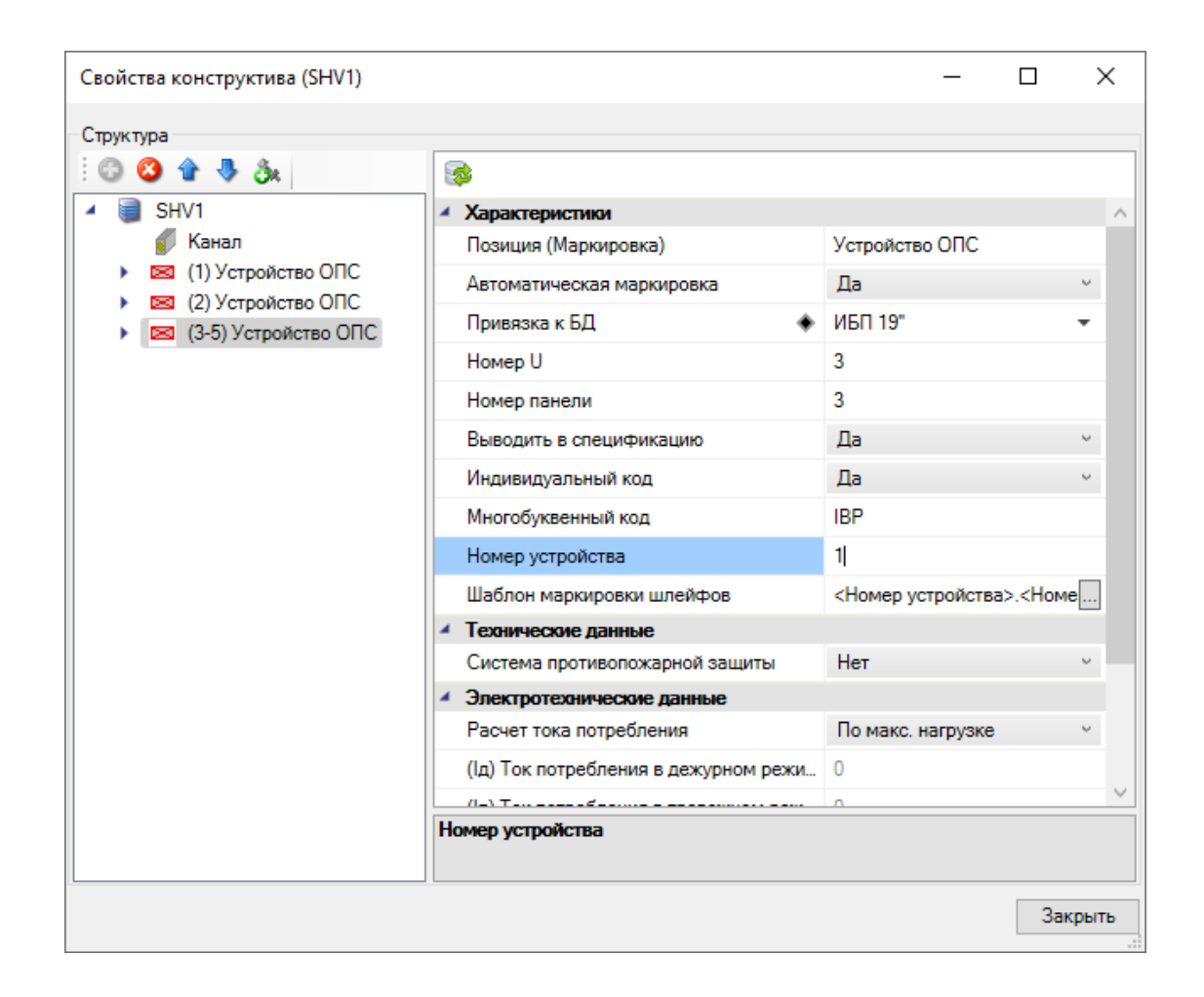

Опустим источник питания вниз шкафа. Для этого в параметре *«Номер U»* поставим значение *«4».*

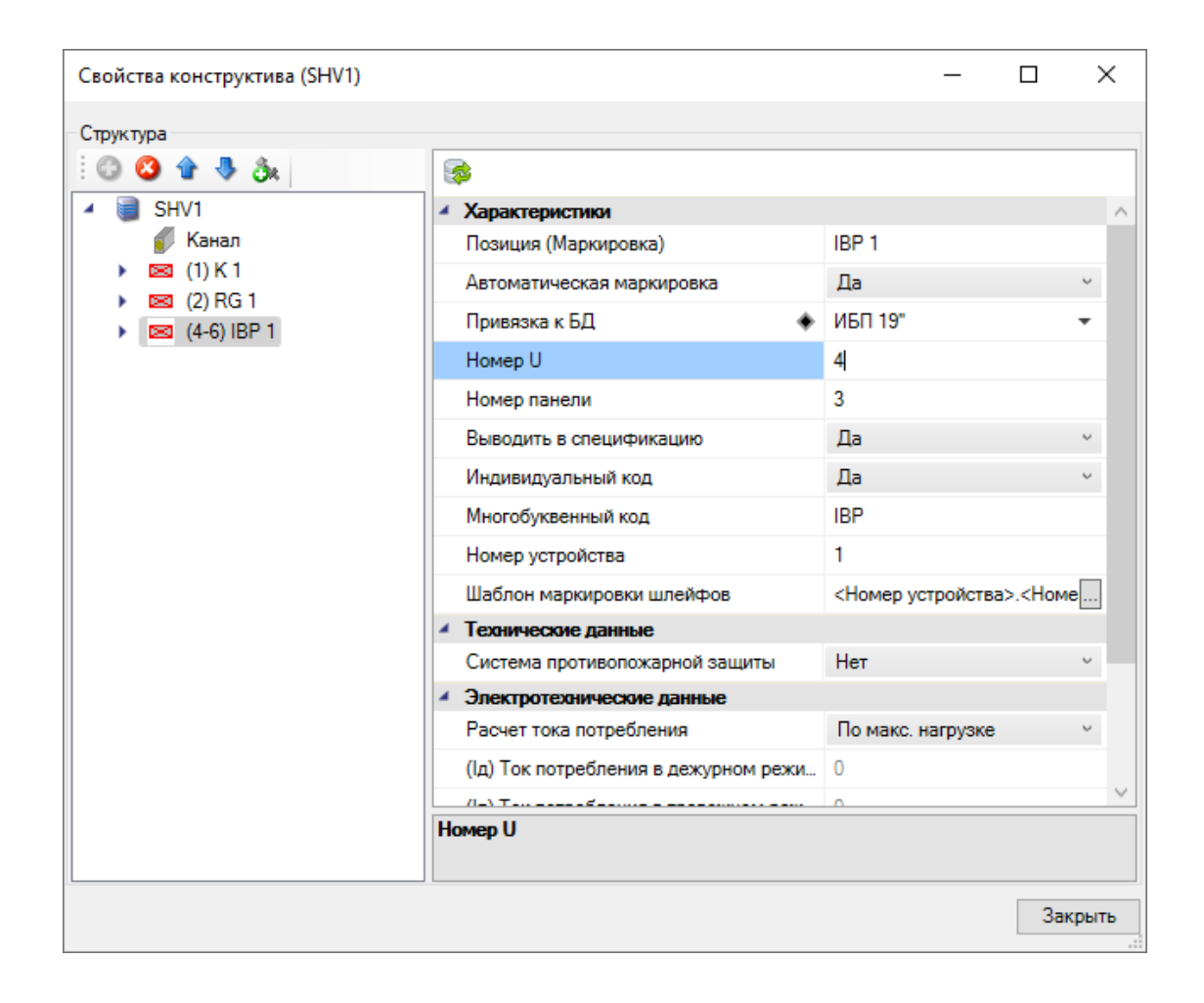

## **Подключение оборудования**

На данном этапе нам необходимо создать подключения между устройствами. При подключении оборудования есть несколько логических типов подключения: шлейф, интерфейс, порт и электропитание. Для подключения видеокамер будем использовать подключение с типом порт. Подключать устройства можно через мастер подключений на планах и через электротехническую модель (ЭТМ).

Разберем сначала первый способ. Для этого на плане необходимо выбрать шкаф с оборудованием и нажать на кнопку *«Мастер подключения оборудования »* главной панели инструментов. Выбираем подключение *«1:PoE»* коммутатора *«K1».*

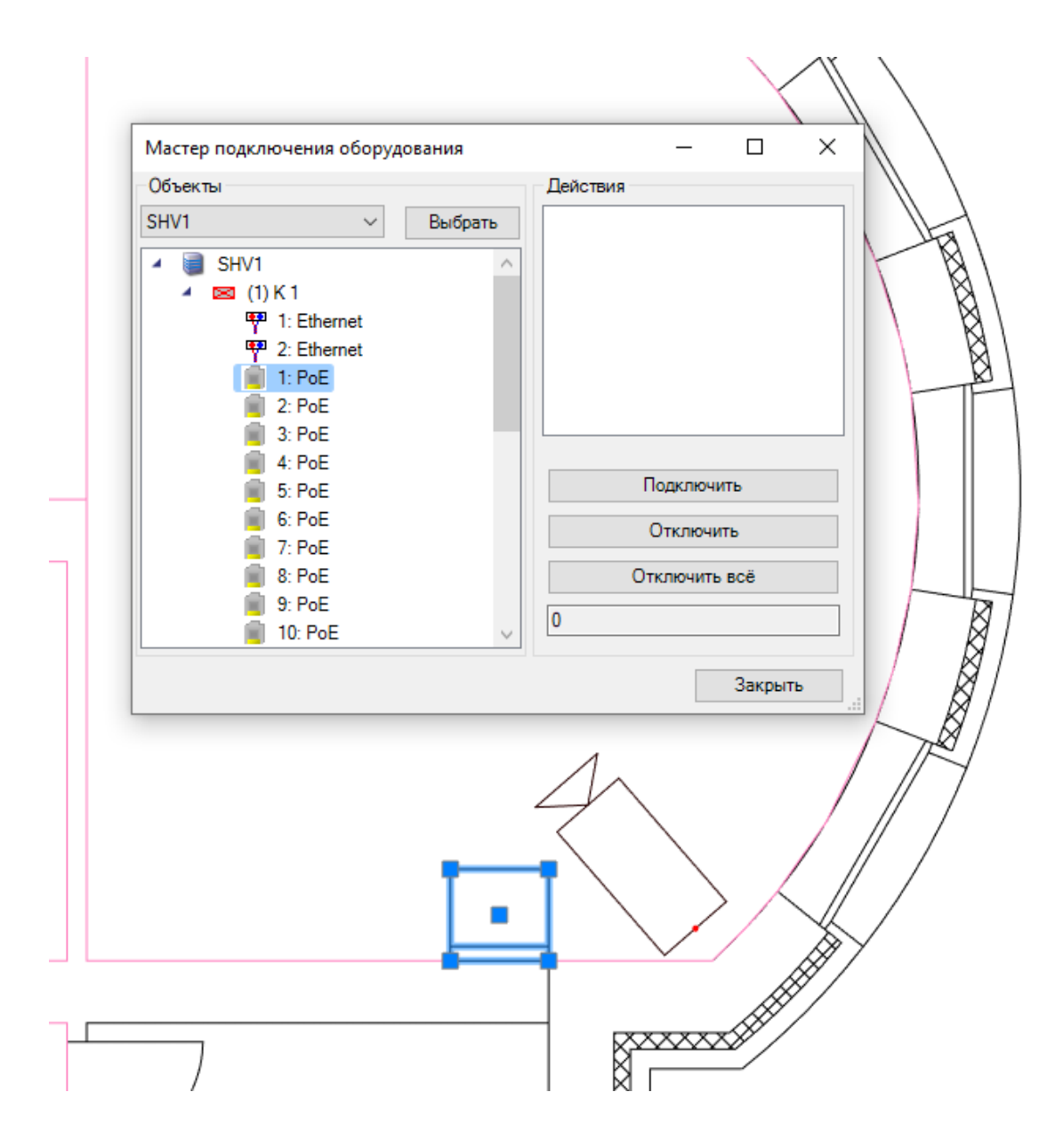

Нажимаем кнопку *«Подключить»* и выбираем видеокамеру на плане.

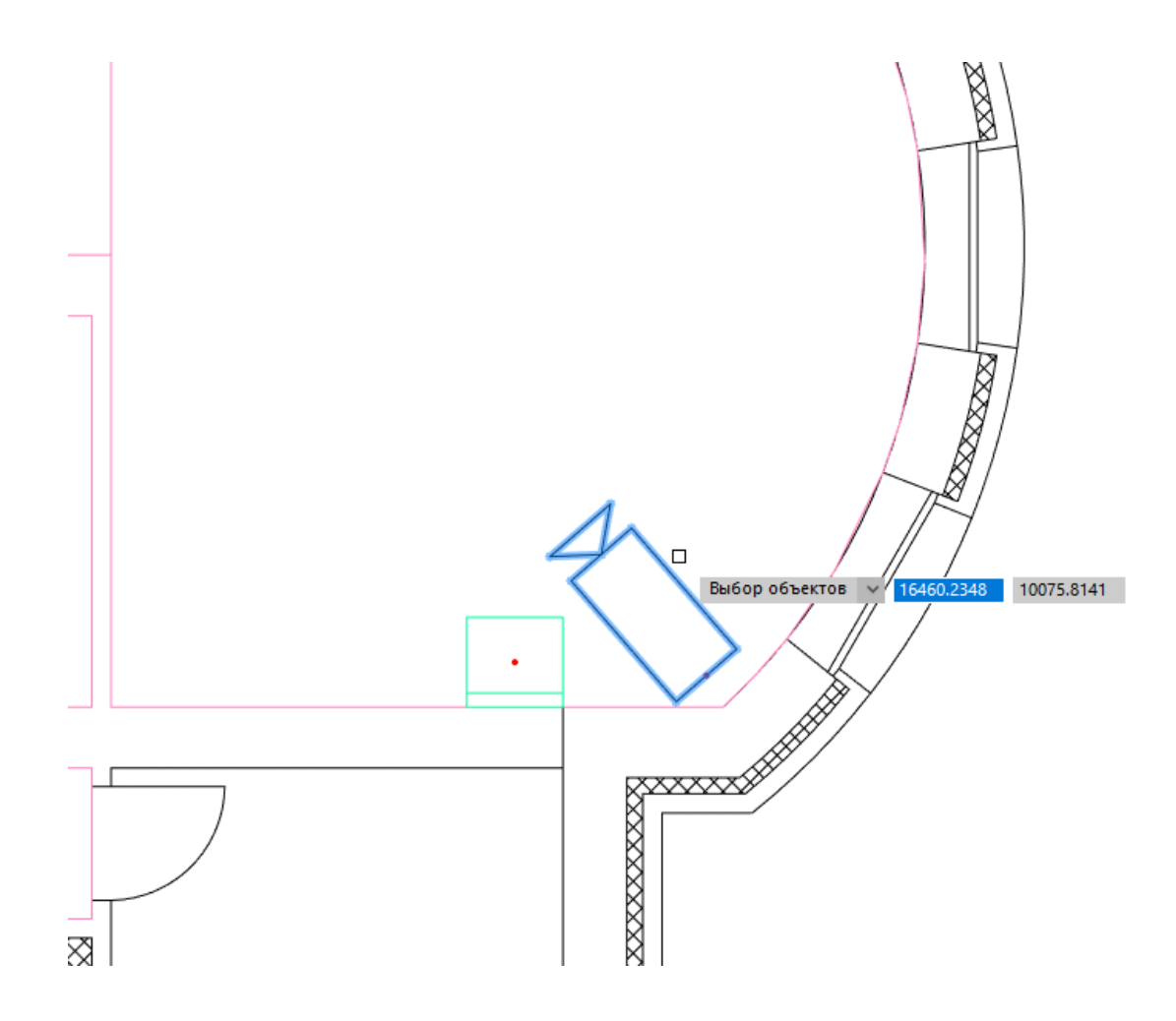

При подключении стоит обратить особое внимание на то, что если на линии присутствует несколько устройств, то подключать их необходимо по одному в порядке следования их в линии. Если ввод оборвался, то его можно продолжить, и следующие подключаемые устройства будут добавляться в порядке подключения в конец линии. Есть инструменты, позволяющие менять порядок следования устройств в линии. Т.е., после подключения устройств и задания порядка их следования можно быстро сменить порядок или вставить (удалить) устройства в линии.

Так как к одному порту подключаем одну видеокамеру, то после ее выбора для завершения ввода нажимаем клавишу *«Enter»*. Появляется окно для выбора из базы данных используемого кабеля для данного порта.

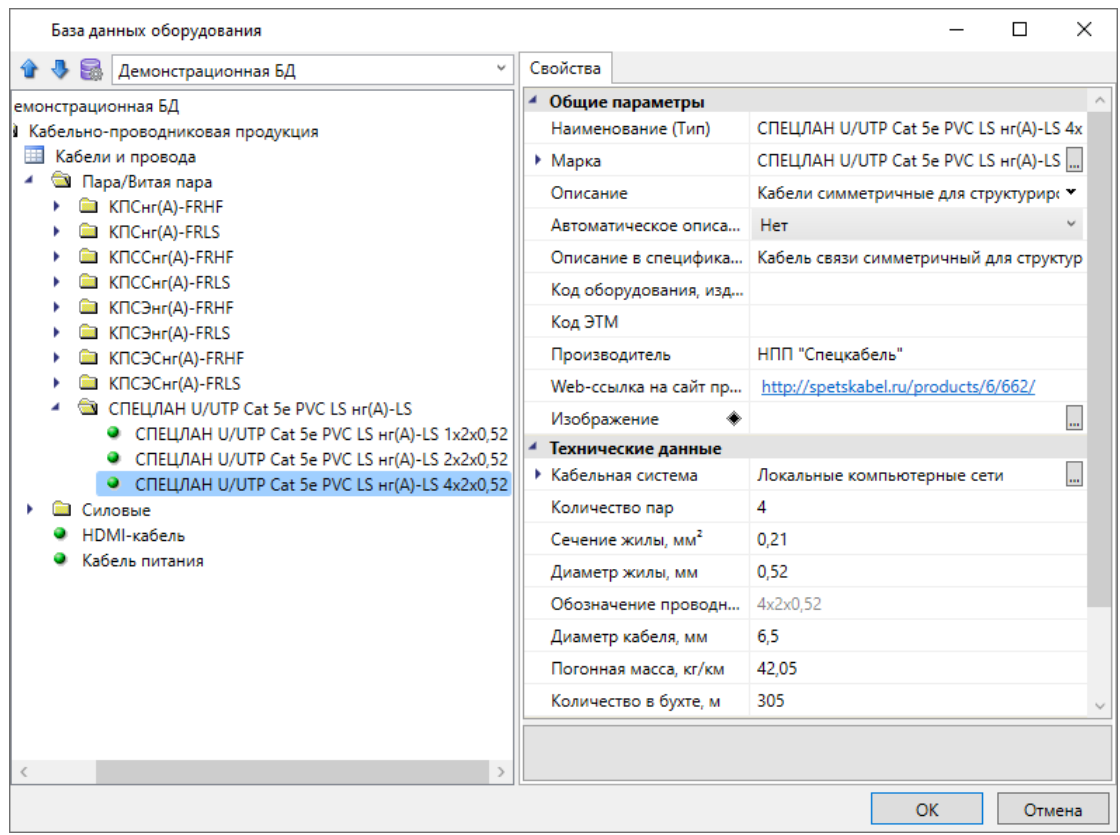

После выбора используемого кабеля камера будет подсвечена, а в командной строке отсутствует информация о невозможности подключения.

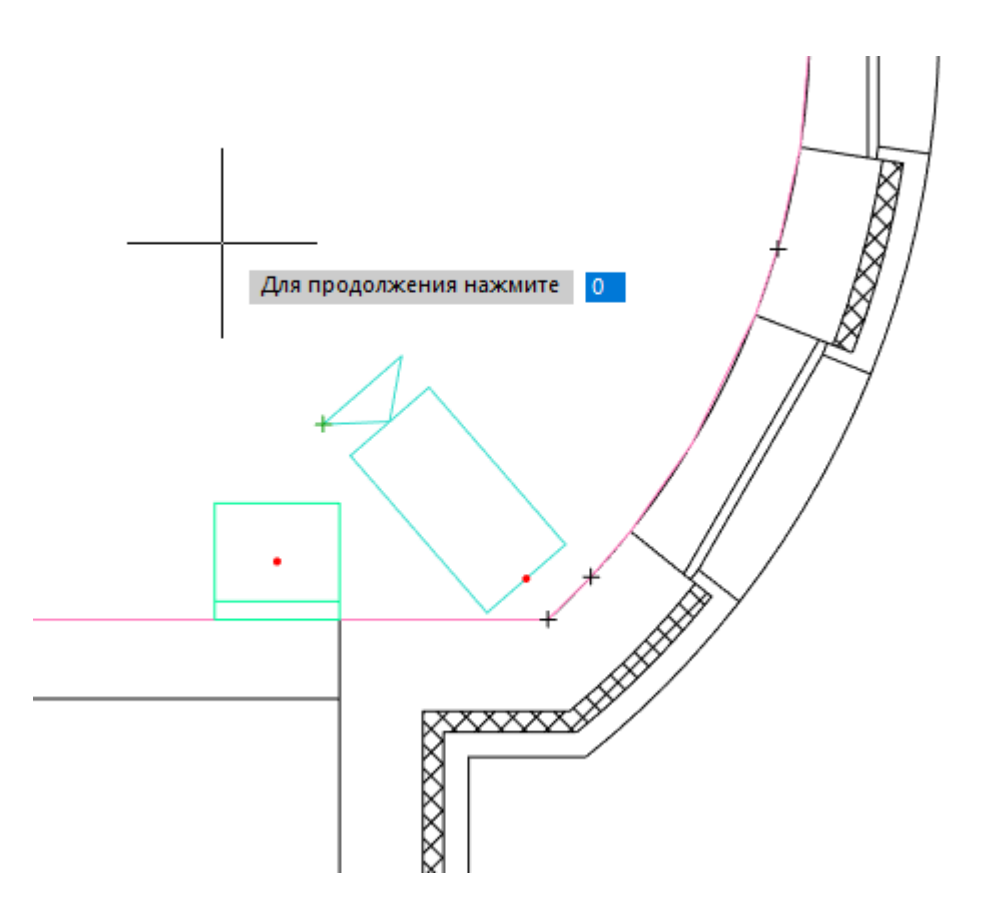

Нажимаем клавишу *«Enter».* В Мастере подключения при выборе *«1:PoE»* теперь отображается подключенная видеокамера.

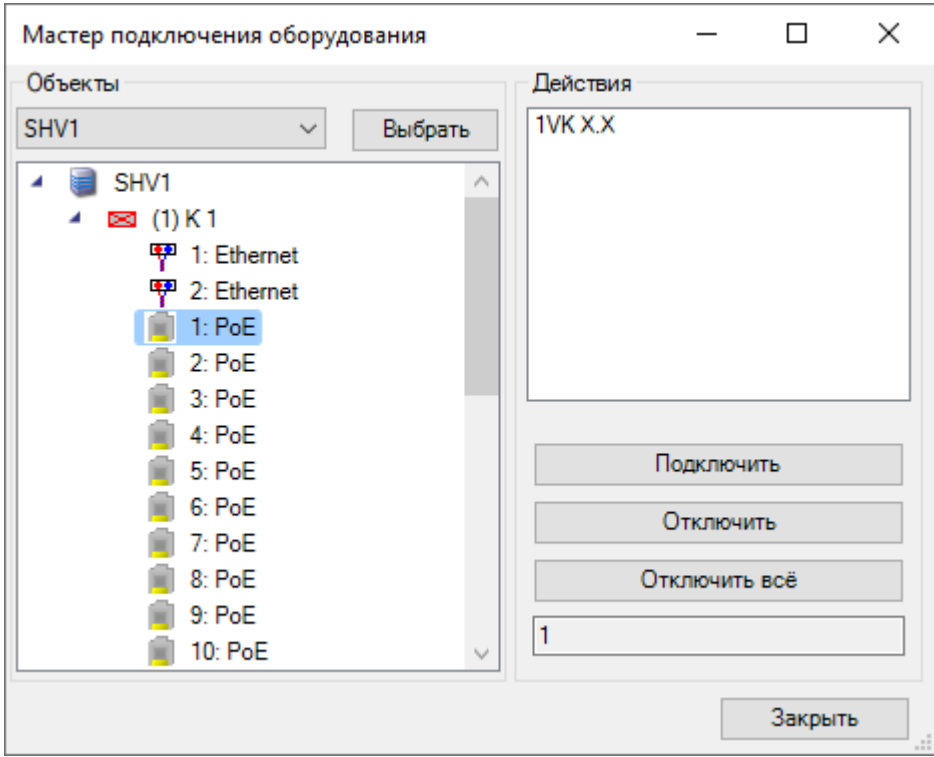

После обновления модели, подключенная видеокамера изменит свою маркировку с учетом номера и порта коммутатора, согласно заданному в настройках алгоритму

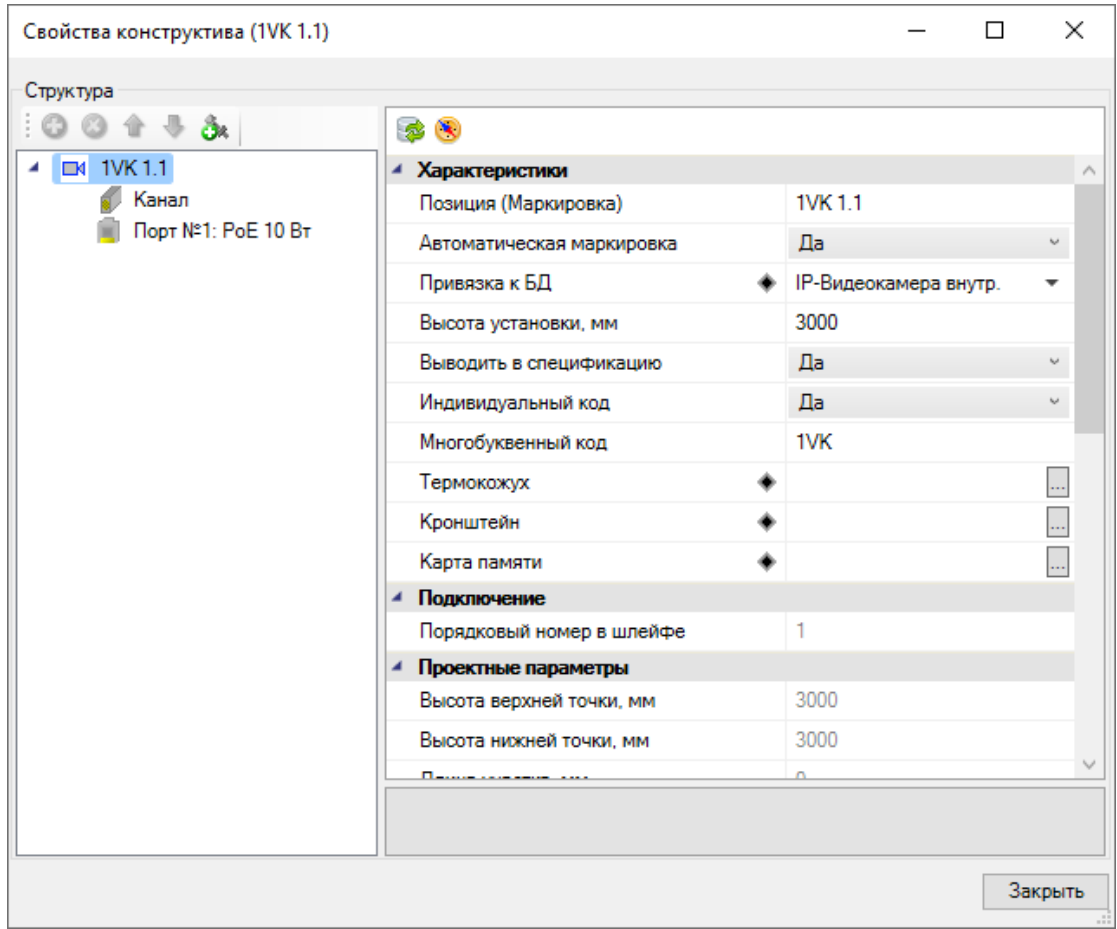

Для разбора второго способа перейдем в *«Электротехническая модель »* с главной панели инструментов. В разделе оборудование в первом столбце раскрываем коммутатор и выбираем следующее подключение *«2:PoE»*. Во втором столбце выбираем видеокамеру, которую хотим подключить к данному порту. Для удобства можем использовать сортировку по помещениям, зданиям или показ всего оборудования. После выбора видеокамеры нажимаем кнопку *«Подключить »*

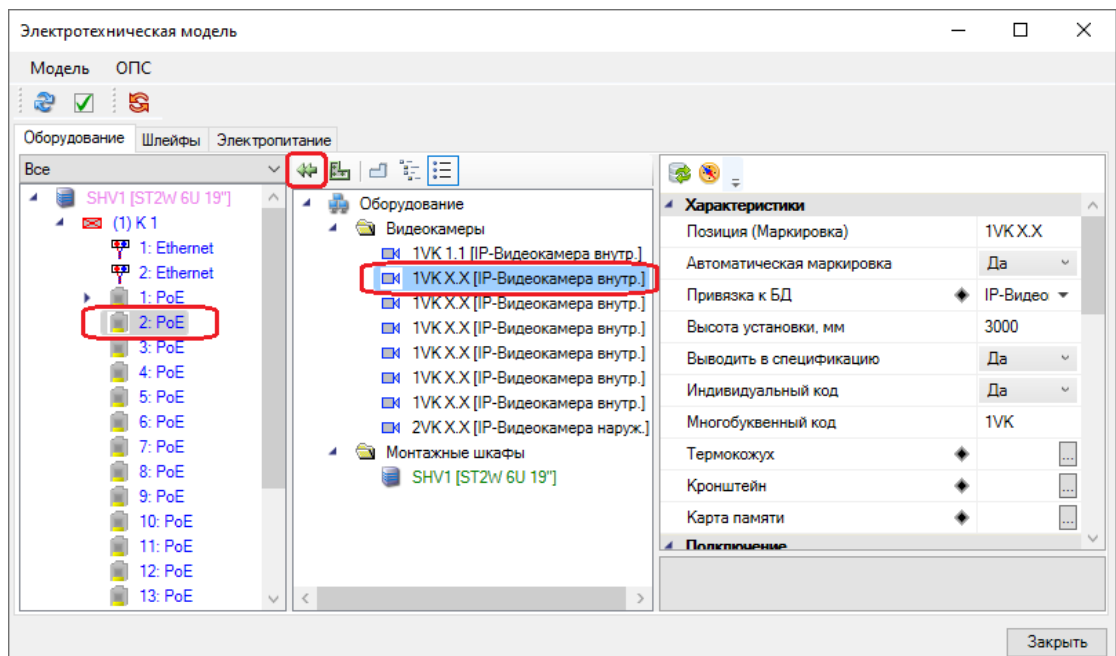

Далее необходимо выбрать кабель, назначаемый к данному порту. После выбора кабеля у порта *«2:PoE»* отображается подключенная видеокамера.

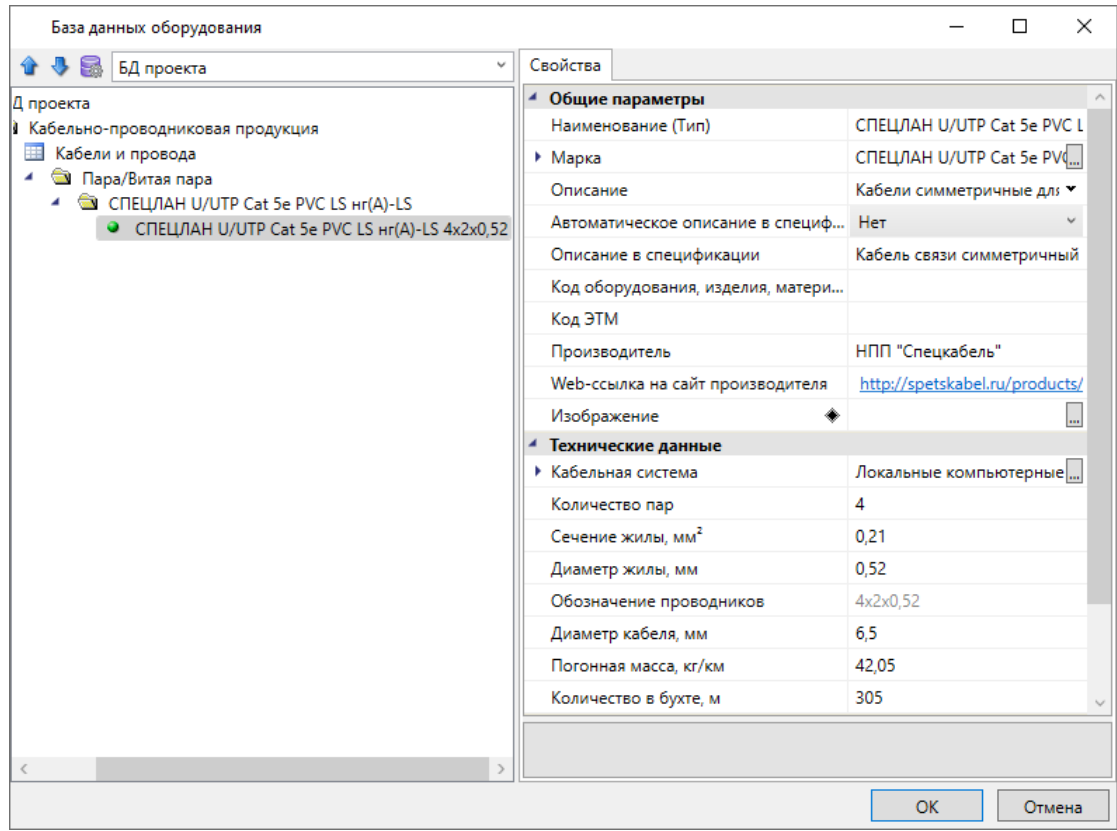

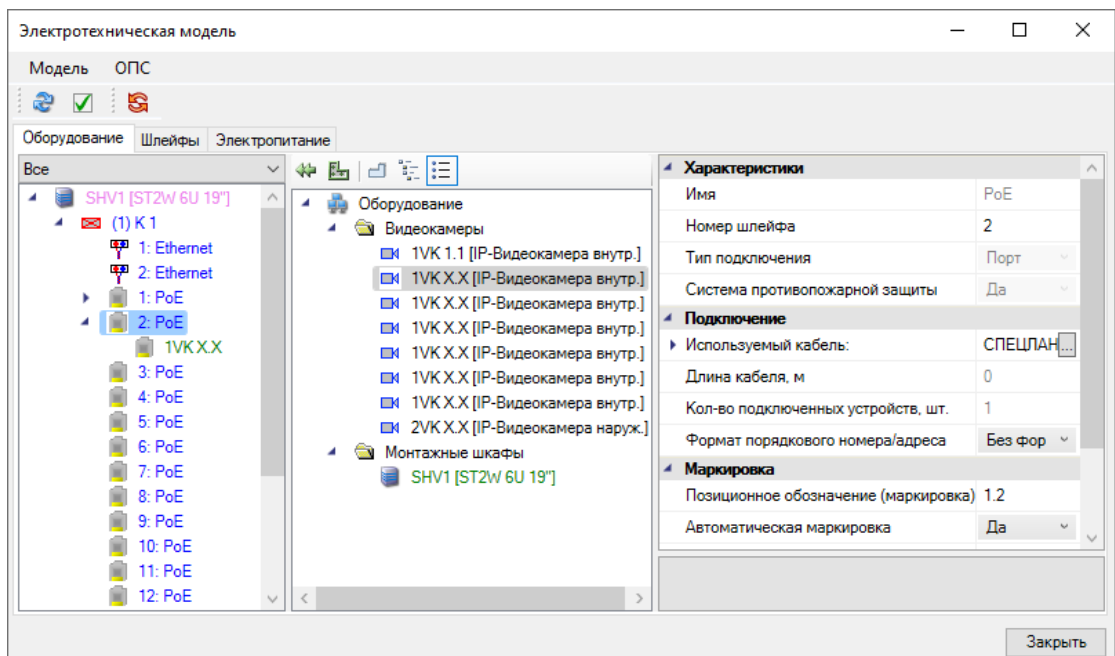

Подключим оставшиеся видеокамеры любым способом и обновим модель.

Для подключения видеорегистратора и прочего центрального оборудования будем использовать подключения с типом интерфейс. В первом столбце раскрываем коммутатор и выбираем подключение *«Ethernet»,* во втором столбце выбираем сам шкаф и нажимаем кнопку *«Подключить »*

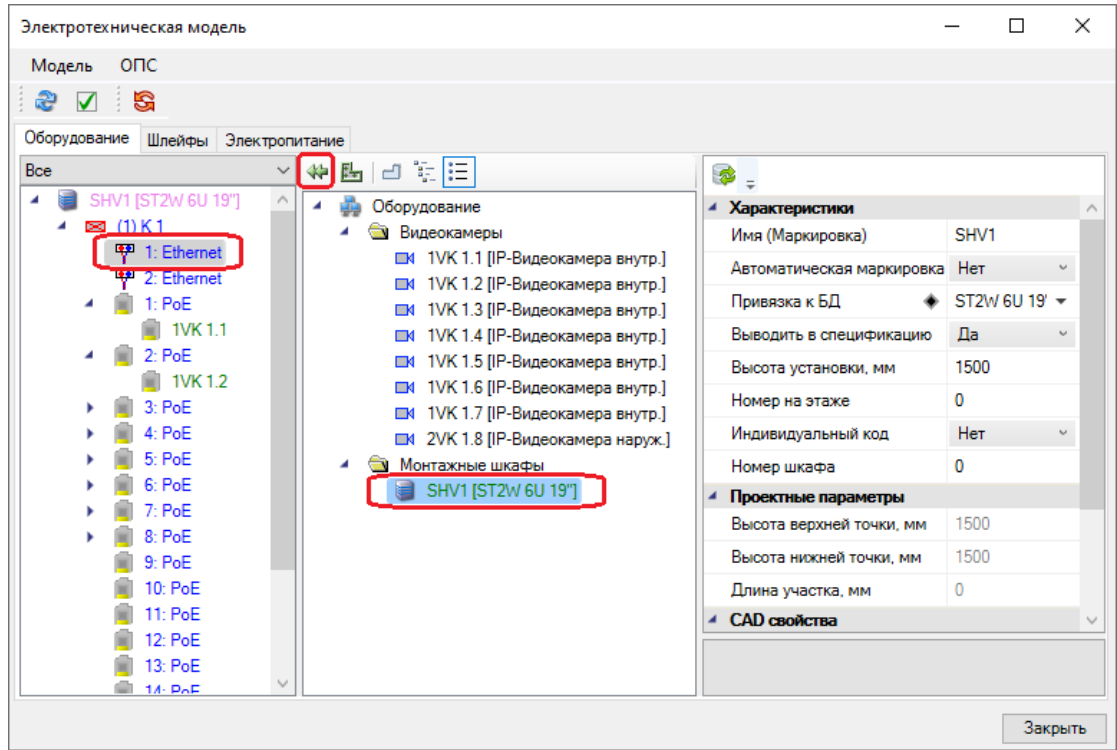

В открывшемся окне выбираем подключение видеорегистратора и нажимаем *«OK».* Для выбранного подключения задаем кабель.

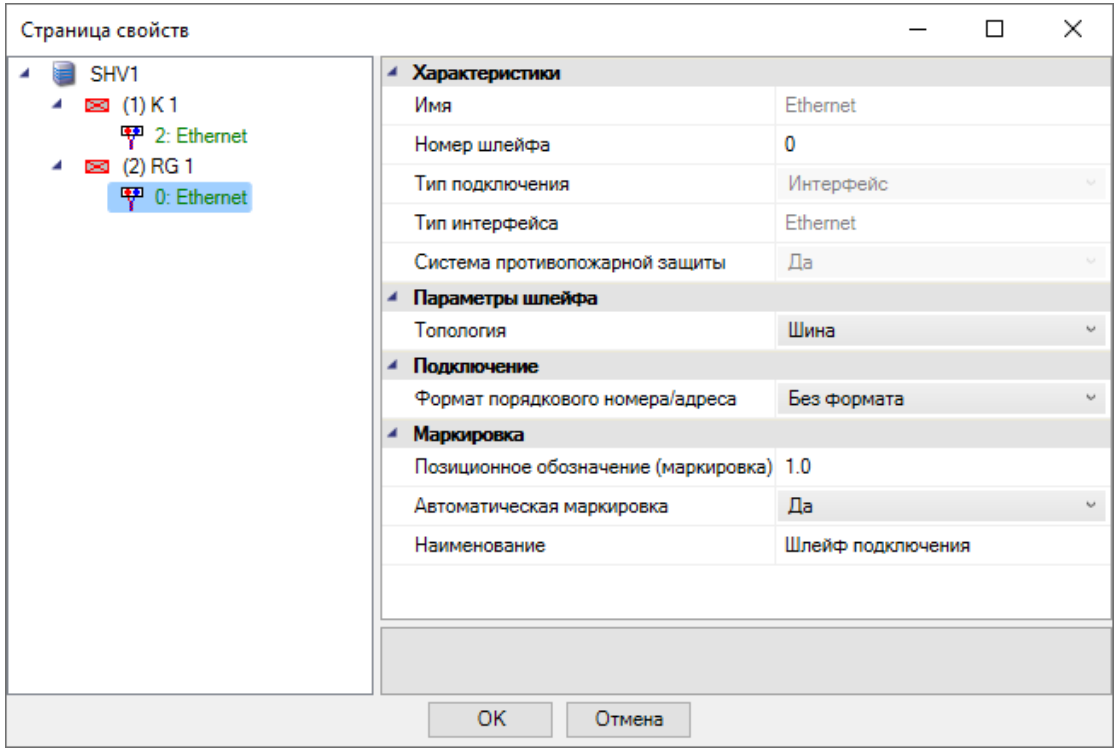

Разместим на посту охраны УГО для монитора.

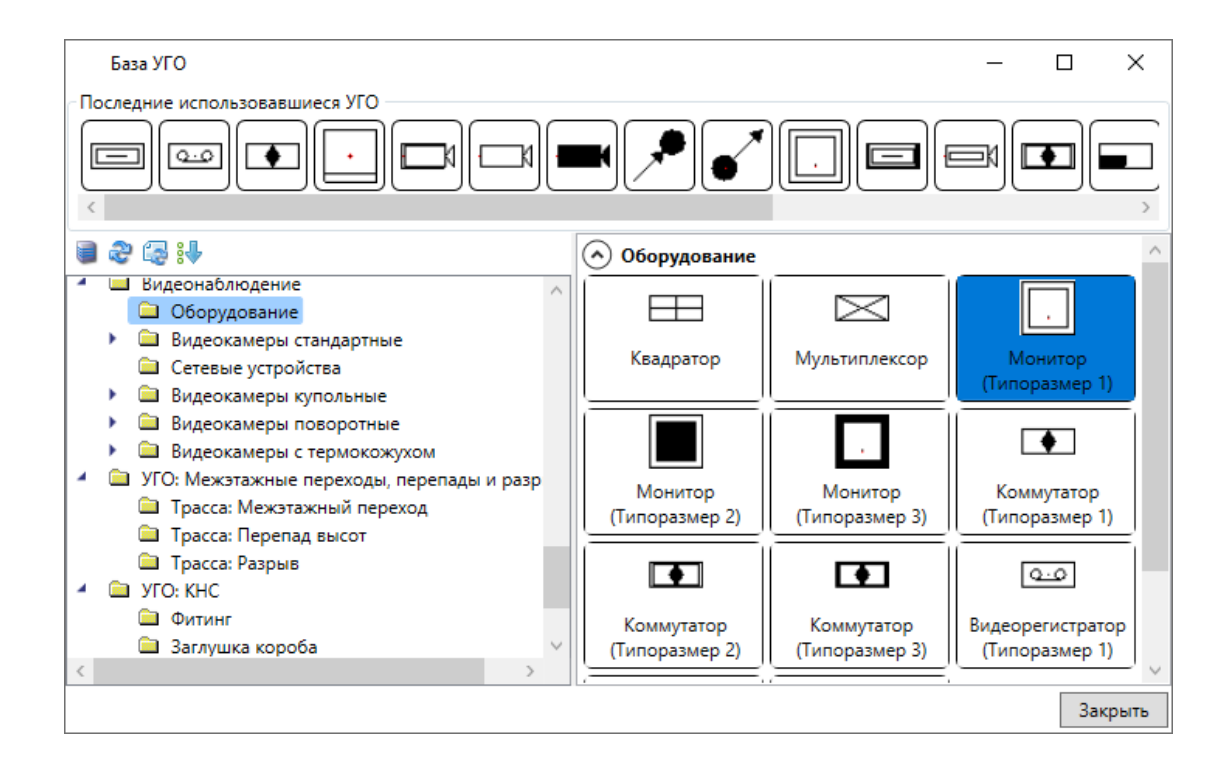

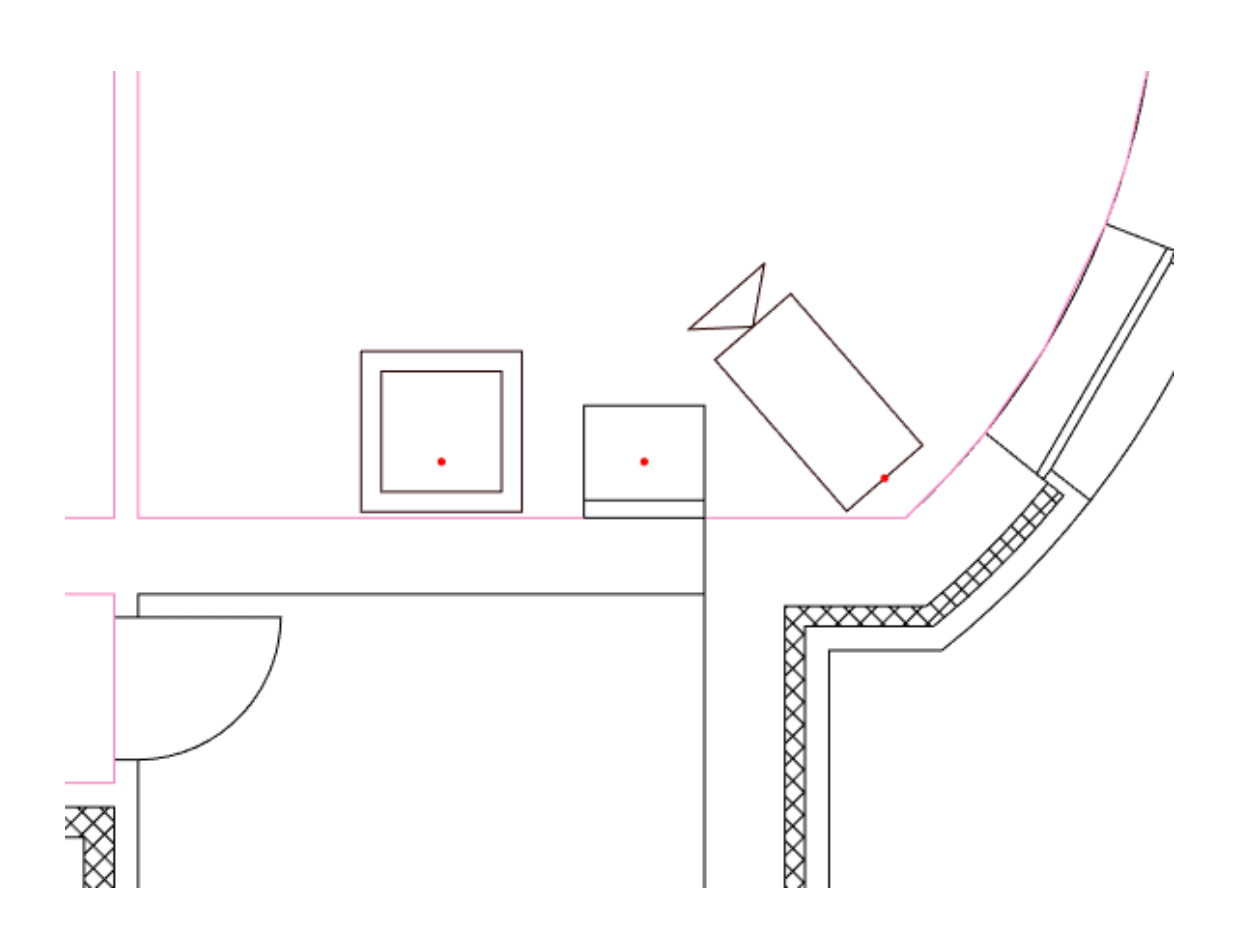

Из демонстрационной базы выберем доступную модель монитора. В ее свойствах указываем высоту установки 1000 мм, для параметра *«Индивидуальный код»* устанавливаем *«Да»*, в параметр *«Многобуквенный код»* записываем *«M», «Номер устройства»* записываем *«1»*.

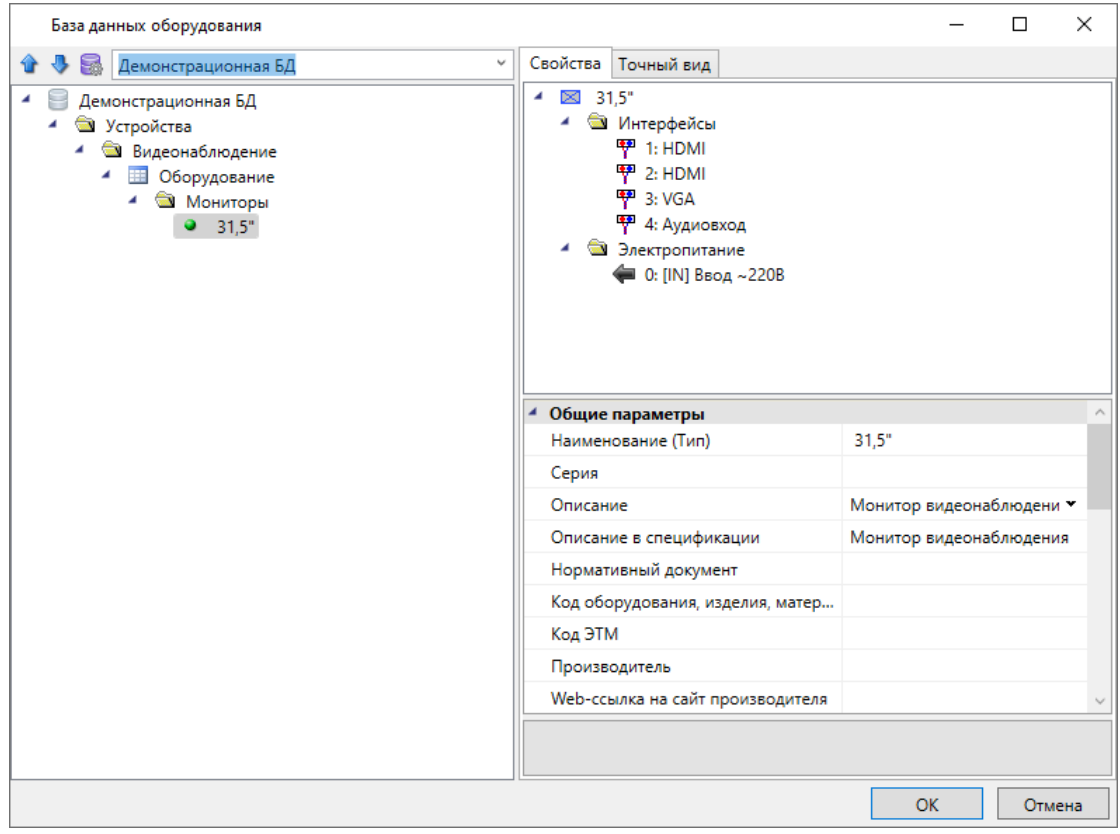

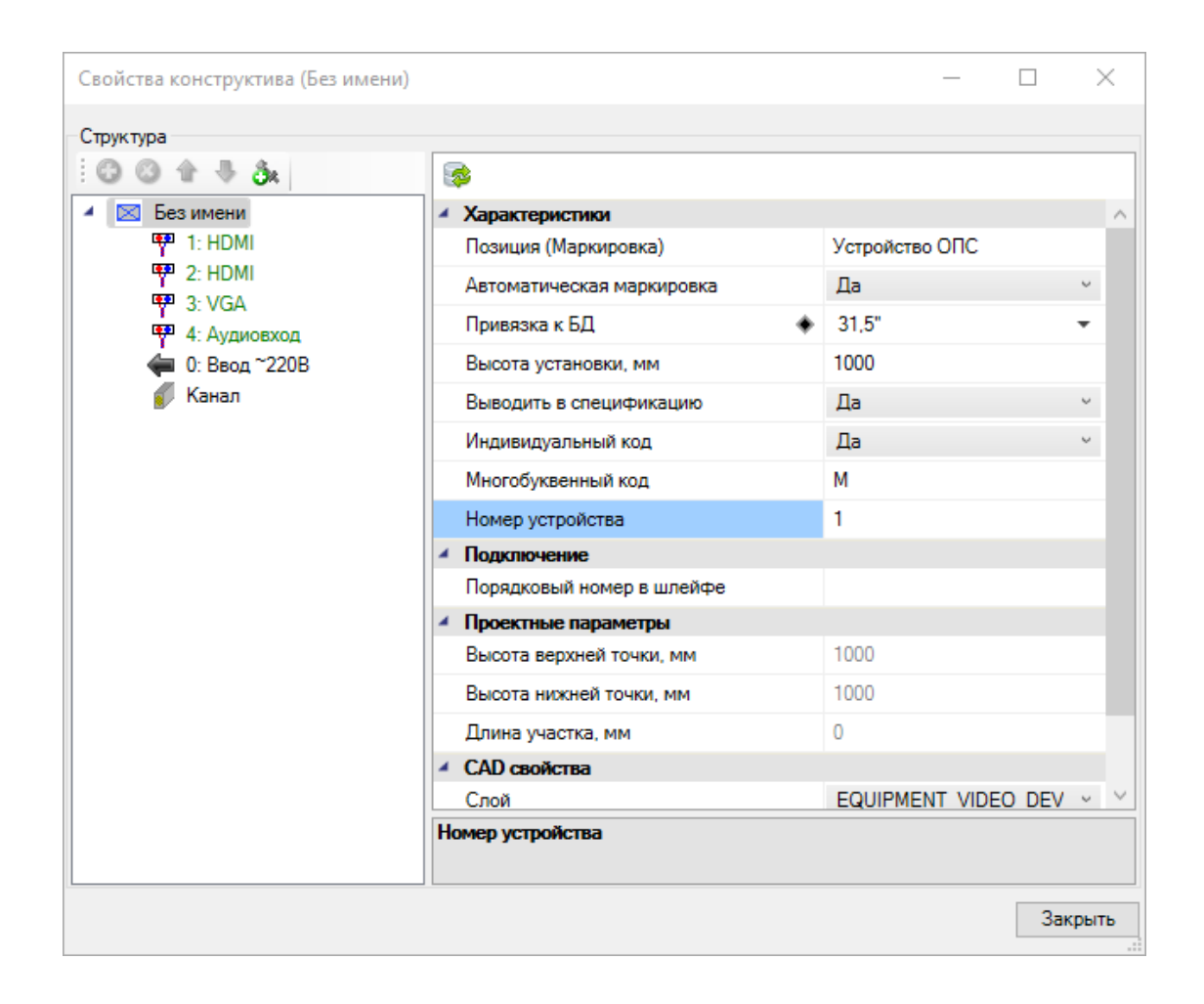

Подключим монитор к видеорегистратору по доступному подключению *«HDMI»,* для отображения данной связи на структурной схеме и в таблице прокладки кабелей.

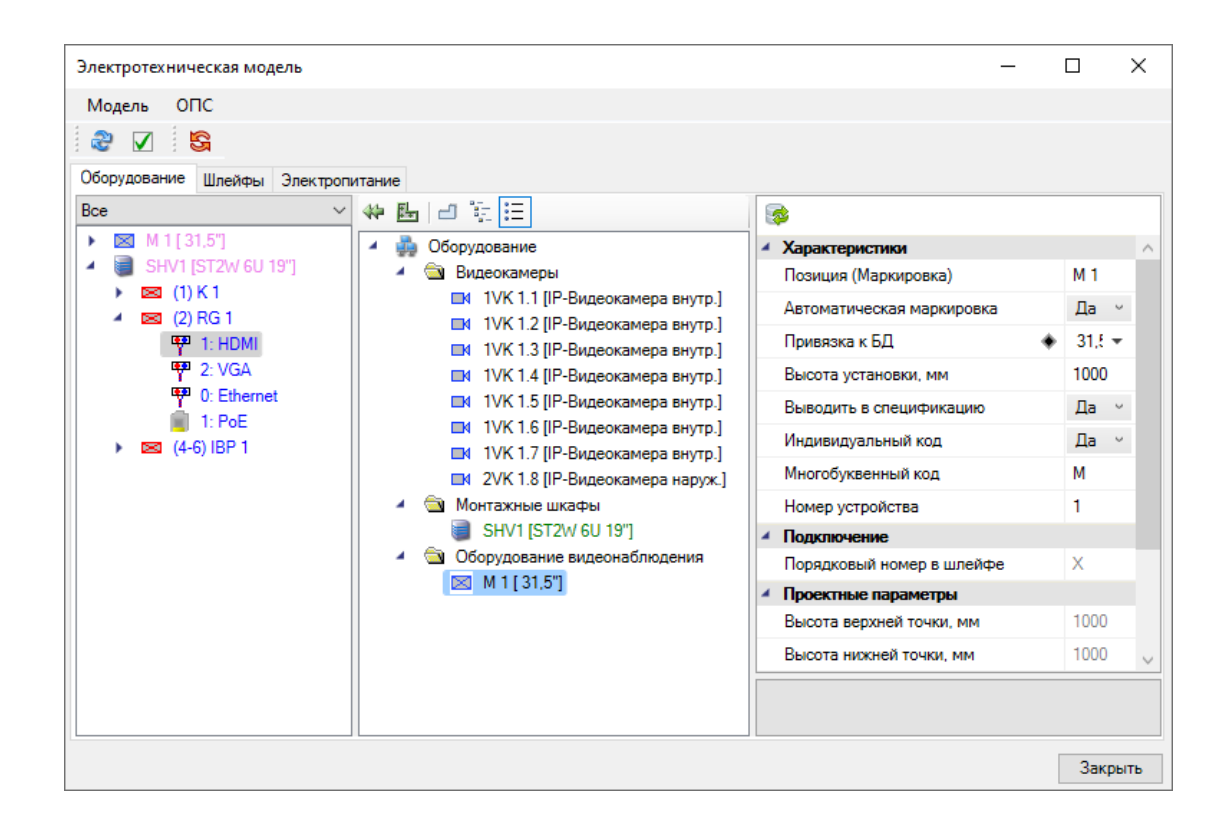

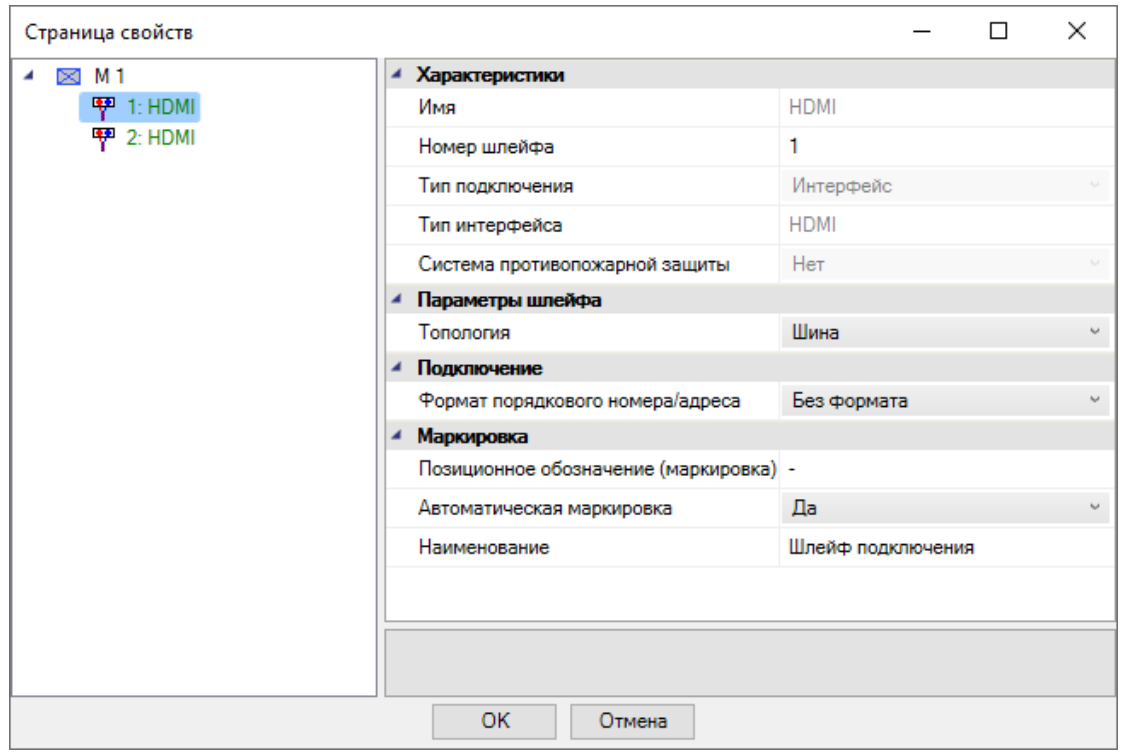

Так как для подключения монитора используем комплектный кабель, в окне для выбора кабеля из БД ничего не будем выбирать и нажмем *«Отмена»*. В свойствах подключения не будет указан кабель.

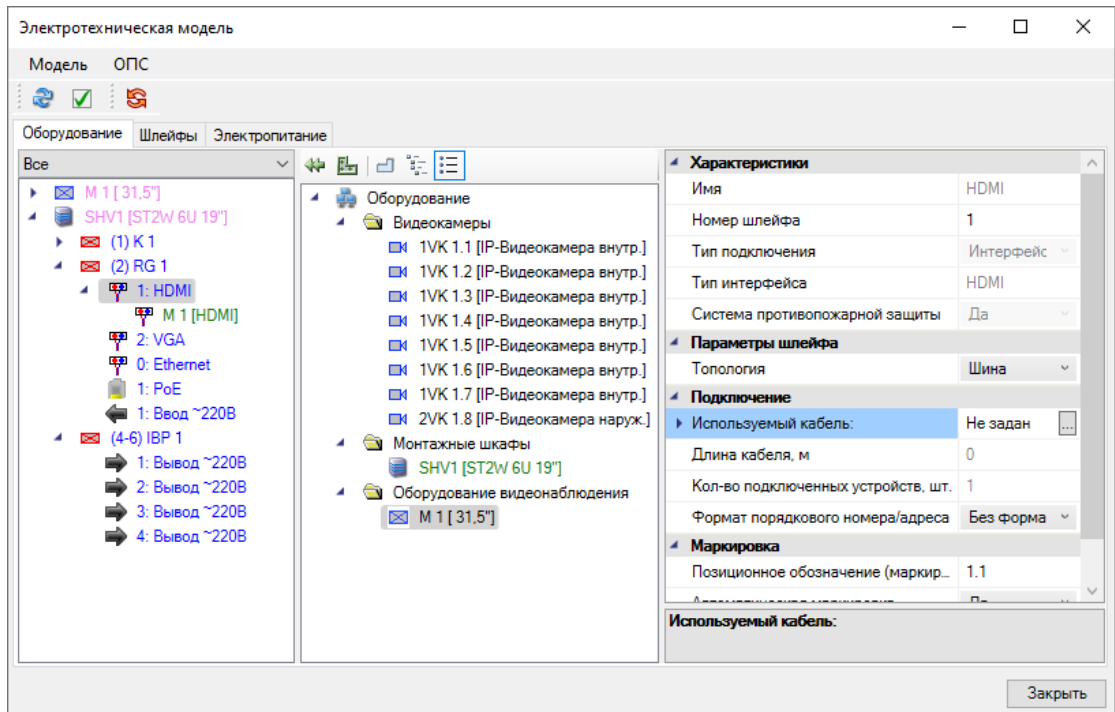

Если необходимо контролировать процент заполнения кабеленесущих конструкций, то можем задать для подобных подключений условный кабель с пометкой для спецификации (есть пример в демонстрационной базе).

Теперь аналогично подключим монитор, видеорегистратор и коммутатор к источнику бесперебойного питания без указания кабелей.

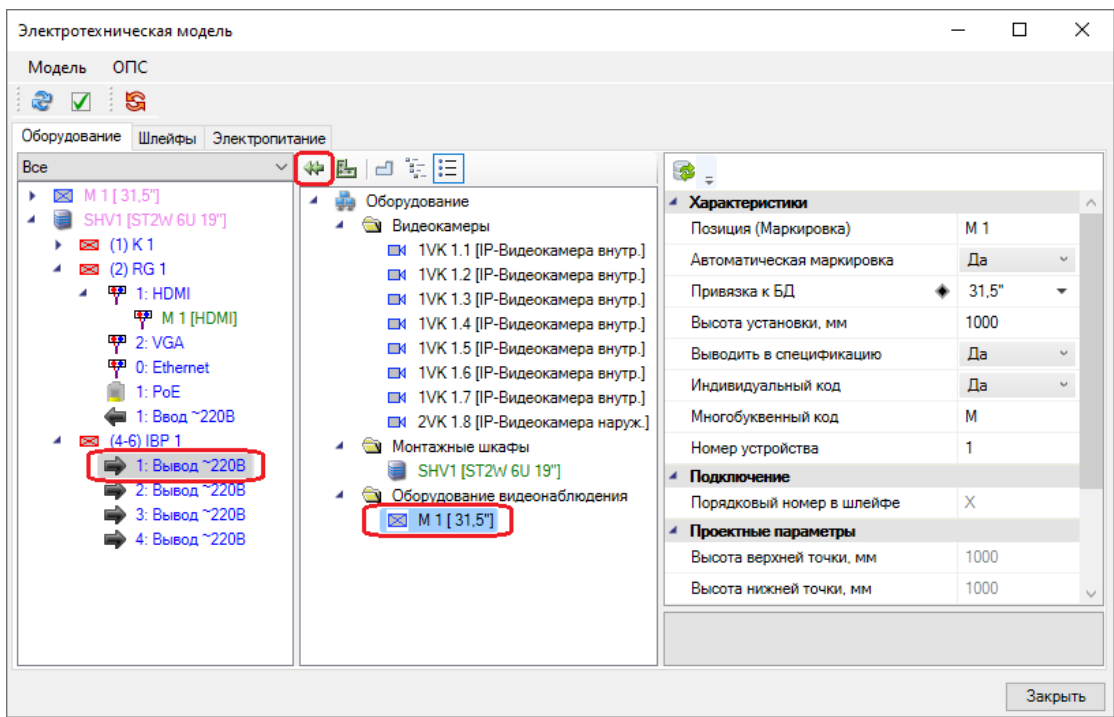

## Быстрый старт. Видеонаблюдение

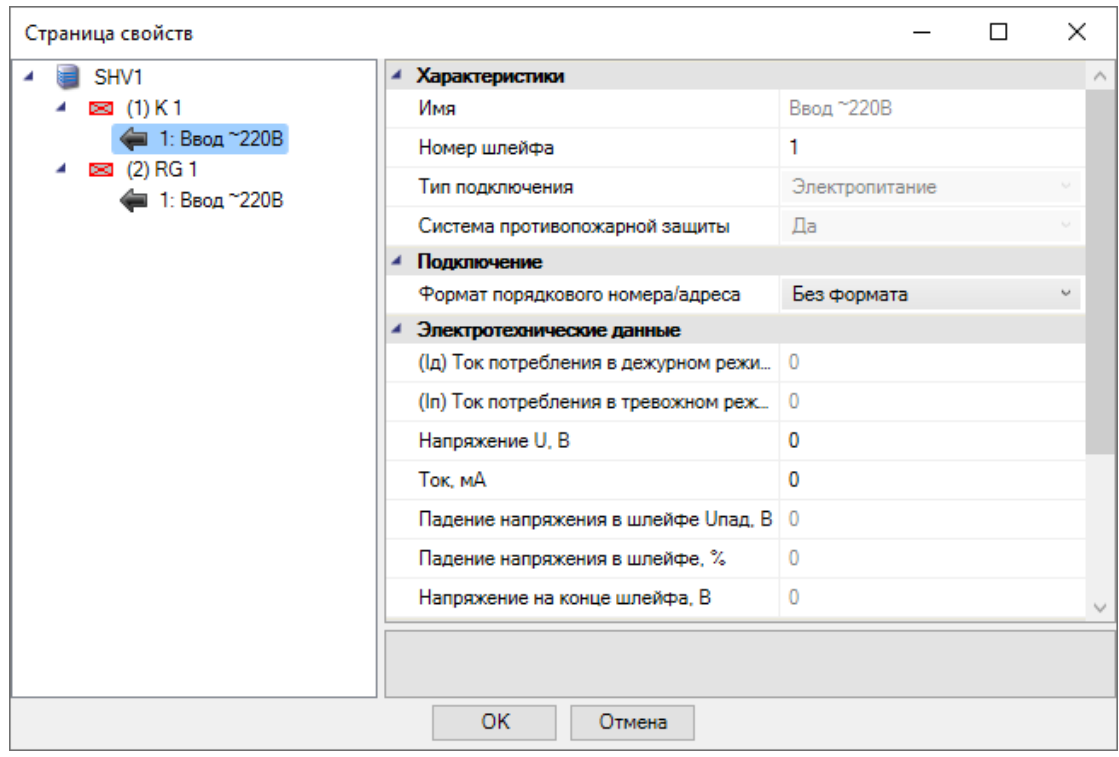

## **Подсчет используемого кабеля. Прокладка трасс**

В программном продукте предусмотрено два способа подсчета используемого кабеля. Первый точный, второй оценочный.

Рассмотрим оценочный метод подсчета кабеля. При данном методе нет необходимости чертить трассы, кабель будет считаться по геометрическим координатам объектов.

Для учета кабеля, требующегося на межэтажное соединение, необходимо создать связь между первым и вторым этажом при помощи стояка. Для создания стояка необходимо вызвать базу УГО и установить на первом и втором этажах элементы межэтажного перехода: *«Трасса: на более высокую отметку»* и *«Трасса: с более низкой отметки».* 

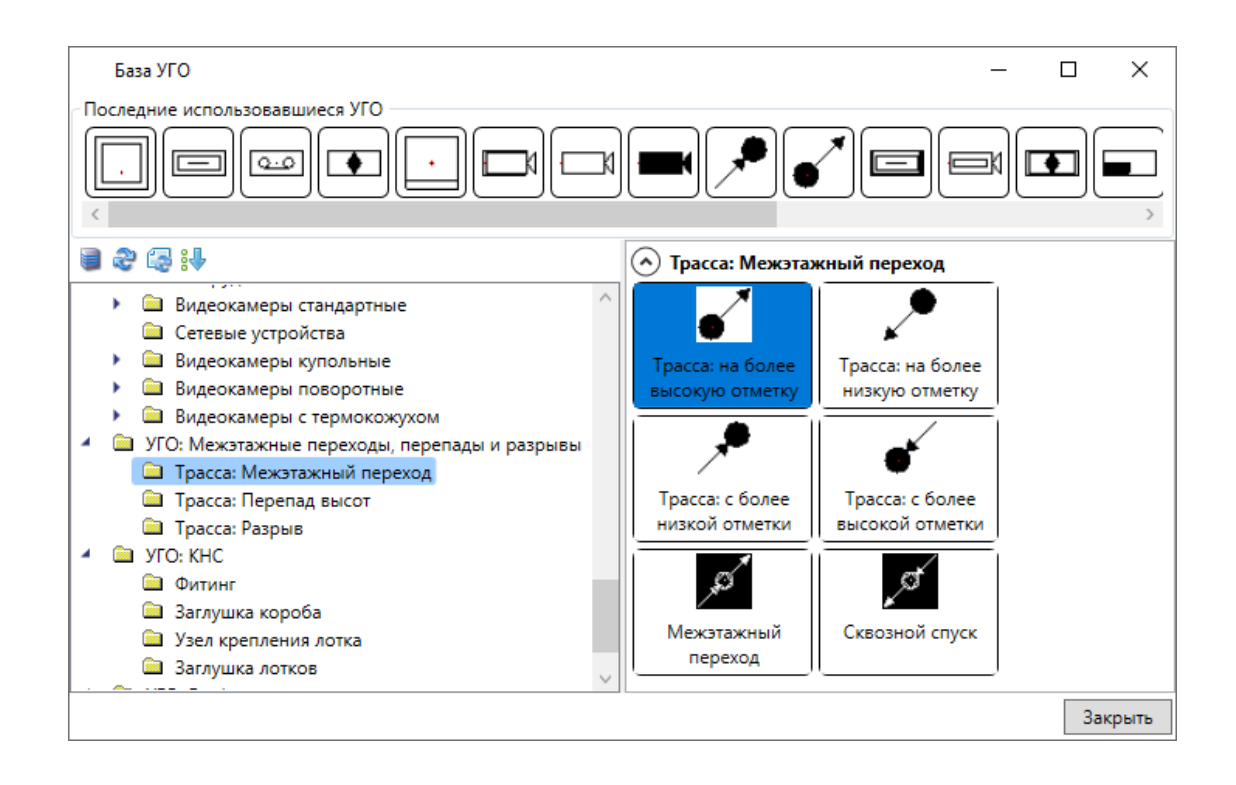

Внимание! После установки на план элементов вертикальных стояков необходимо задать им в странице свойств одинаковое имя стояка. Используя имя стояка, будет автоматически произведено соединение участков в модели.

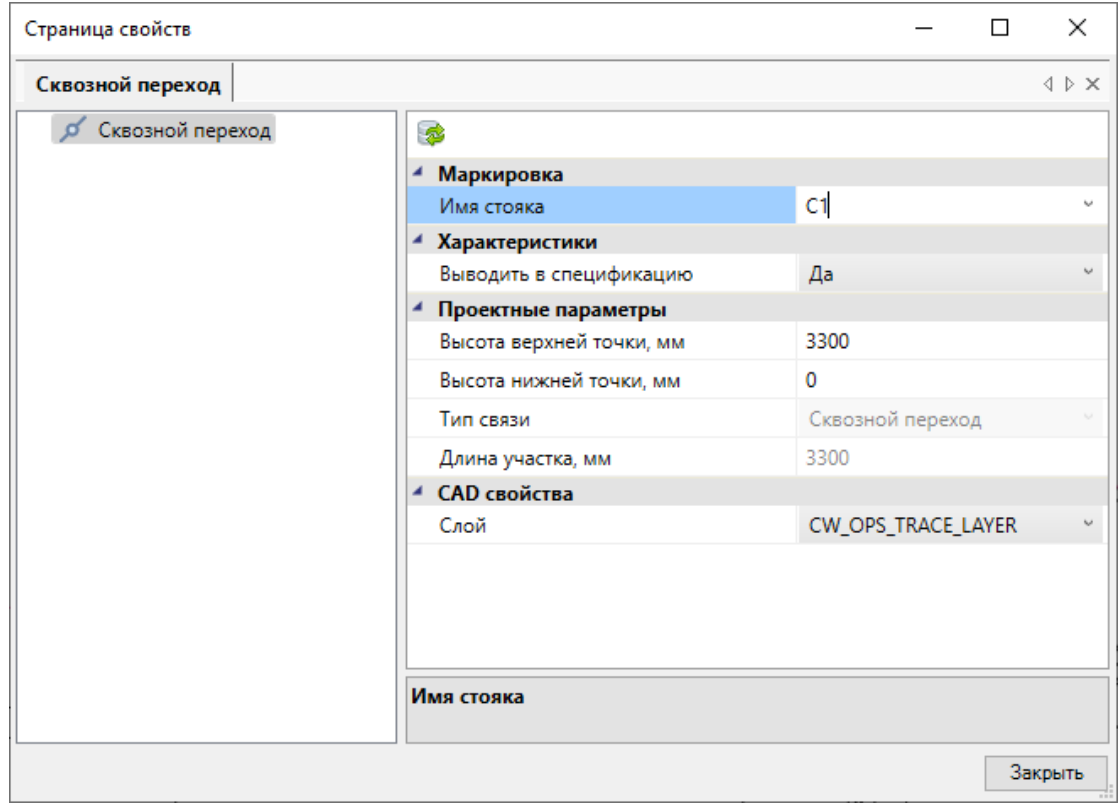

На первом этаже:

Быстрый старт. Видеонаблюдение

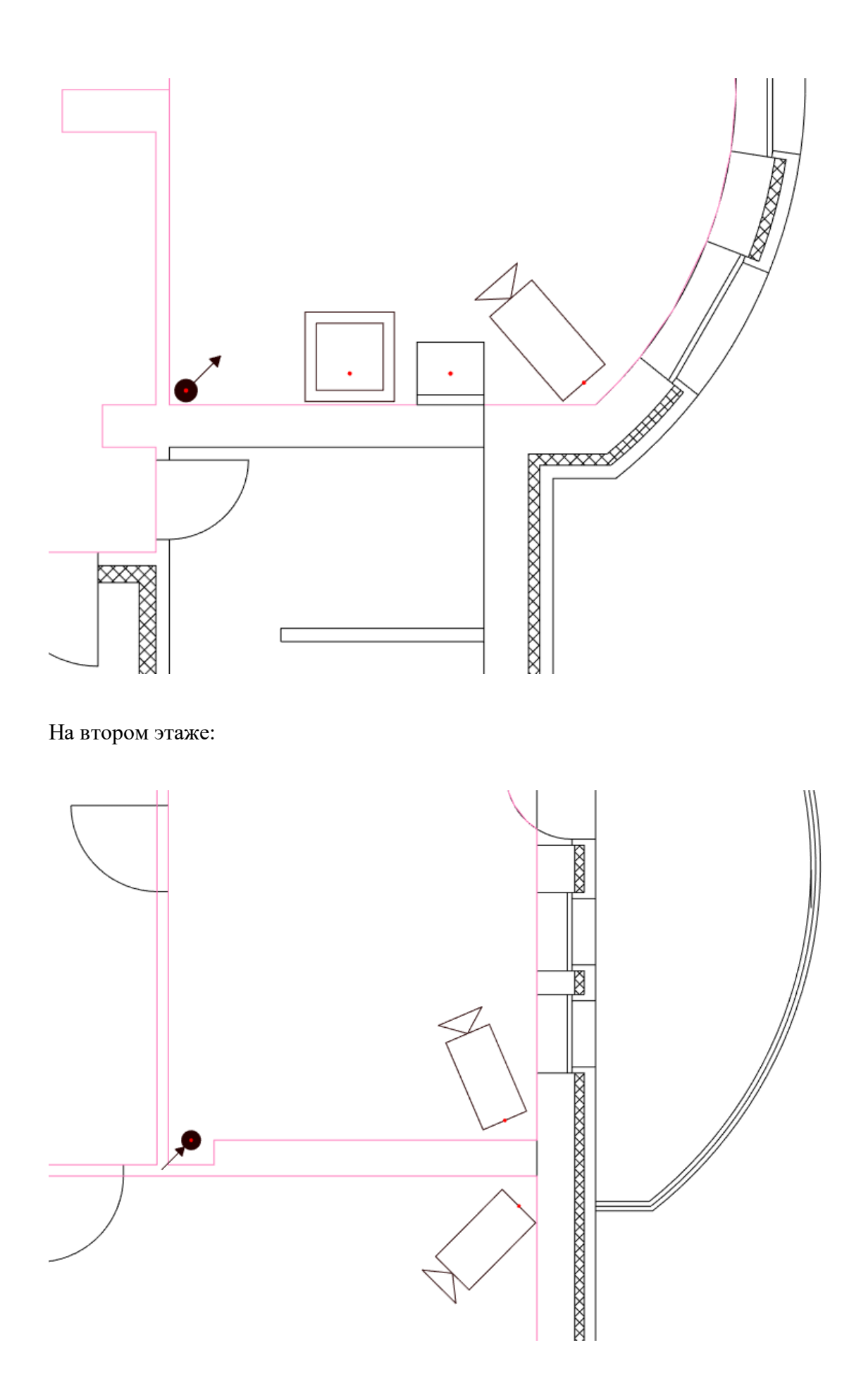

После установки межэтажных переходов перейдем в «Настройки **»**, в раздел *«Свойства проекта»* и установим оценочный метод расчета кабеля.

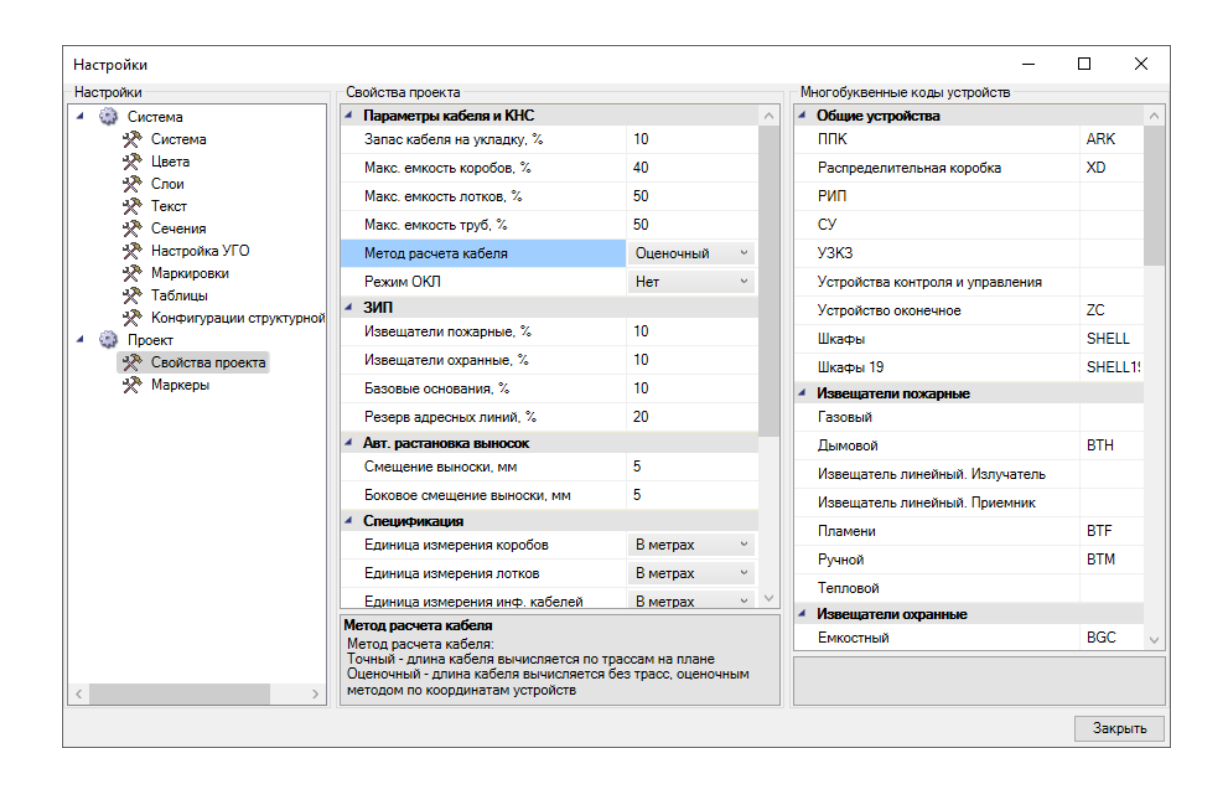

Теперь воспользуемся кнопкой *«Обновление модели »* главной панели инструментов и откроем спецификацию в окне *«Менеджер проекта »*. Вызовем из контекстного меню спецификации пункт *«Обновить спецификацию».*

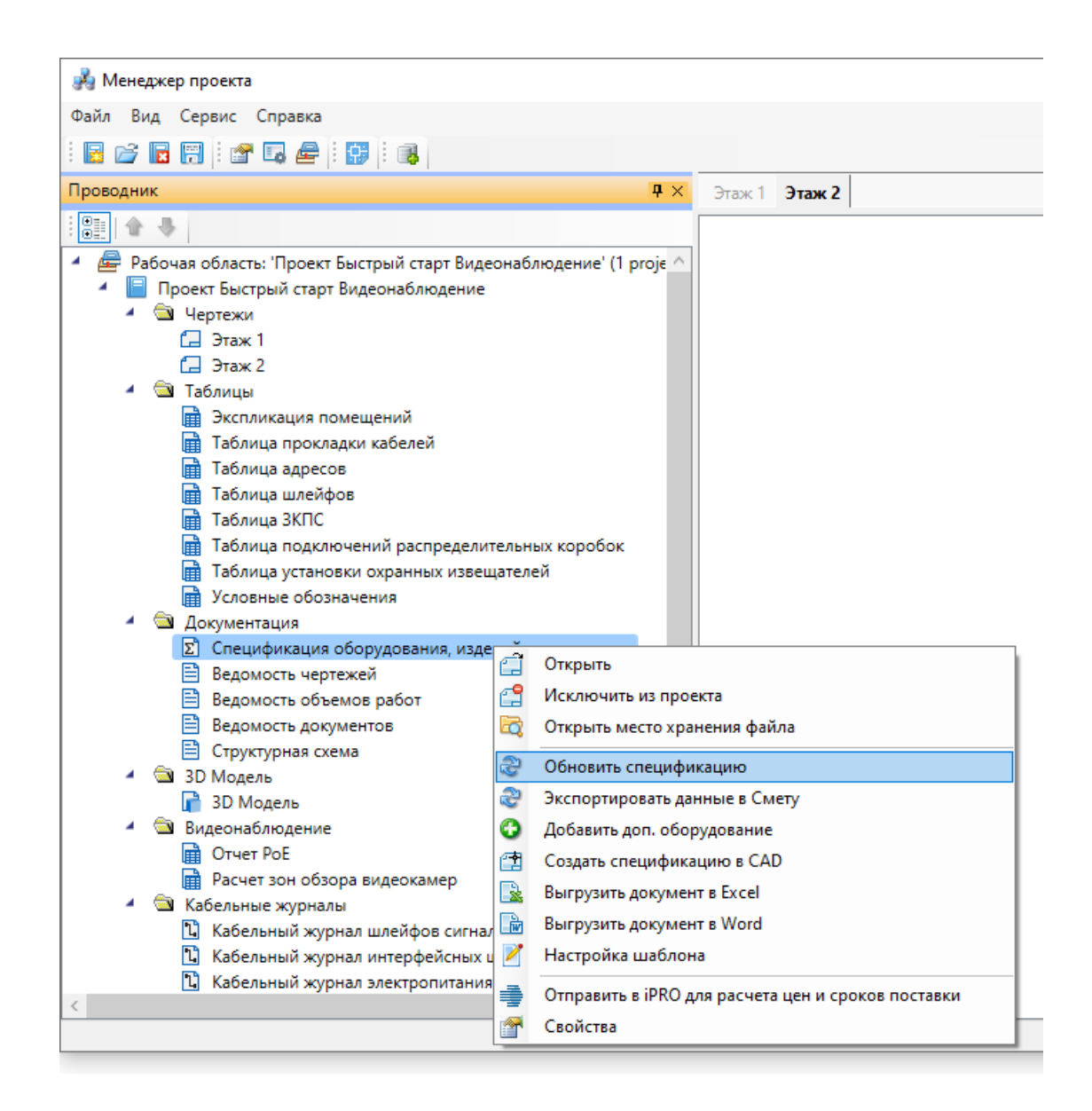

У нас будет построена спецификация оборудования, изделий и материалов, где количество кабеля будет автоматически подсчитано по оценочному алгоритму по геометрическим координатам объектов.

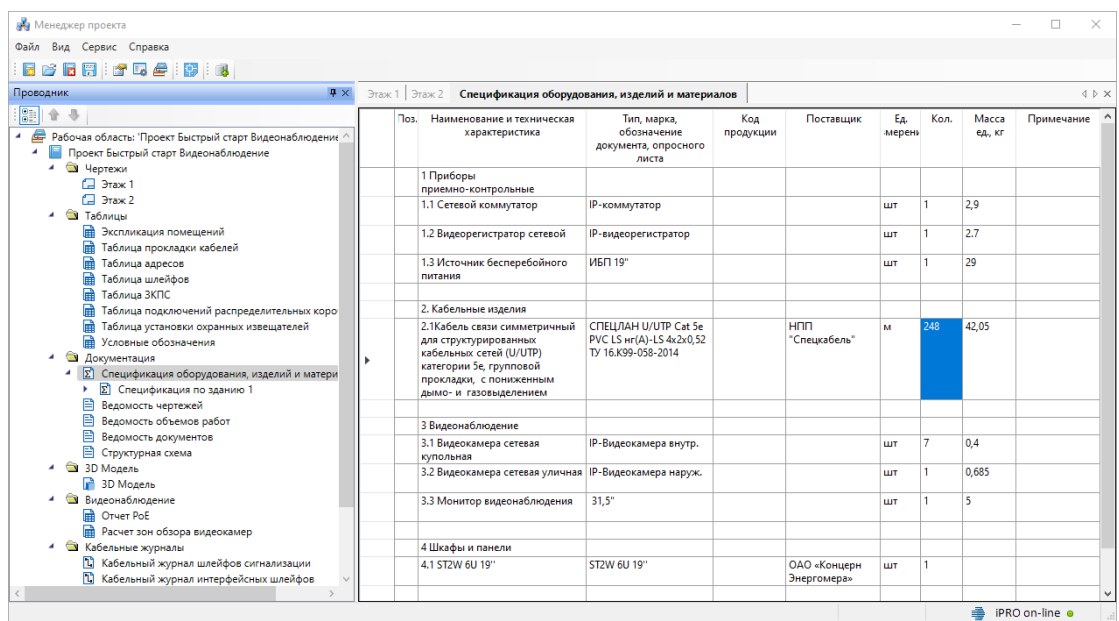

Теперь рассмотрим точный метод подсчета кабеля. Для этого вернемся в *«Настройки »* и установим точный метод расчета кабеля.

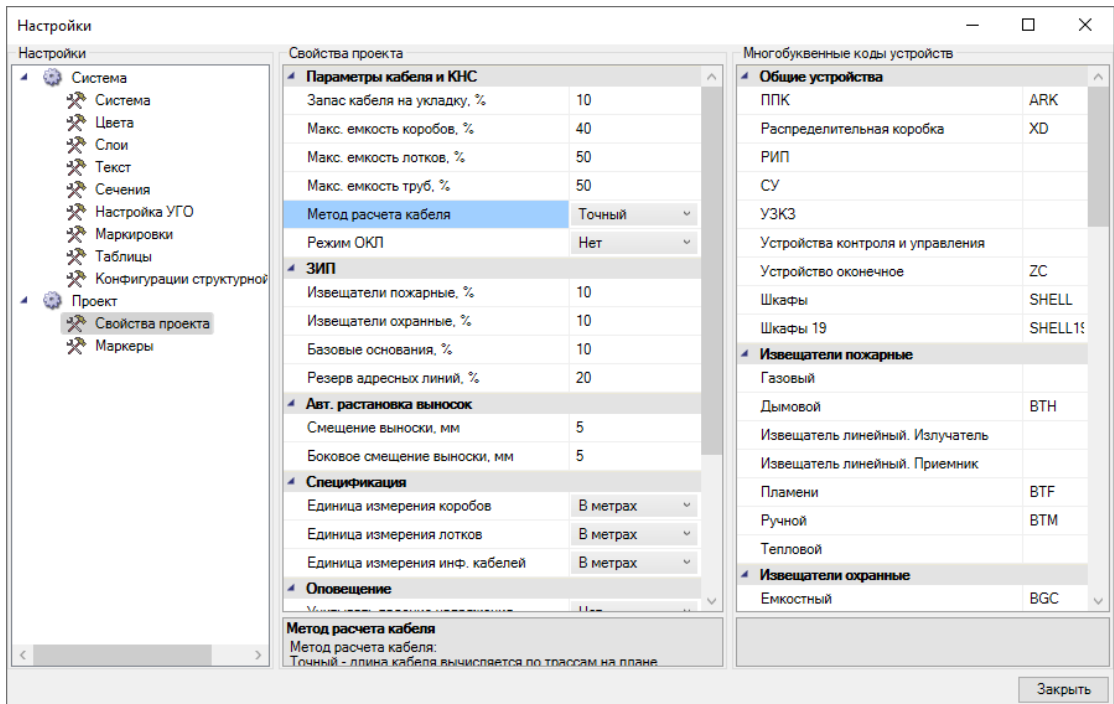

При точном методе для подсчета кабеля необходимы трассы. Для прокладки трасс нужно воспользоваться командой на главной панели инструментов *«Прокладка трассы »*. В открывшемся окне *«Настройки трассы»* выберем гофротрубу из демонстрационной базы и зададим остальные свойства и параметры слоя для прокладки.
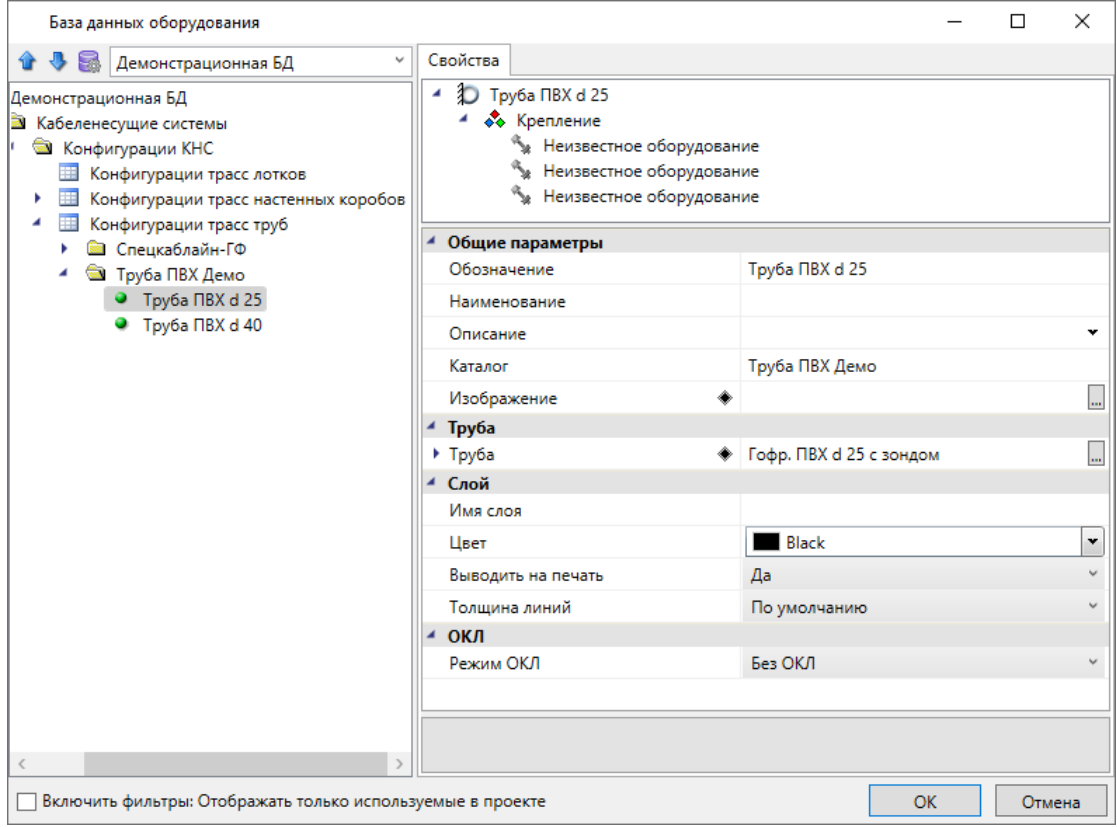

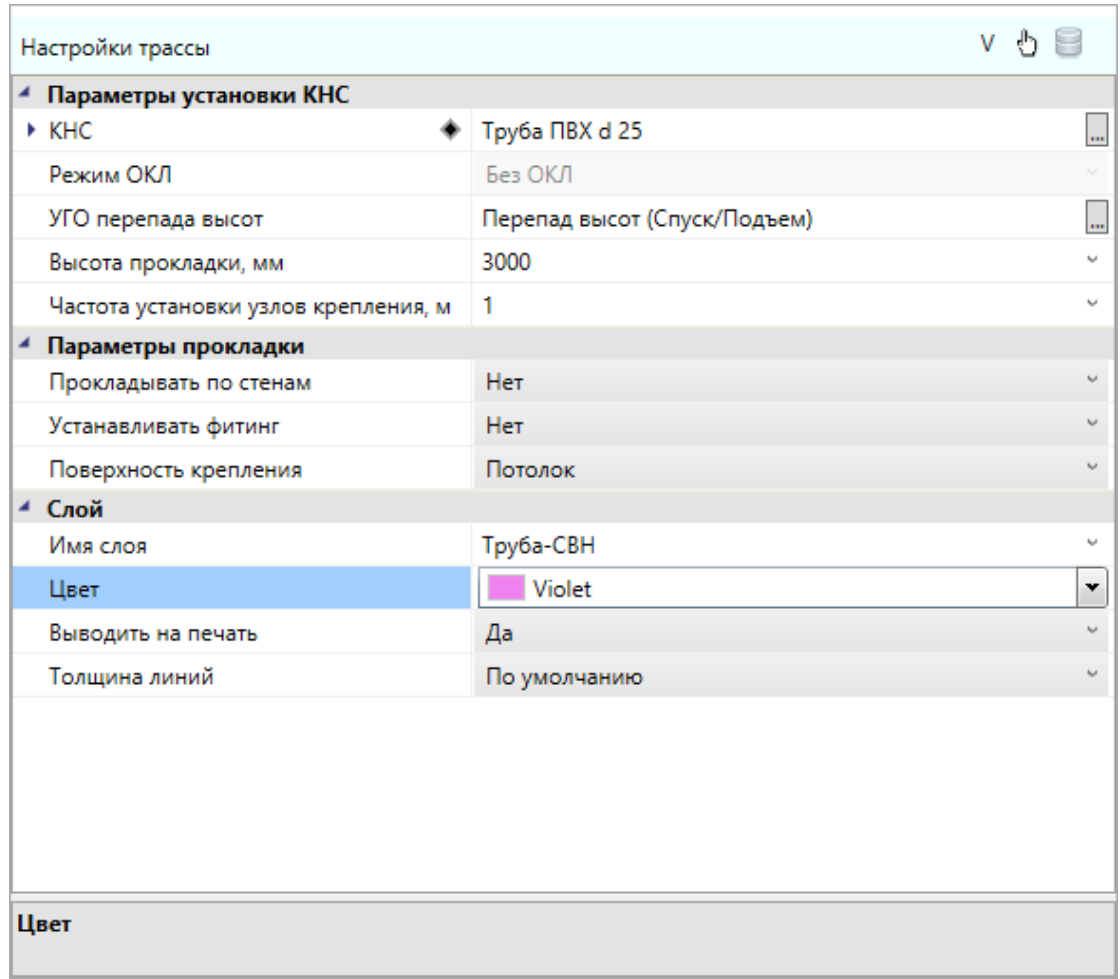

Не закрывая окно настройки трасс, проложим трассы между устройствами. При наведении курсора к УГО устройства точка подключения будет подсвечиваться зеленым.

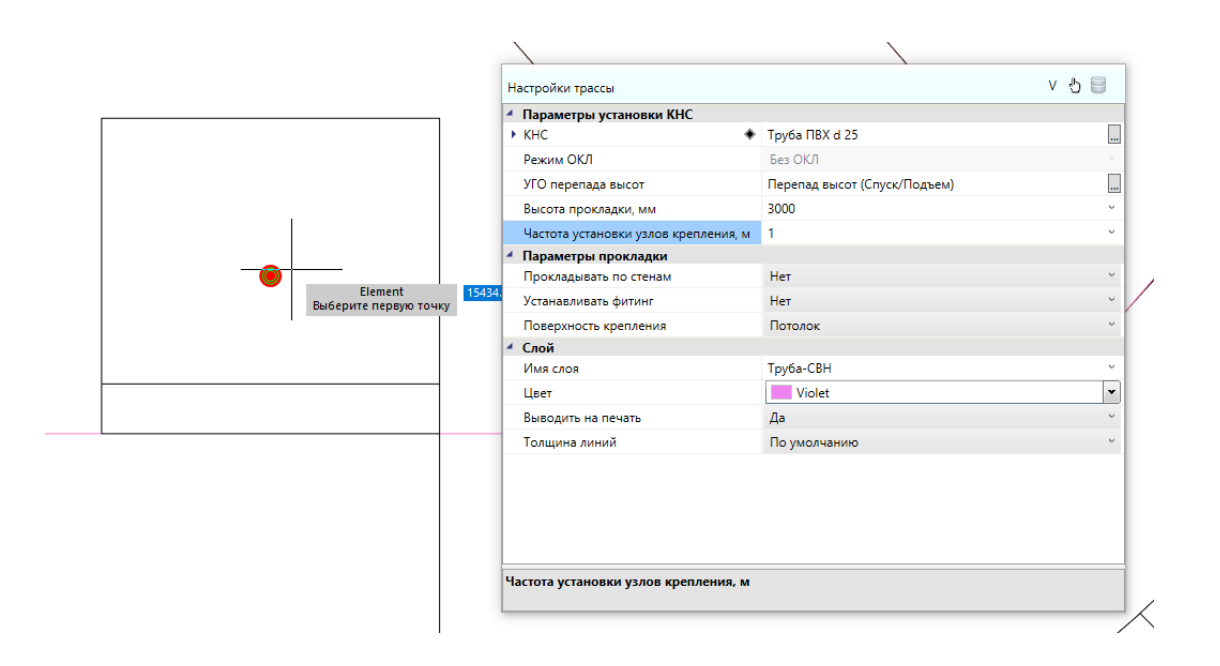

При необходимости можем прерывать прокладку трасс для корректировки расстановки устройств, а также для перехода на другой этаж. Далее в окне настроек изменим КНС на кабель-канал и зададим новые параметры и слой для трасс на посту охраны.

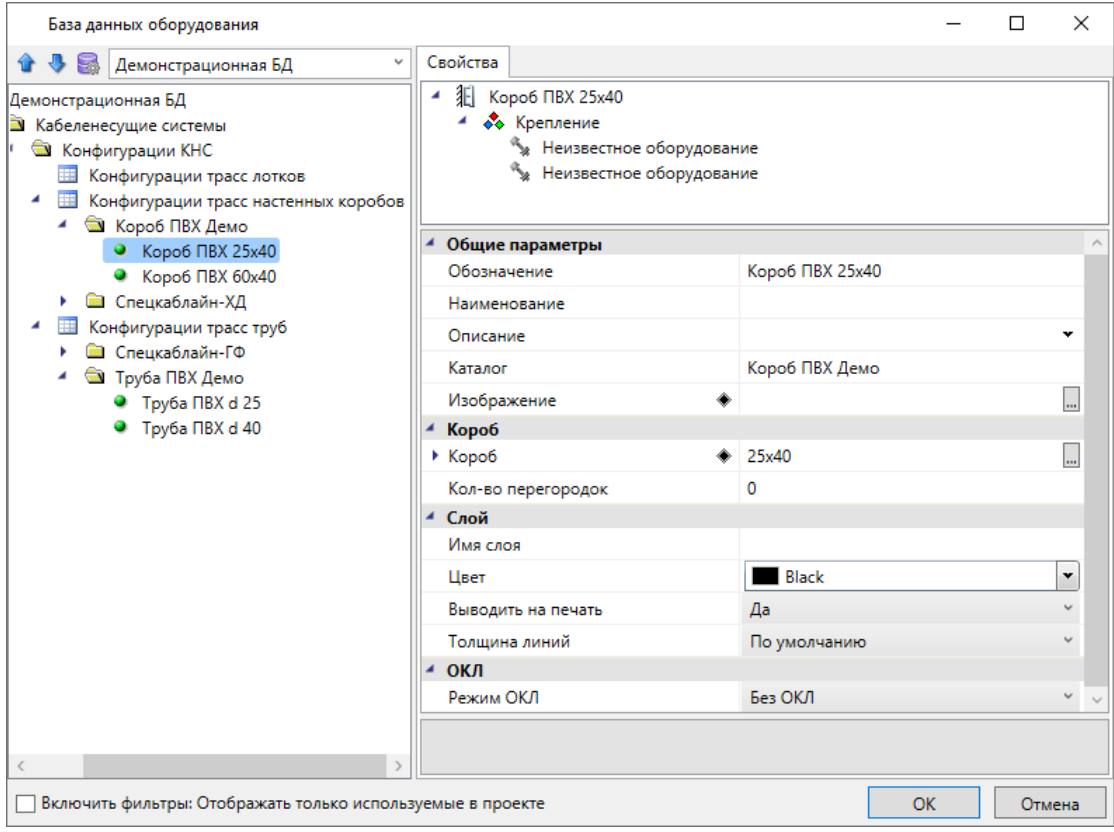

# Быстрый старт. Видеонаблюдение

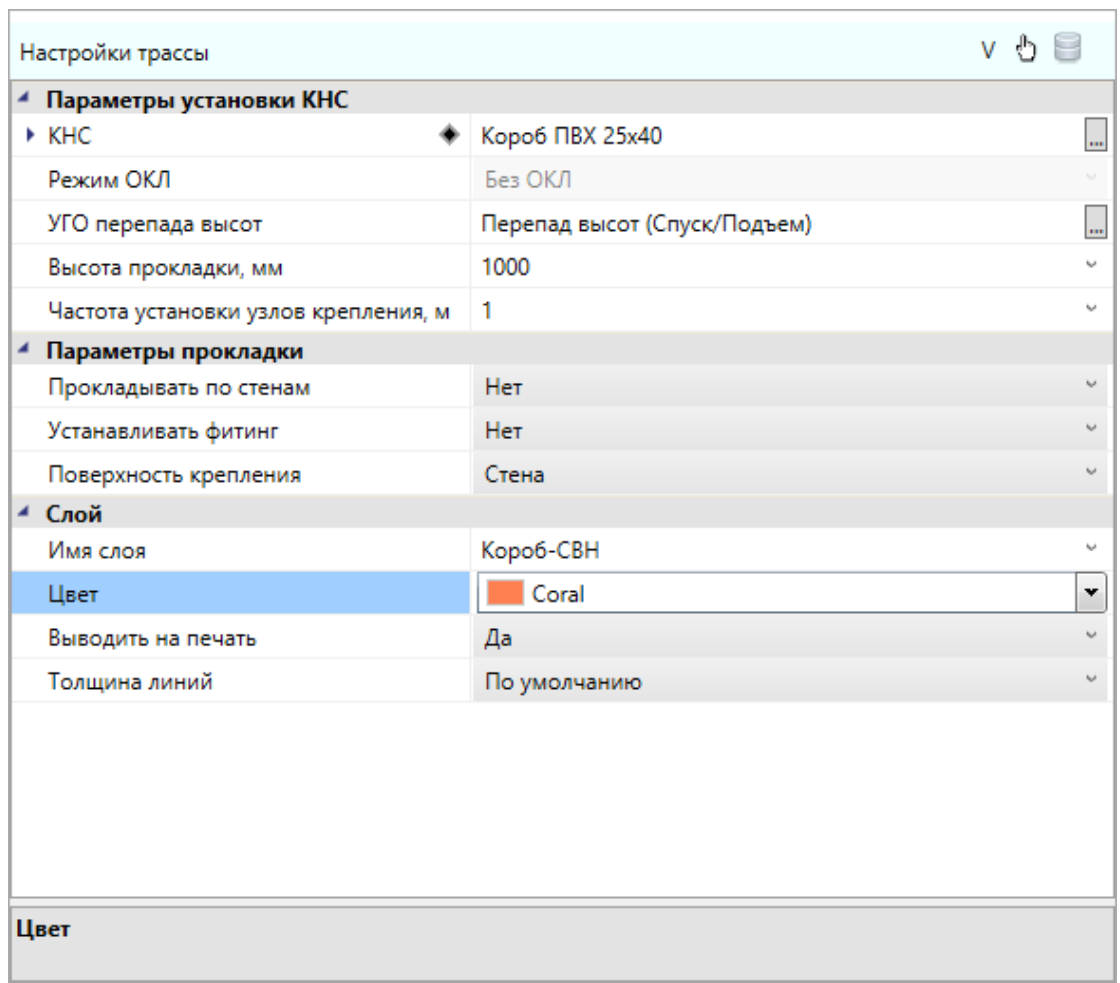

На первом и втором этаже получаем следующую картину:

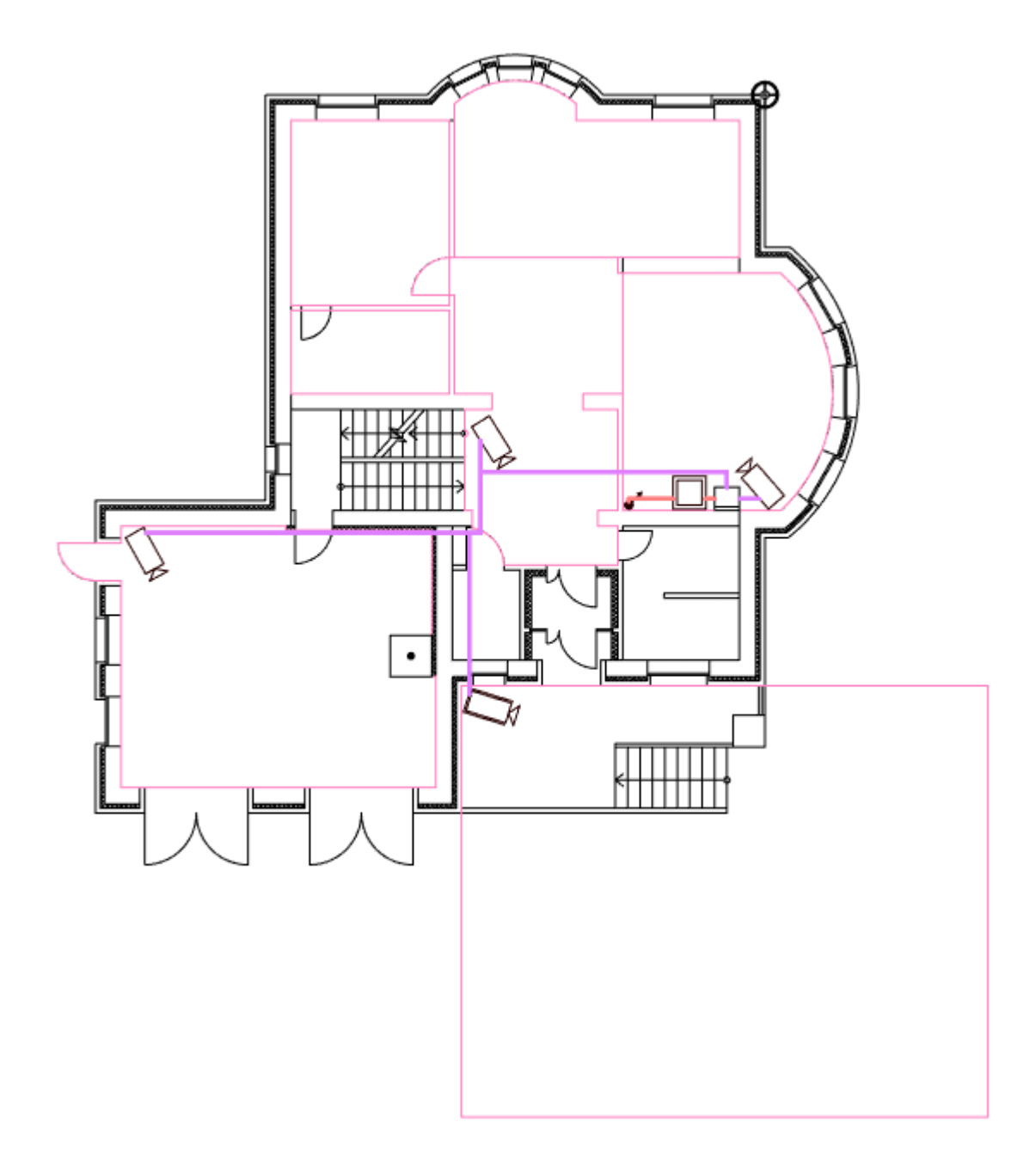

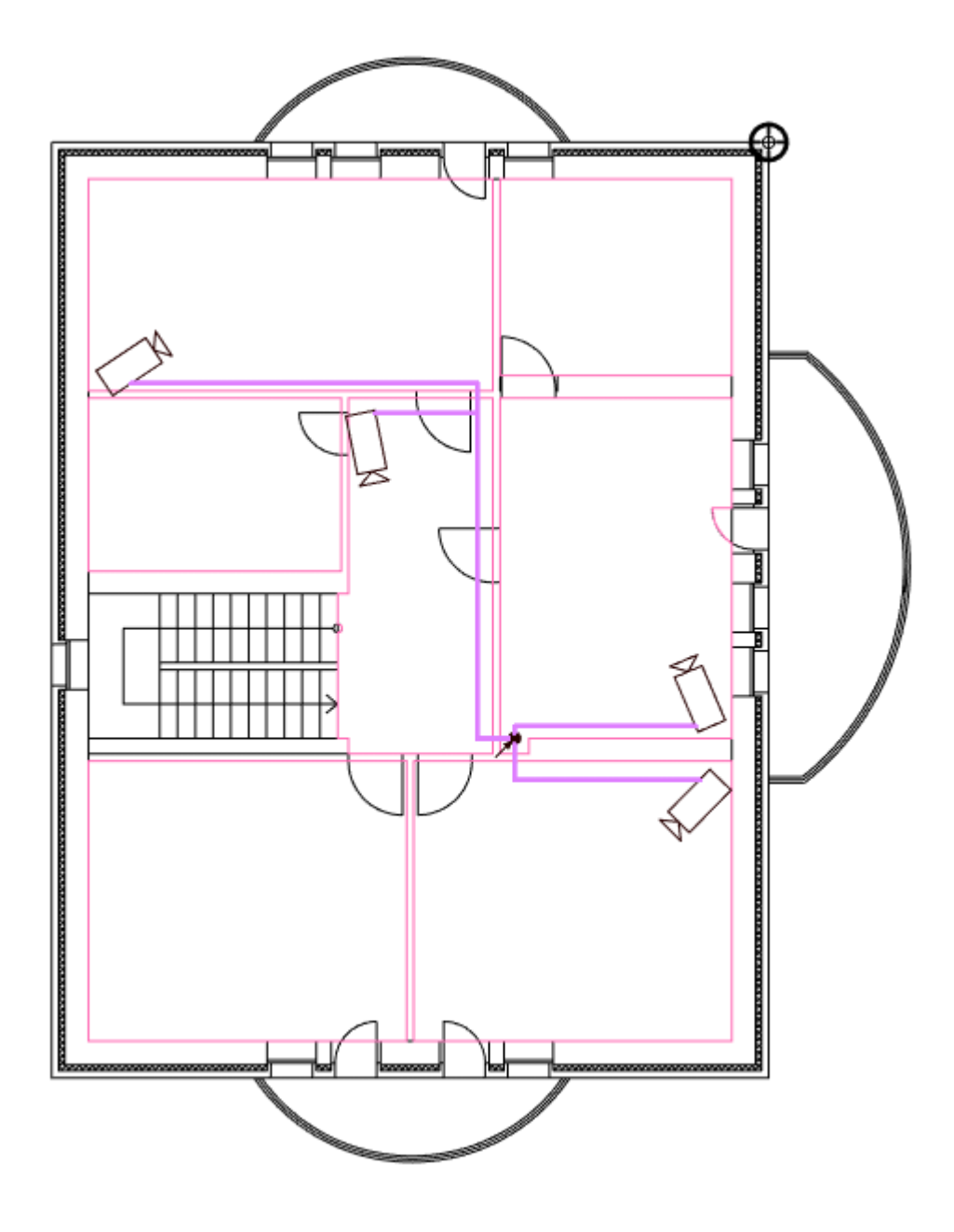

Сейчас в проекте проложили только горизонтальные участки трасс. Чтобы задать опуски к камерам и межэтажным переходам выберем команду *«Проложить канал в существующих трассах »*. В открывшемся окне *«Настройки трассы»* выберем кабельный канал и установим параметры.

## Быстрый старт. Видеонаблюдение

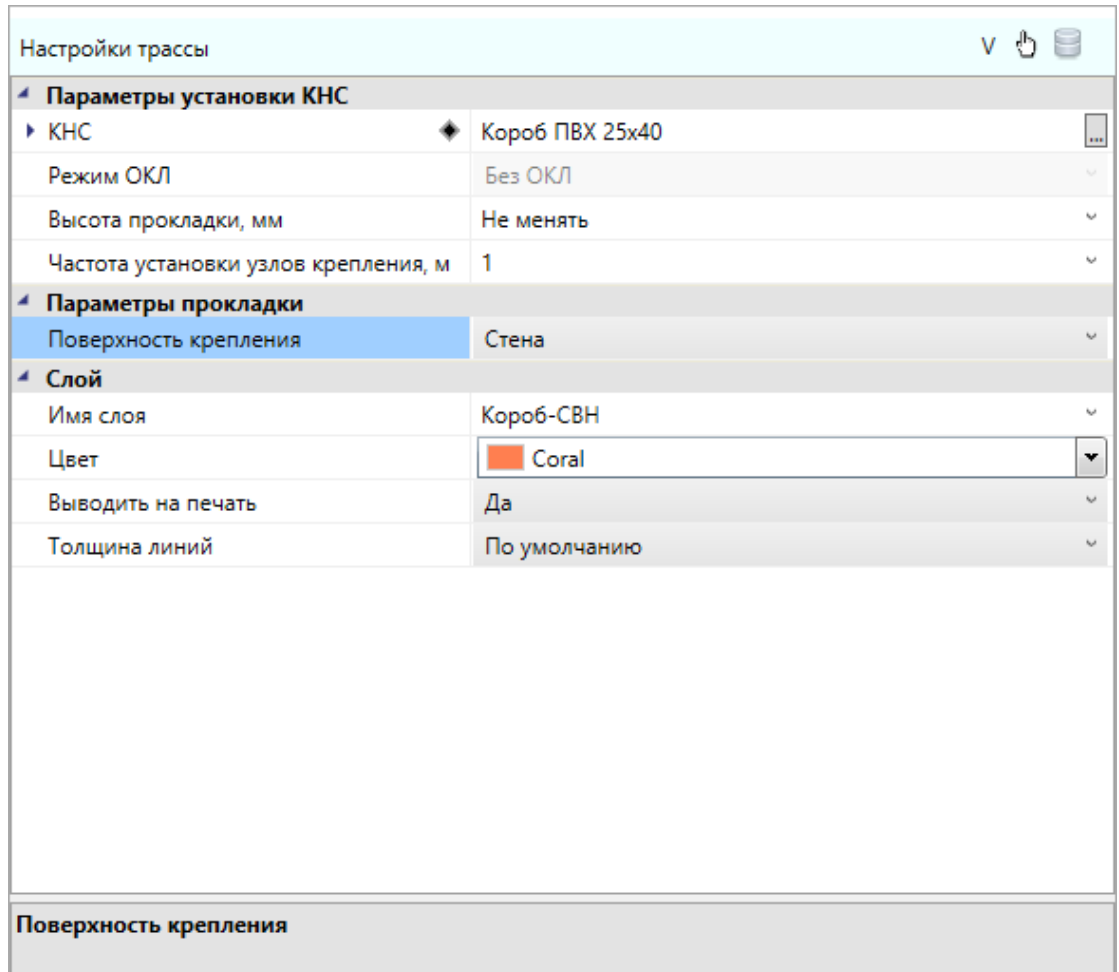

После установки параметров курсором выбора выделяем шкаф, монитор и межэтажные переходы на планах 1-го и 2-го этажа и нажимаем *«Enter»*.

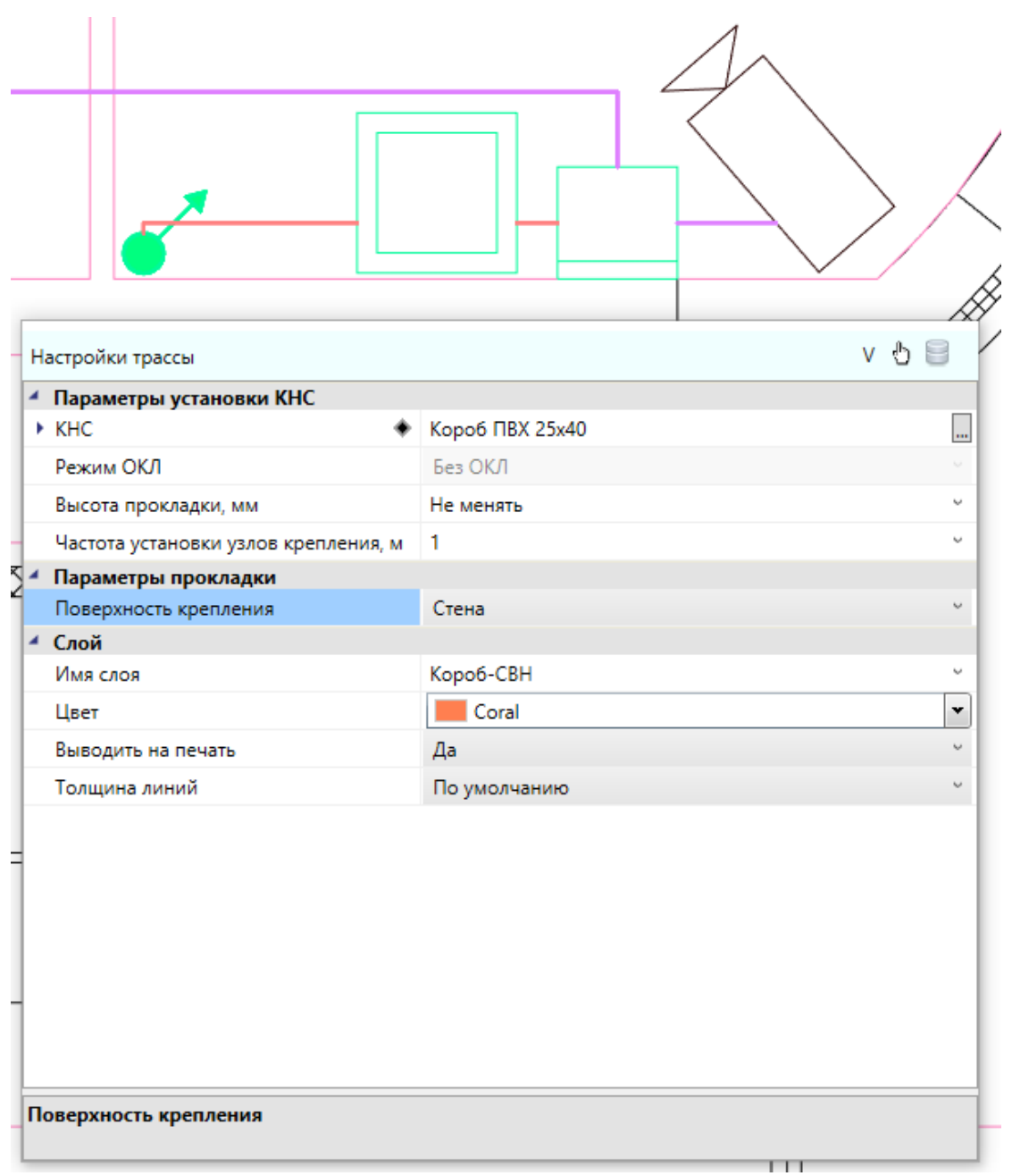

Далее заменим кабельный канал на гофротрубу и аналогично зададим опуски для всех видеокамер, установленных на подвесном потолке.

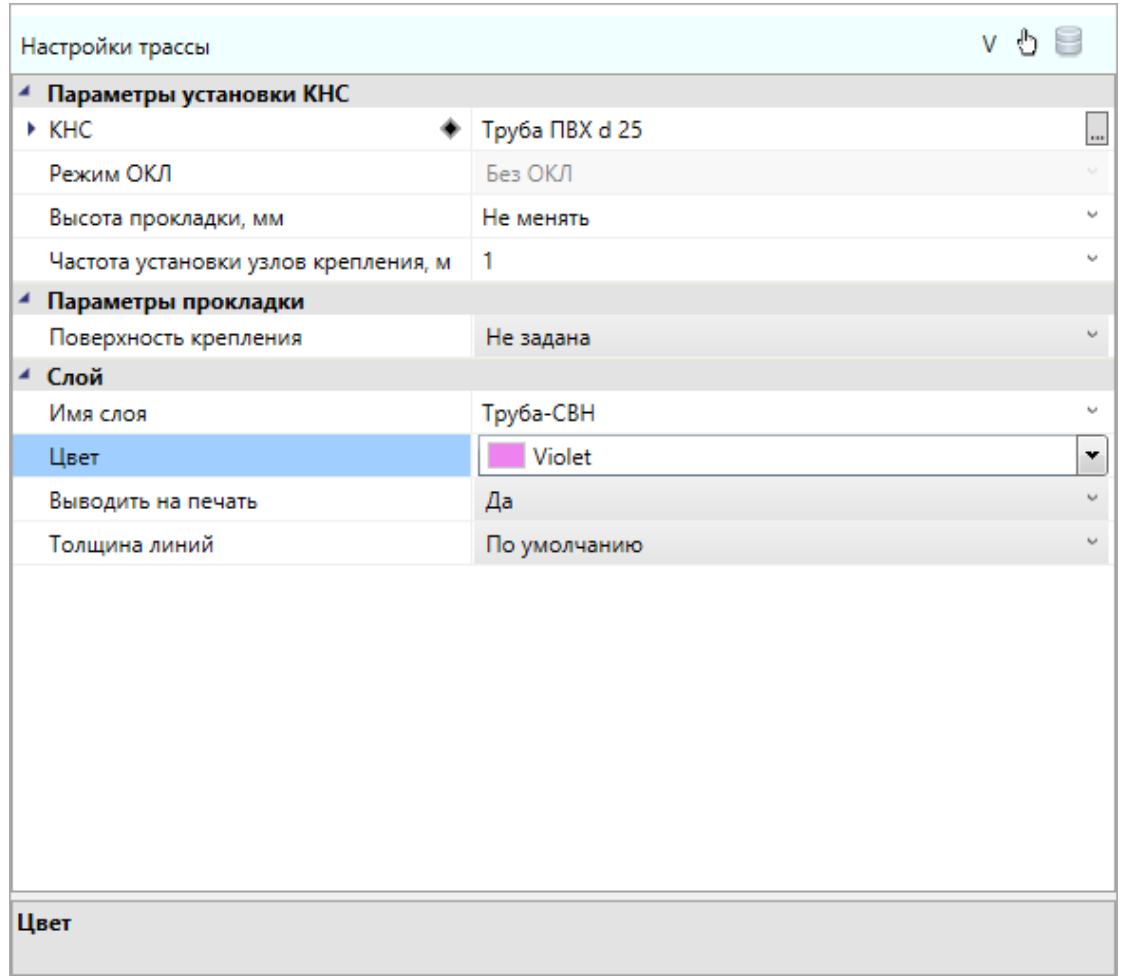

После обновления модели программа уложит кабель в проложенные трассы. Для быстрого просмотра свойств трассы нужно навести курсор на трассу. Во всплывающей подсказке будут основные параметры трассы.

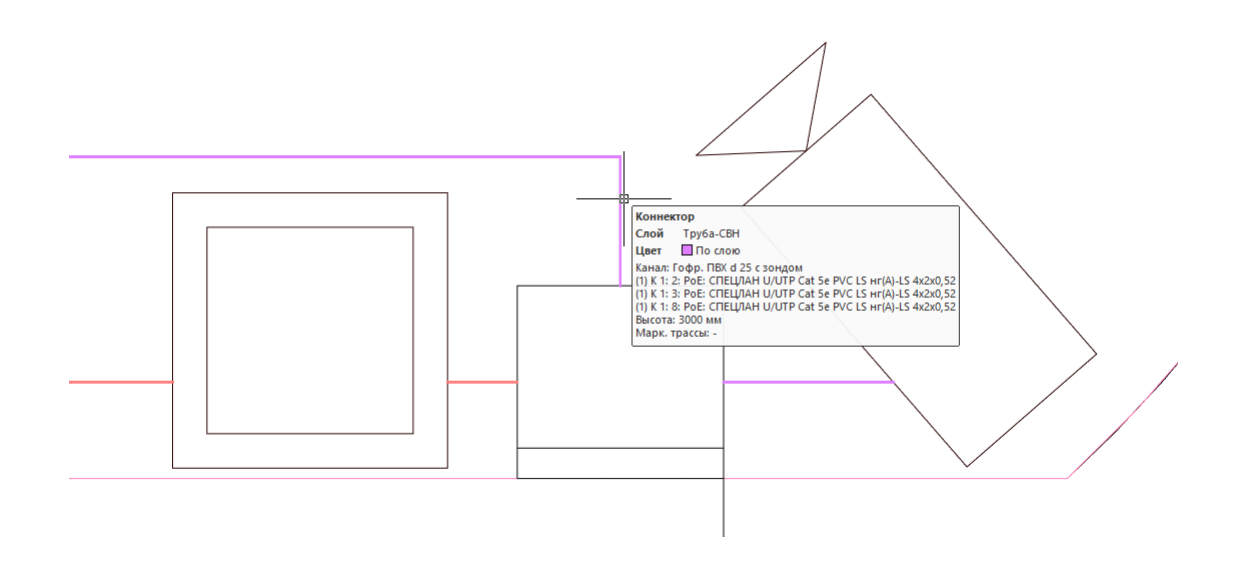

Для доступа ко всем свойства трассы дважды щелкните по ней ЛКМ, либо выберите одну трассу и в контекстном меню по ПКМ выберите команду *«Свойства (ОПС)»*. В открывшемся окне будут отображены все свойства трассы. Также в этом окне происходит изменение свойств прокладки трассы и изменение для КНС привязки к записи в БД.

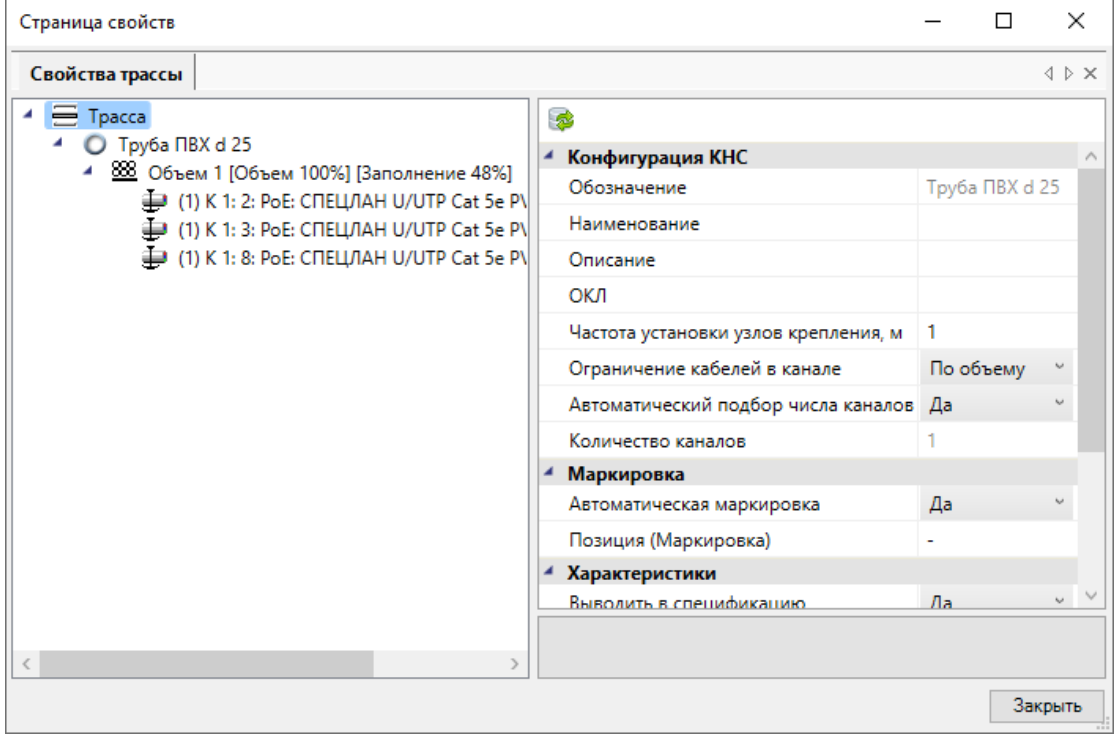

Выберем все трассы с гофротрубой на плане первого этажа и в их свойствах в параметре *«Ограничение кабелей в канале»* поставим значение *«По количеству».* Число кабелей в канале оставим *«1».*

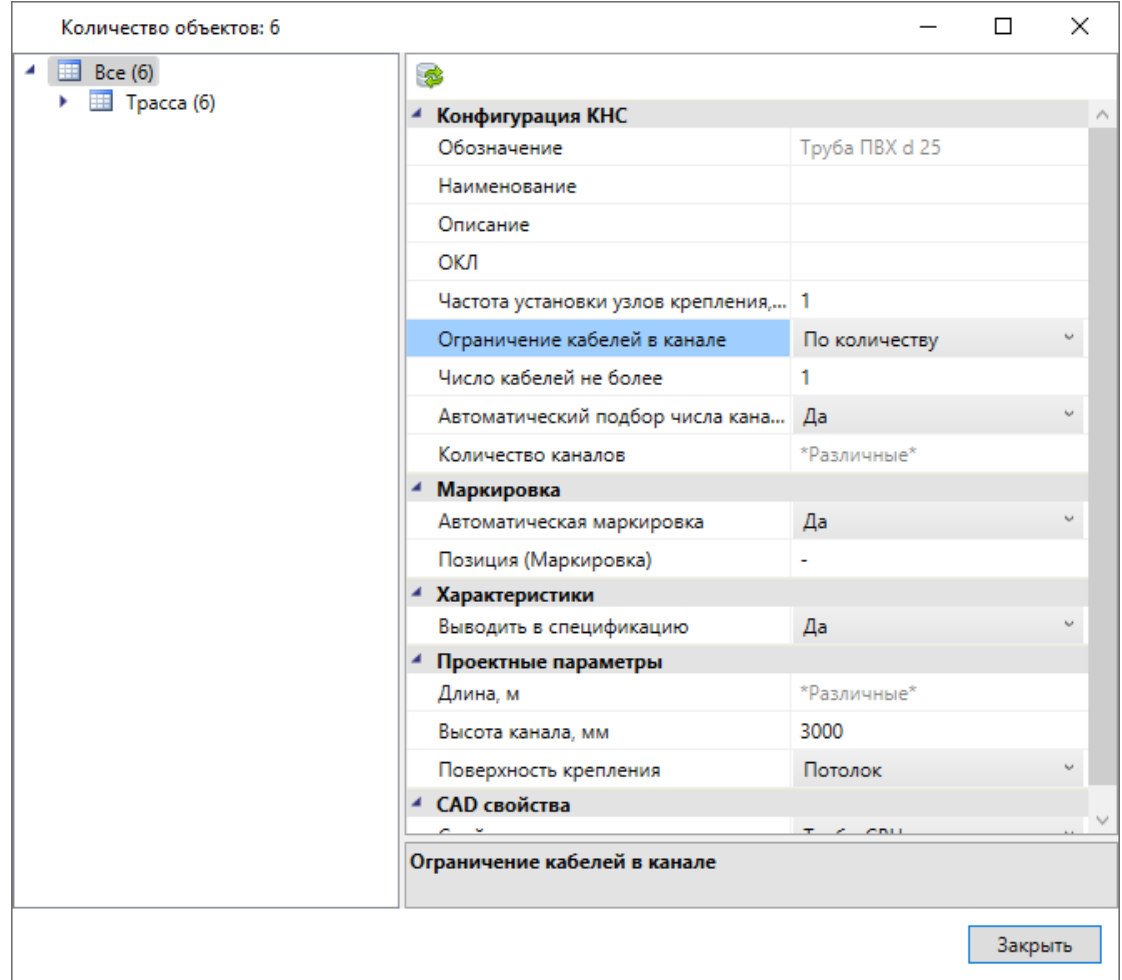

Аналогично повторяем для второго этажа и обновляем модель. Теперь в свойствах трассы для каждого кабеля будет подобрана отдельная гофротруба, которая также будет учитываться в спецификации.

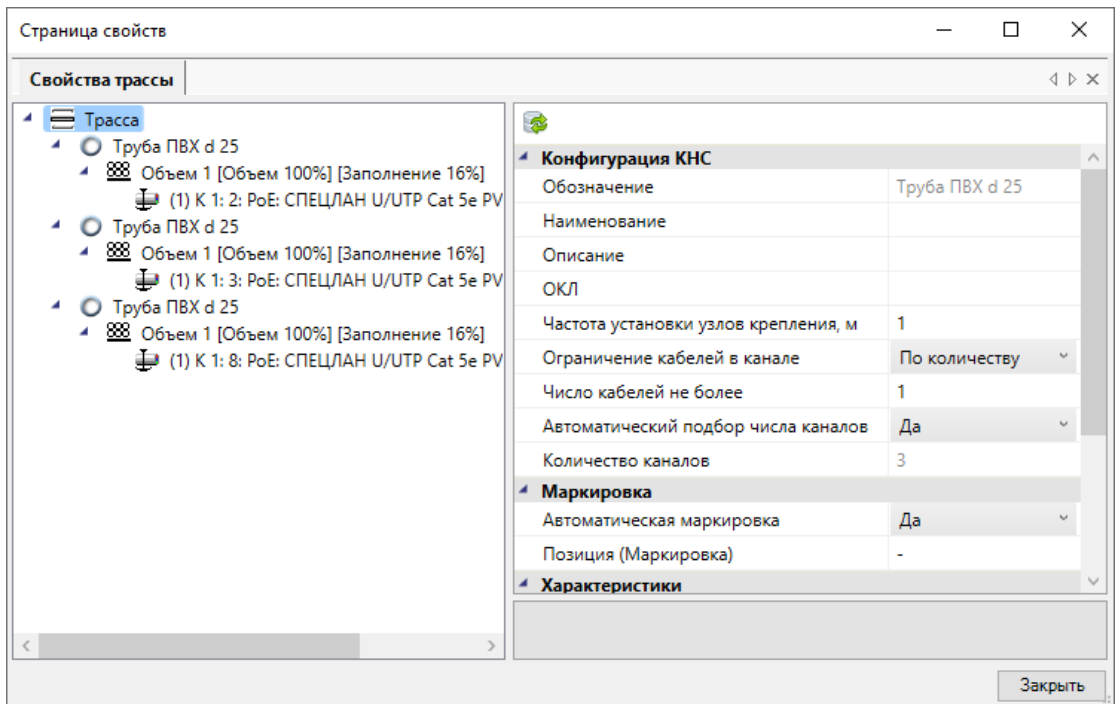

Вернемся в окно «Менеджер проекта **•**». Обновим спецификацию и откроем в окне для предварительного просмотра. Теперь, после проложенных в проекте трасс и точном методе подсчета кабеля, в спецификации будут учитываться кабели и кабеленесущие конструкции.

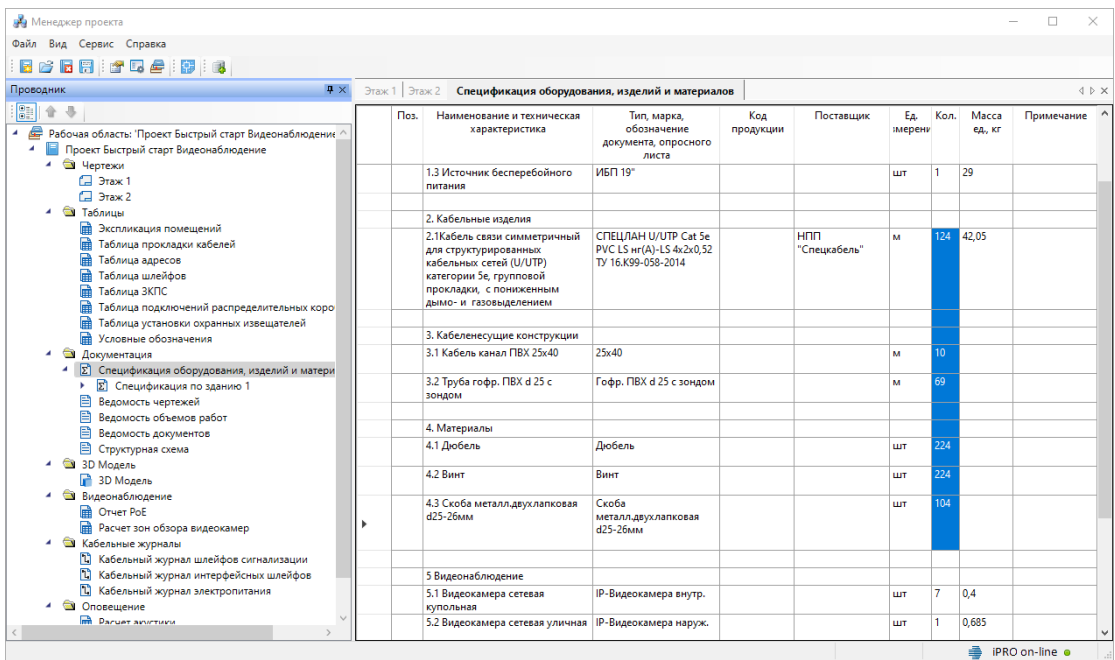

### **Расстановка выносок**

Для всего оборудования на плане можно произвести автоматическую расстановку выносок. Эта операция проводится в рамках одной планировки. Перед расстановкой выносок необходимо произвести начальные настройки параметров для выносок. Зайдем в настройки нажатием кнопки *«Настройки* » главной панели инструментов. Выберем вкладку *«Текст»* и для свойства *«Текст выносок»* поставим значение 1,5. Там же можно установить необходимый стиль текста.

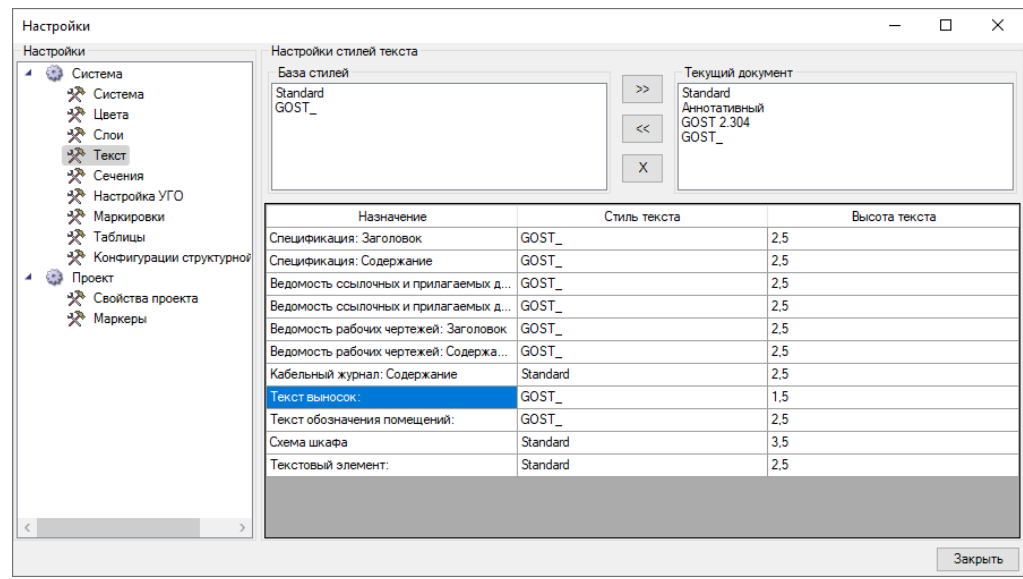

Далее выберем вкладку *«Свойства проекта»* и для свойства *«Боковое смещение выноски»* поставим значение *«0»* и закроем настройки. Эти параметры позволяют управлять относительным смещением выноски относительно УГО элемента. В нашем случае мы будем располагать выноски под объектом. И после установки подкорректируем положение вручную.

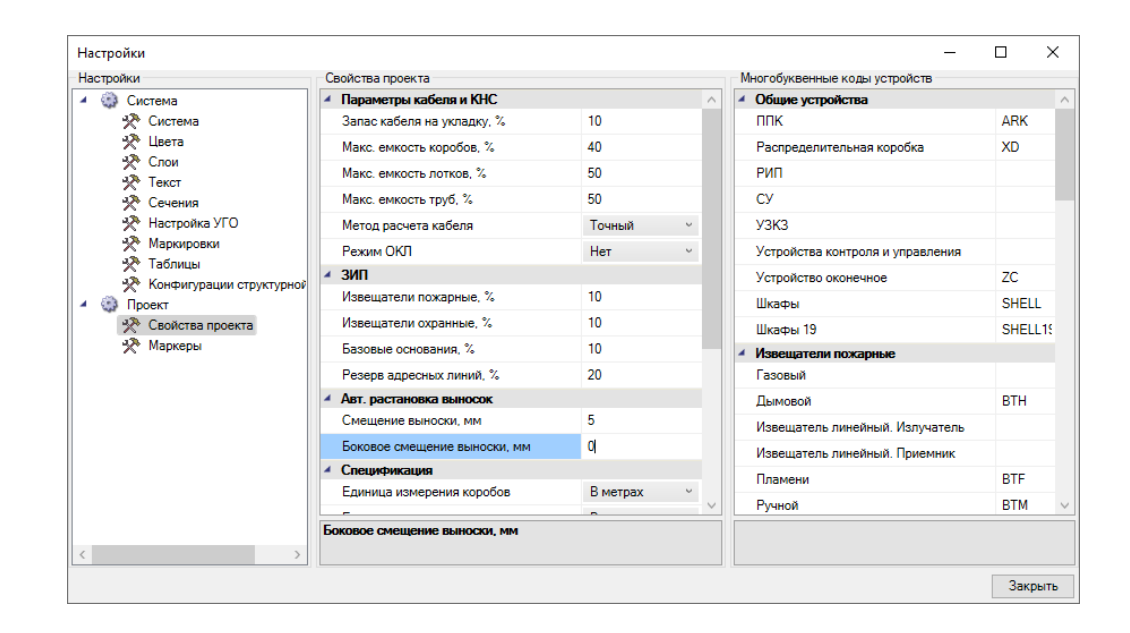

Для автоматической расстановки выносок выберем с главной панели инструментов (группа *«Выноски»*) команду *«Автоматическая расстановка выносок »*. В появившемся диалоге выберем *«Оборудование: Обозначение»* и нажмем кнопку *«Выбрать».*

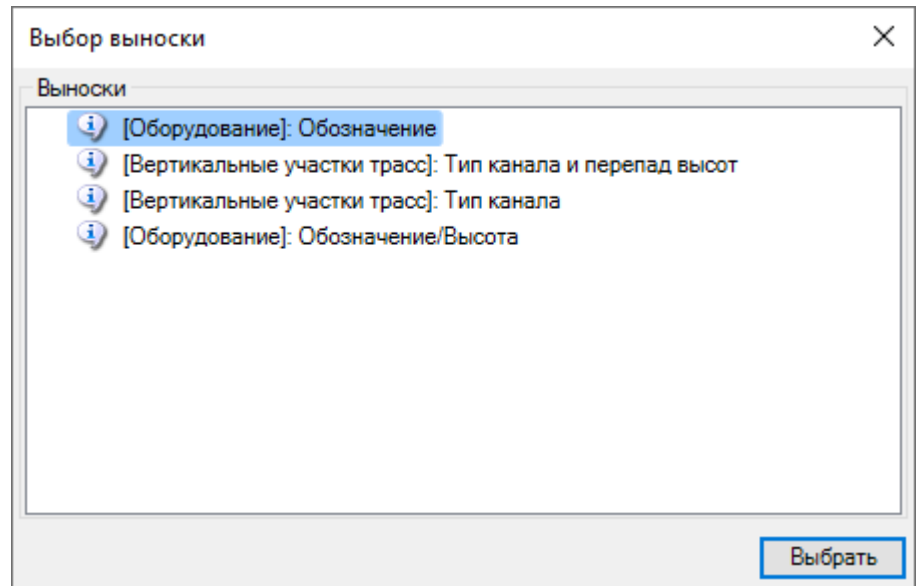

На плане появятся выноски для всего оборудования. Если нужно, можно откорректировать вручную положение выносок.

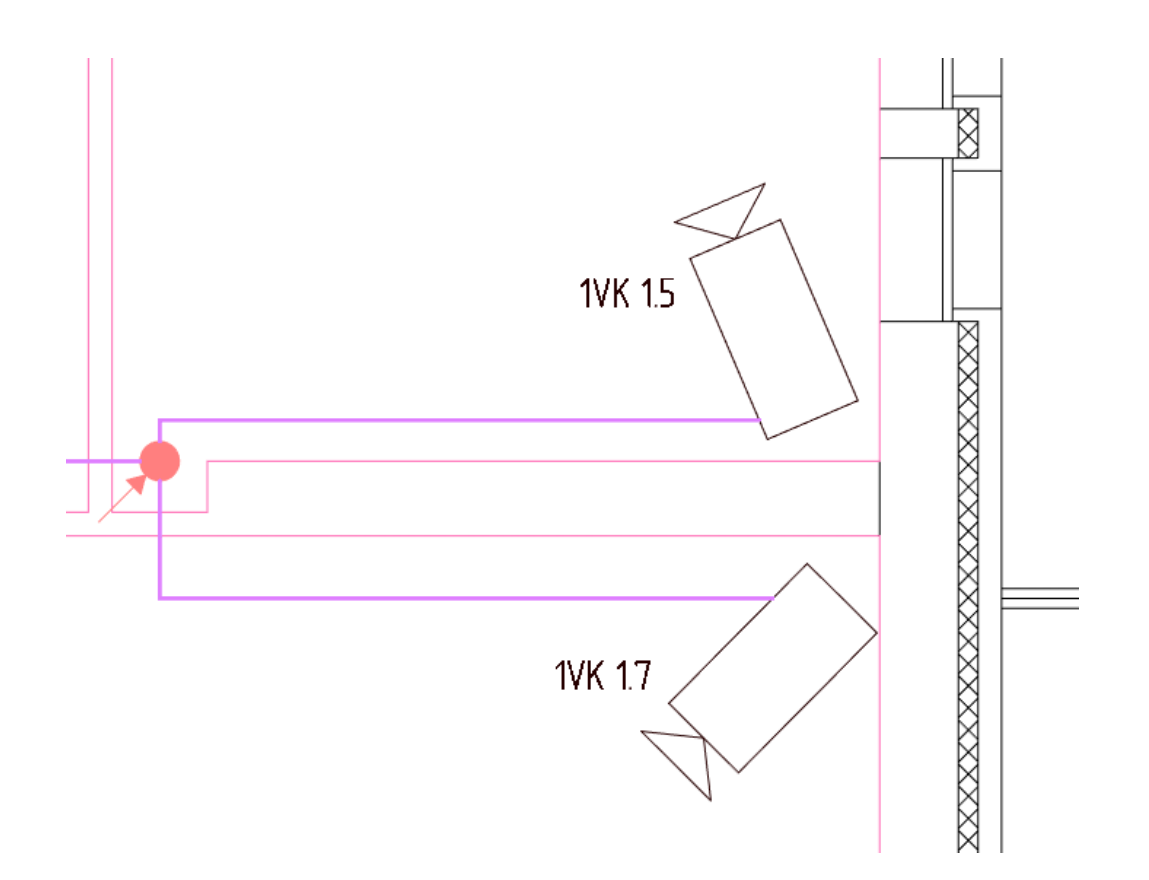

Для трасс не предусмотрены автоматические выноски. Поэтому выберем с главной панели команду *«Специальная выноска »* и выберем участок трассы. В программе откроется окно для выбора типа выноски доступных по умолчанию.

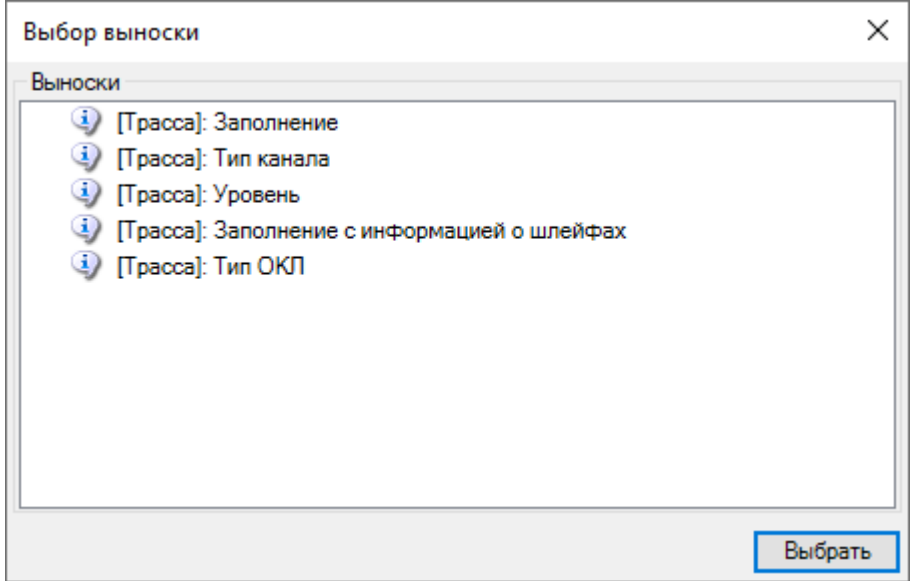

Выбрав нужный тип, можем разместить выноску на плане.

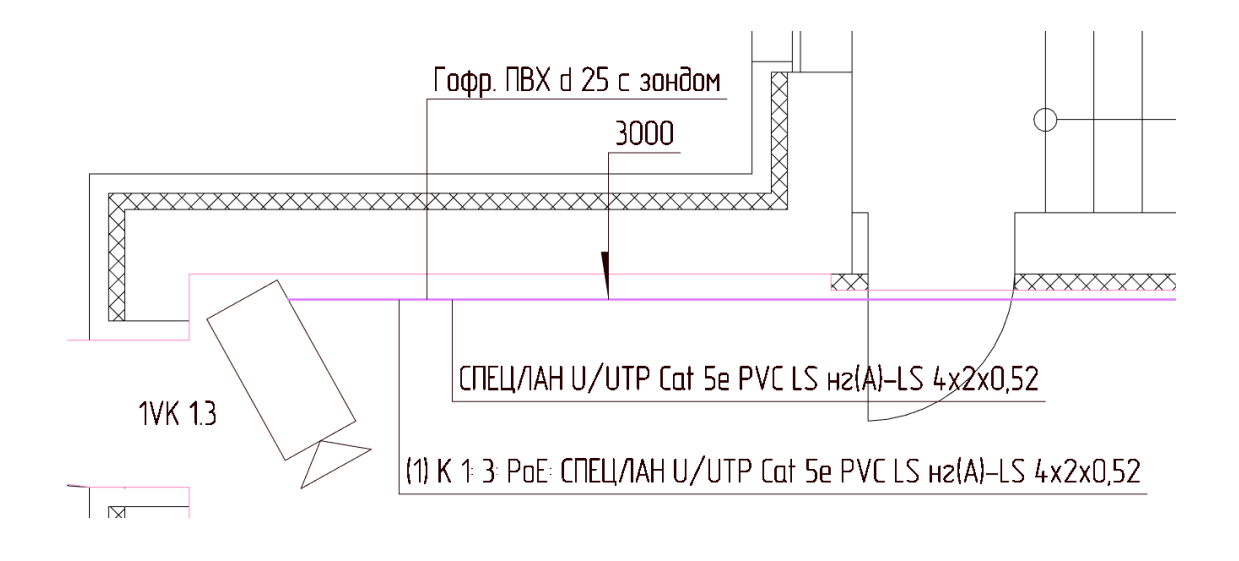

### **Мастер проверок**

Вызовем окно проверок при помощи кнопки *«Мастер проверок »*. В открывшимся окне нажмем кнопку *«Запуск»*.

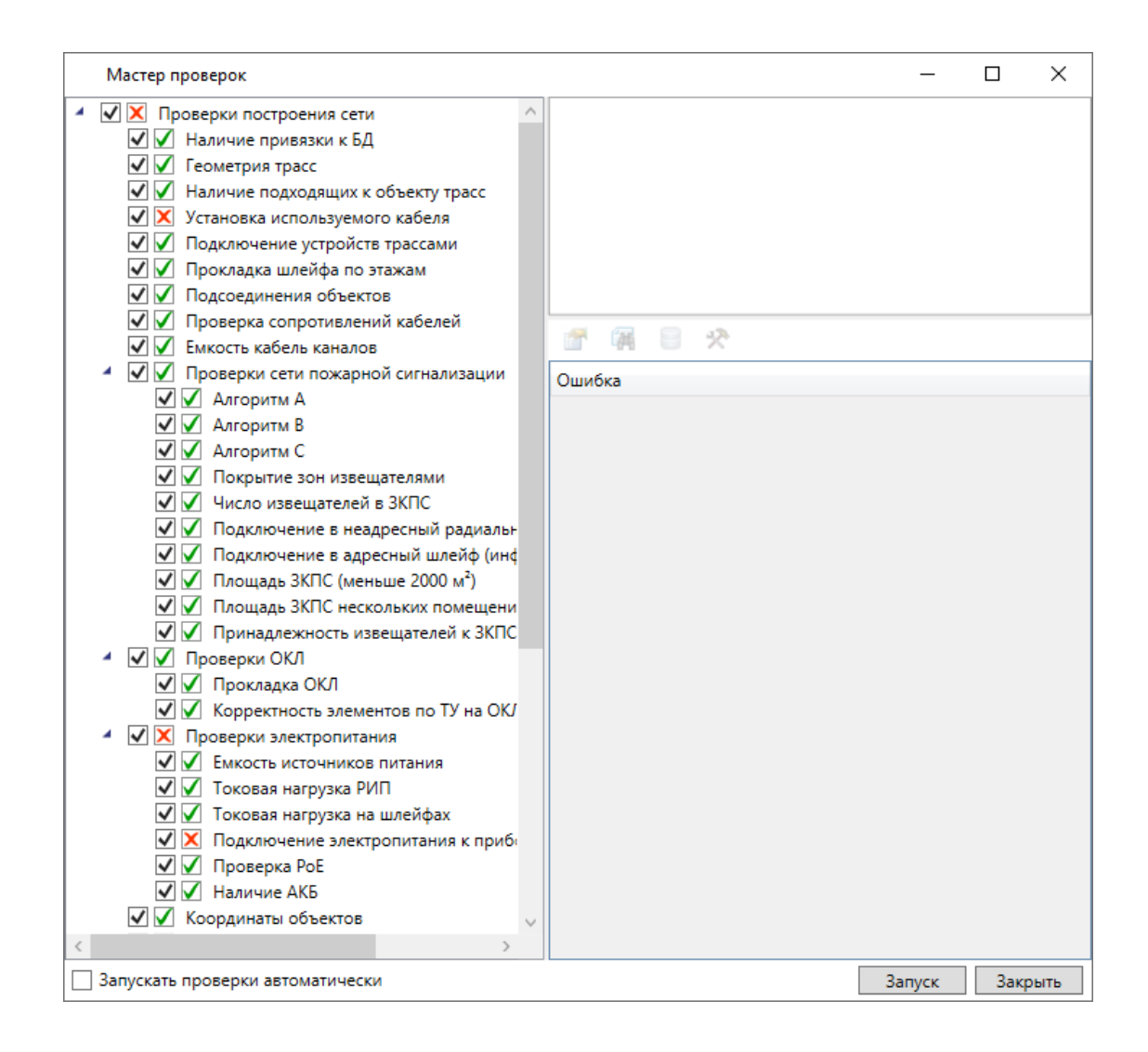

Если мы все подключили правильно, то все проверки должны быть отмечены зеленым. В нашем проекте видим, что остались красные отметки у пунктов *«Установка используемого кабеля»* и *«Подключение электропитания к приборам и устройствам».* При выборе пункта можем ознакомиться с самой ошибкой, посмотреть свойства объекта ошибки или посмотреть сам объект на плане.

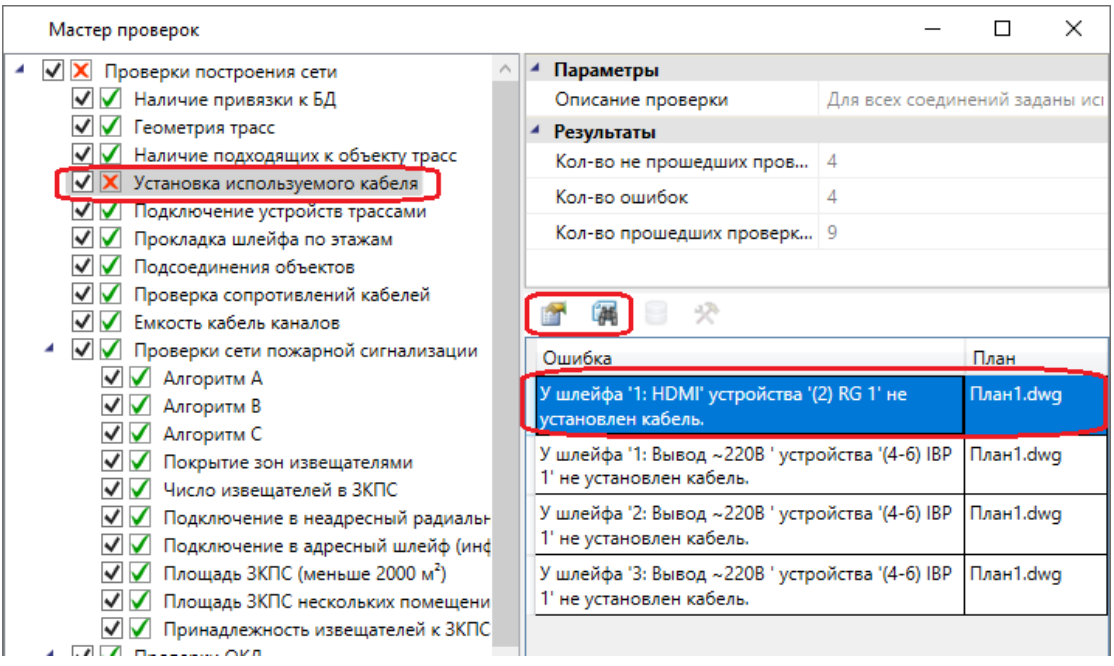

В нашем случае ошибка *«Установка используемого кабеля»* связана с тем, что мы не задавали кабели от видеорегистратора и источника бесперебойного питания, так как они идут в комплекте. А в ошибка *«Подключение электропитания к приборам и устройствам»* предупреждает нас о том, что к видеокамерам не подходят линии питания. Так как видеокамеры запитываются от IP-коммутатора по PoE, то можем не обращать внимание на данные ошибки.

## **Выходная документация**

Теперь можно приступить к созданию выходной документации. Откроем окно *«Менеджер проекта »* главной панели инструментов, выберем в дереве *«Отчет PoE»* и в контекстном меню спецификации выберем пункт *«Обновить отчет»*.

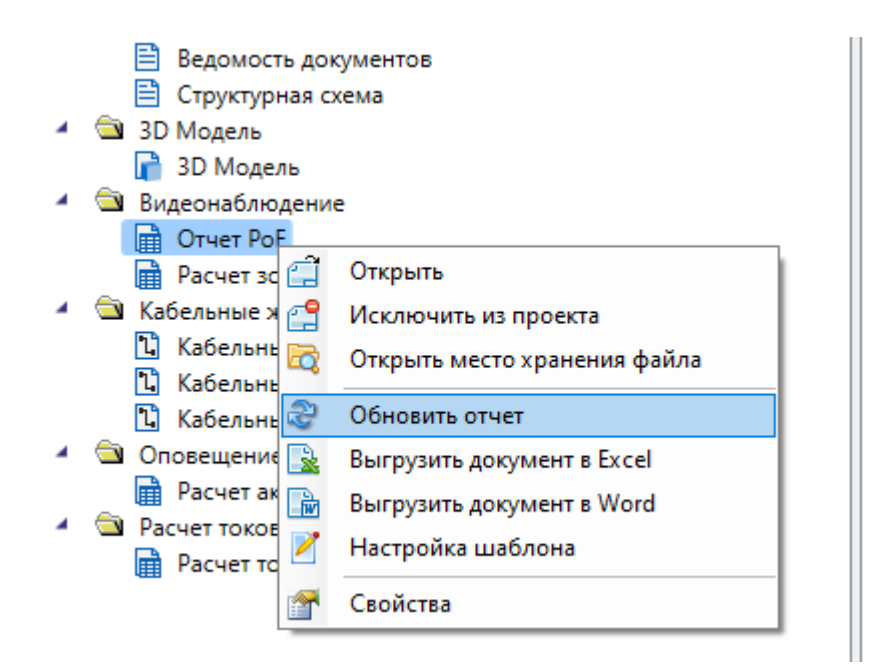

В отчете будет представлена информация о загрузки коммутатора:

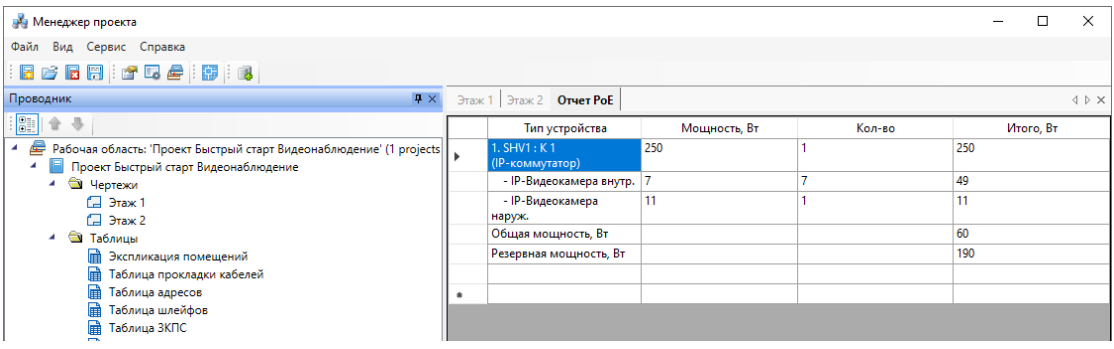

Аналогично обновим и откроем *«Расчет зон обзора видеокамер».*

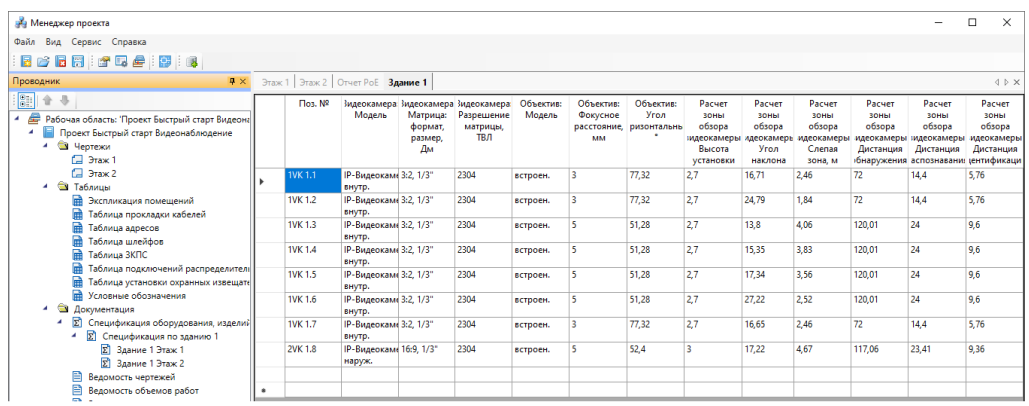

В этом документе можем ознакомиться с настройками и свойствами видеокамер.

Из контекстного меню документов можно вызвать создание отчета в Word, Excel или CAD системе. Создадим отчет в Word.

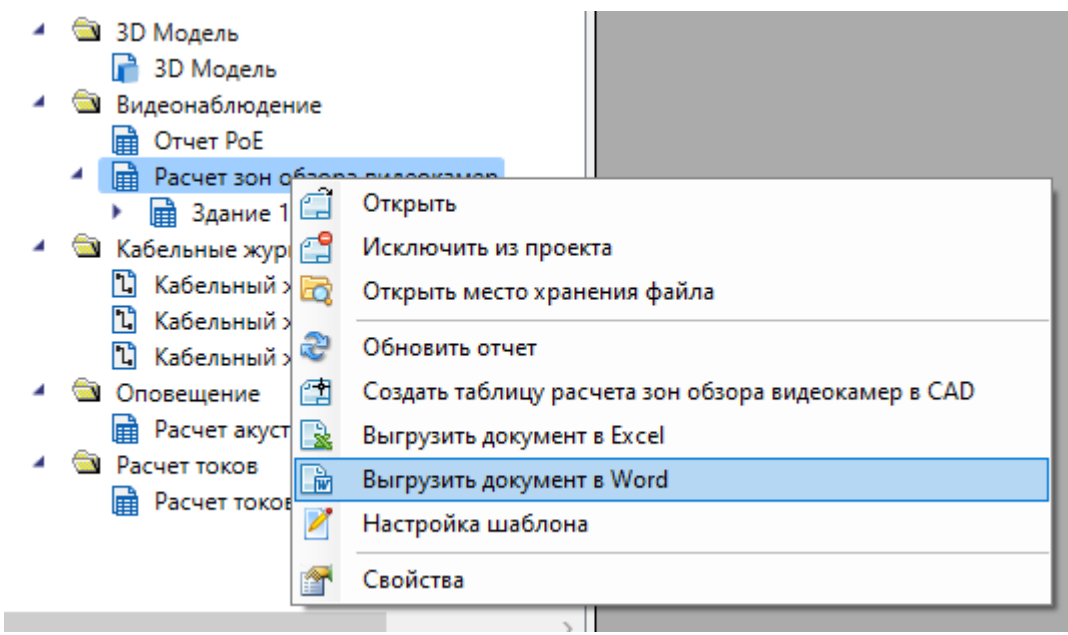

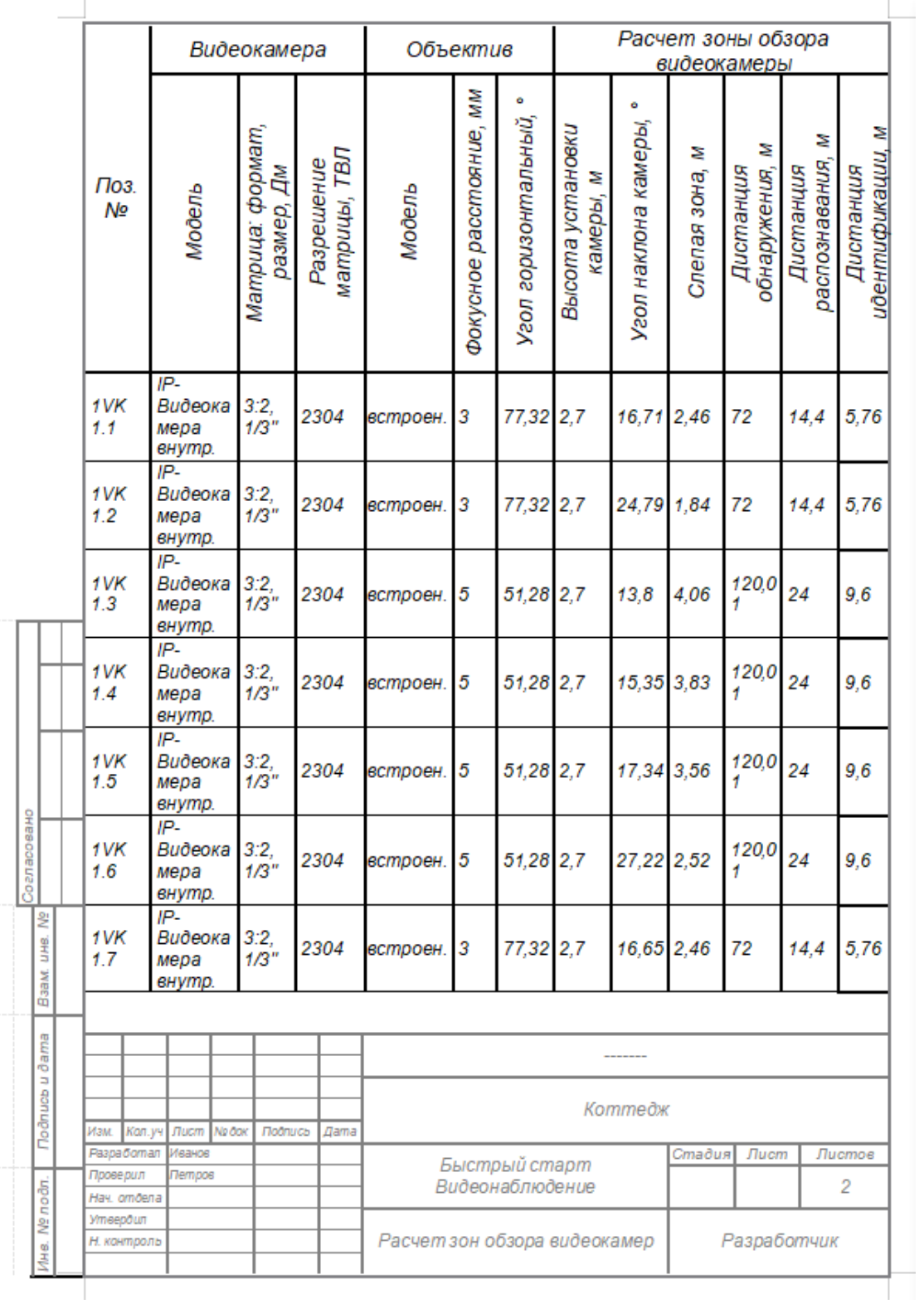

Для всех используемых в проекте условных графических обозначений можно создать *«Таблицу УГО»*. Для этого в окне Менеджера проекта выберем в дереве *«Условные обозначения»*. В контекстном меню выберем *«Обновить* *документ условных обозначений»*, появятся таблицы условных обозначений для наших планов.

Далее выберем *«Разместить на плане»* в контекстном меню условных обозначений. Когда курсор перейдет в режим загрузки сворачиваем менеджер проектов и указываем точку на плане, где будет находиться таблица с условными обозначениями. После создания таблицы ее можно редактировать инструментами CAD-системы.

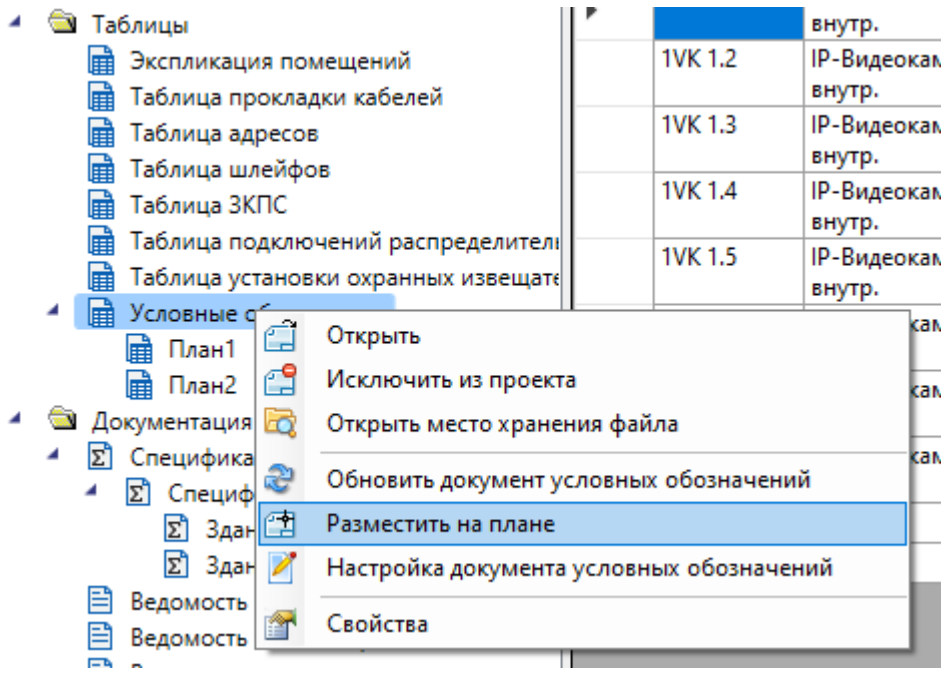

#### Быстрый старт. Видеонаблюдение

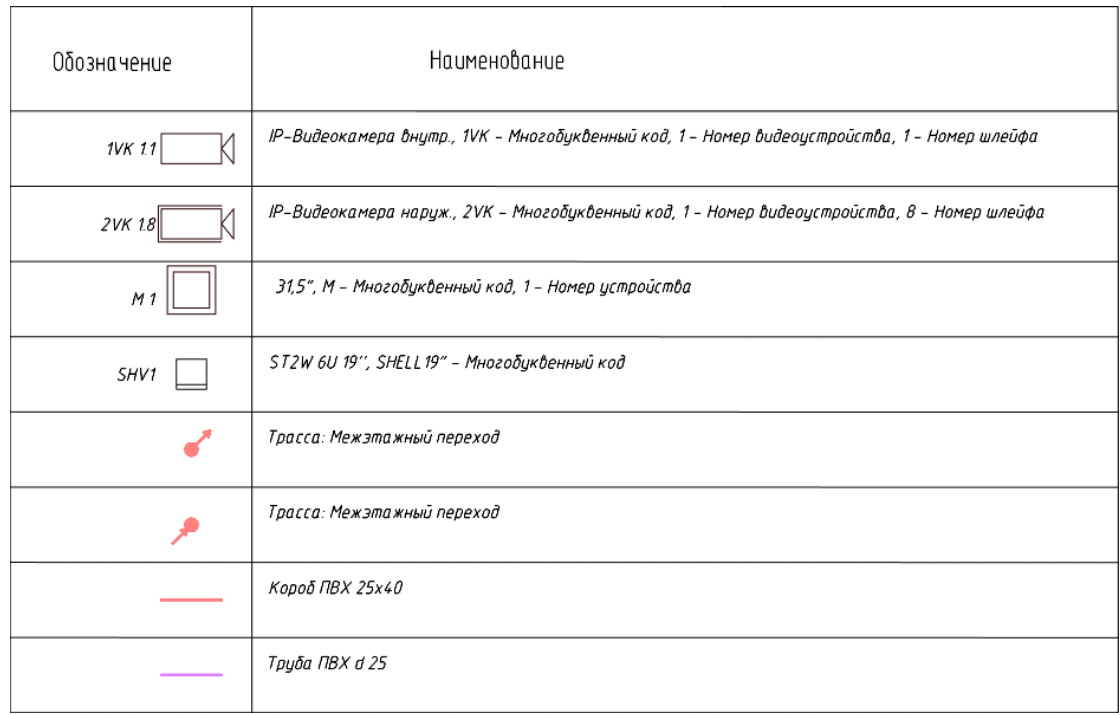

Теперь создадим структурную схему. Вернемся в Менеджер проекта и в контекстном меню структурной схемы выберем *«Обновить схему»*. Далее выберем в контекстном меню *«Создать схему в CAD»*. Появится окно с настройками структурной схемы.

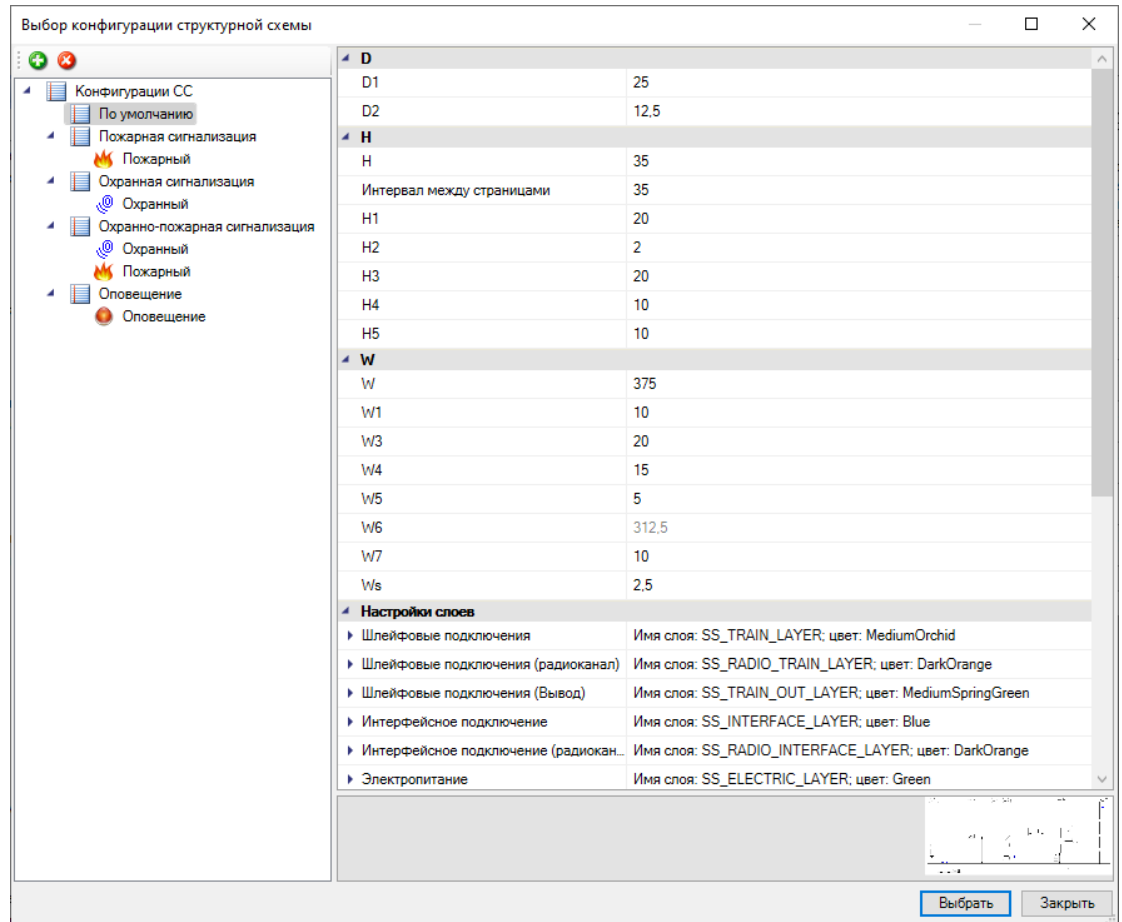

В окне настроек можем задавать различные параметры для оптимального отображения структурной схемы. Выберем конфигурацию *«По умолчанию»* и нажмем кнопку *«Выбрать»*. Далее нужно указать точку на плане, где будет начерчена структурная схема.

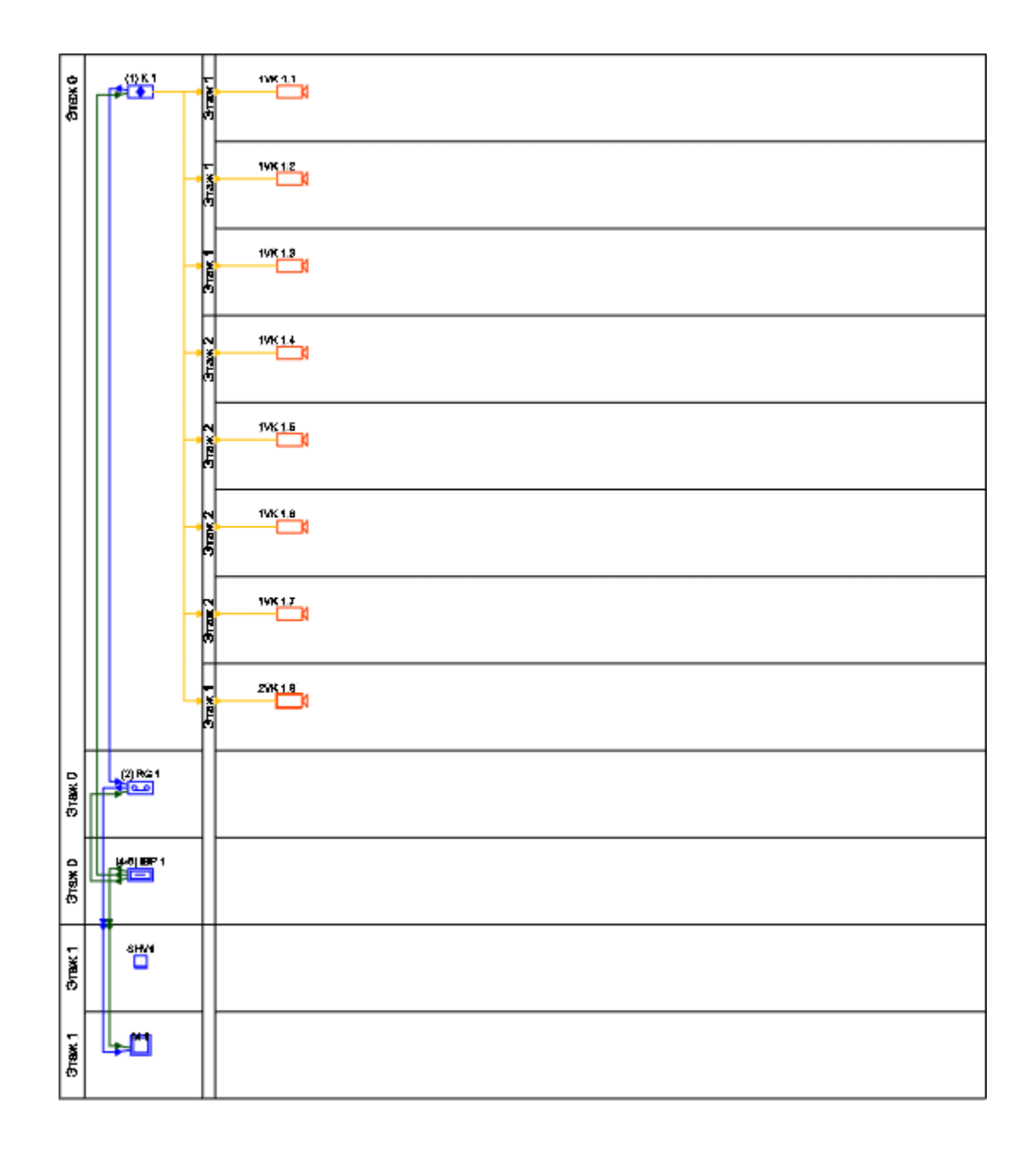

По аналогичным принципам можем сформировать остальные отчеты и документы доступные в Менеджере проекта (за исключением ведомостей чертежей, объемов работ и документов).

Для того чтобы сформировать схему размещения устройств внутри шкафа выберем шкаф на плане и вызовем его контекстное меню. Схему размещения устройств внутри шкафа доступны в двух вариантах: вид спереди и вид сзади.

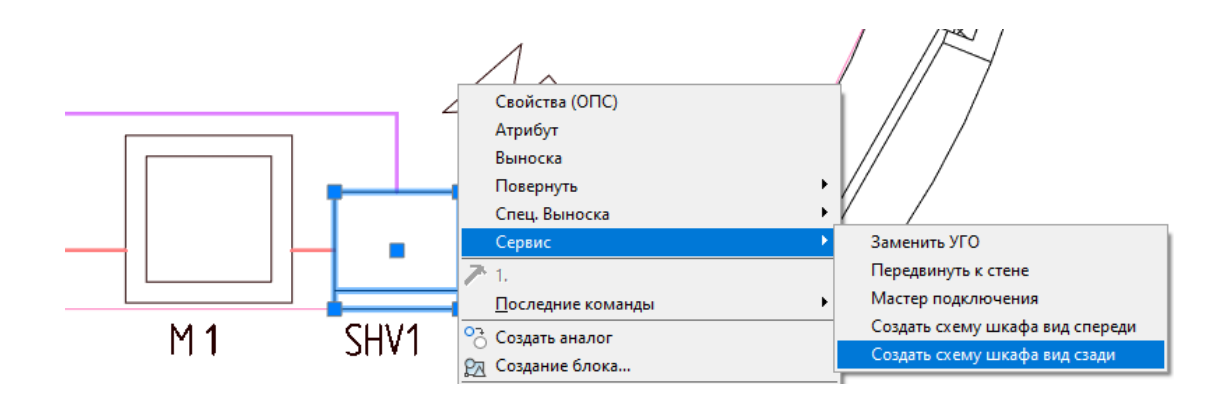

При выборе одного из варианта будет создан новый файл со схемой размещения, с указанием обозначения устройства и номера его юнита в шкафу.

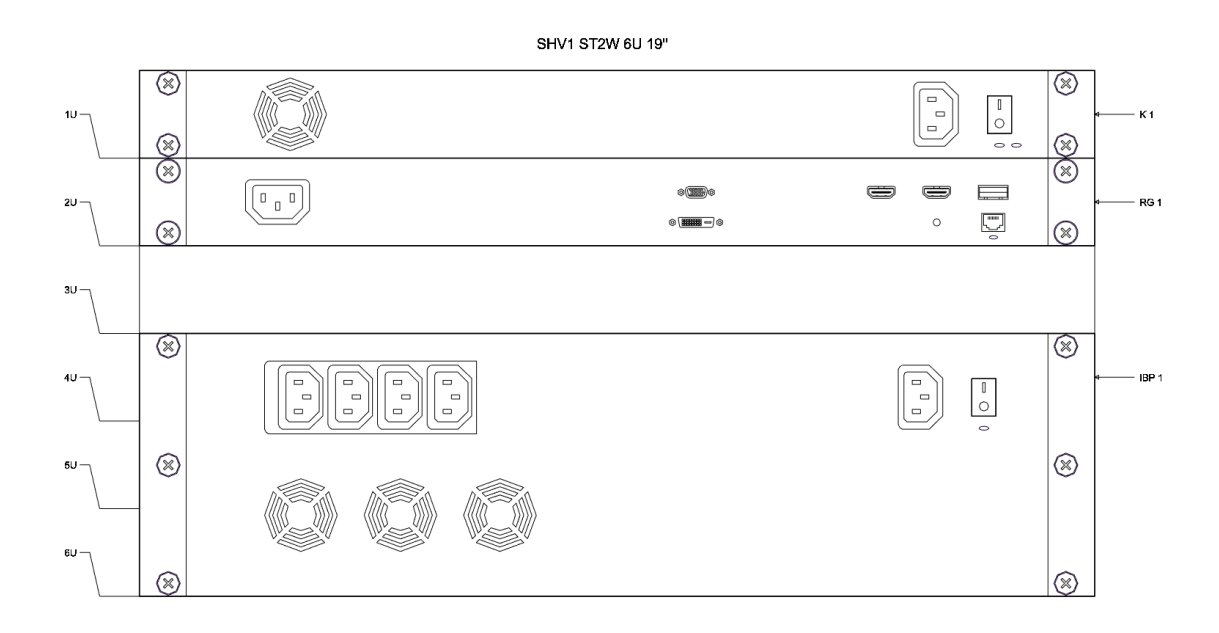

Если в базе данных для устройств загружены их виды отображения, то они будут отображаться на общей схеме шкафа.

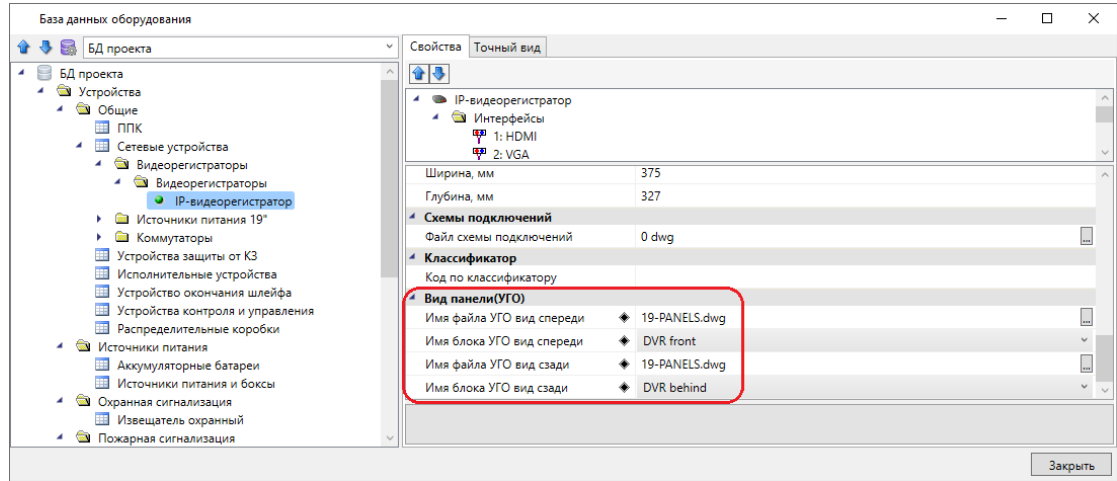

# **2D/3D представление**

В Программном продукте реализована возможность переключения 2D/3D вида. Для переключения между 2D и 3D видами на плане необходимо воспользоваться кнопкой *«2D/3D »* главной панели инструментов. При этом генерация 3D происходит в том же dwg-файле, в котором находится чертеж. Повторное нажатие этой кнопки возвращает нам 2D представление.

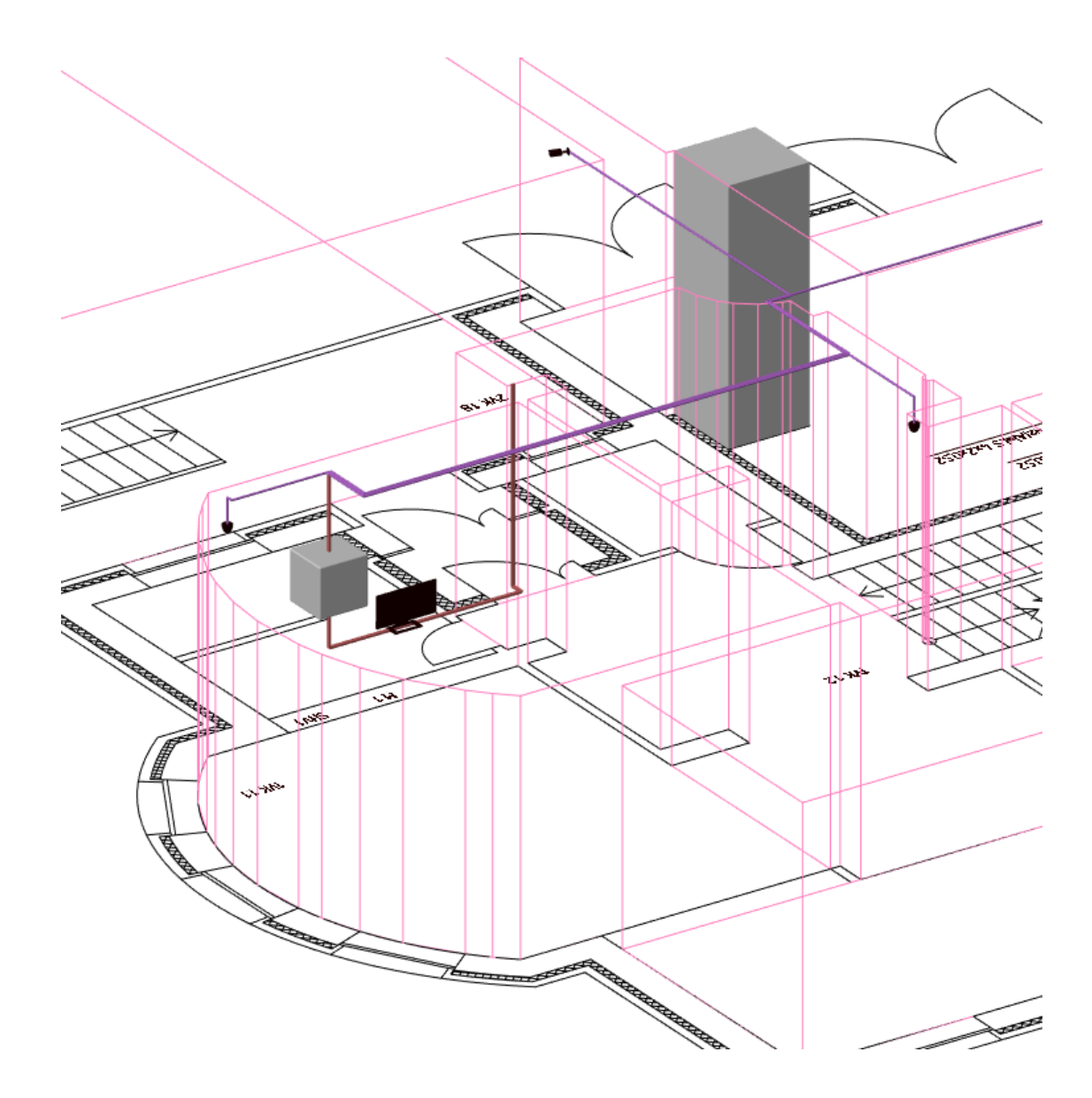